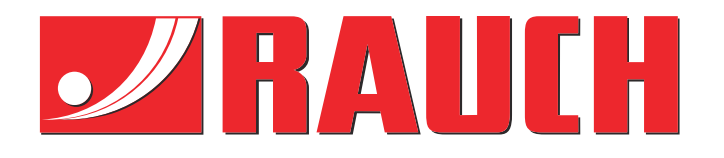

# Aanvullende gebruiksaanwijzing

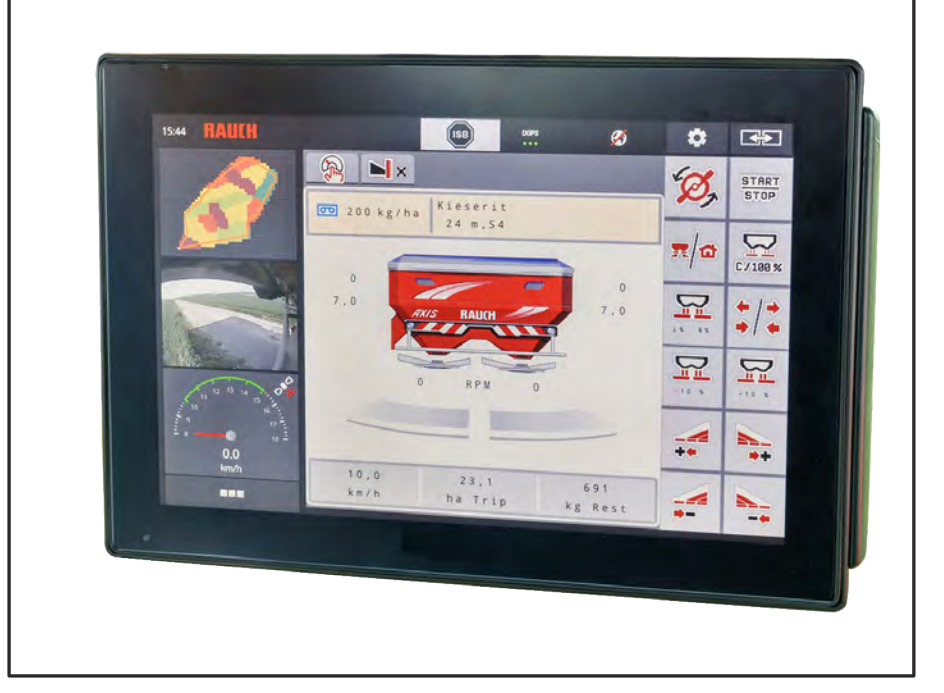

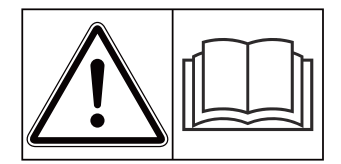

### **Vóór inbedrijfstelling zorgvuldig doorlezen!**

### Bewaren voor toekomstig gebruik

Deze gebruiksaanwijzing/ montagehandleiding is een deel van de machine. Leveranciers van nieuwe en gebruikte machines zijn verplicht, om schriftelijk te documenteren dat de gebruiksaanwijzing/montagehandleiding met de machine geleverd en aan de klant overhandigd werd.

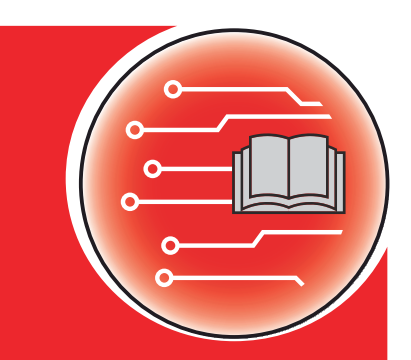

*AXIS EMC ISOBUS* EMC /SOBUS

**Versie 5.23.00**

5902182-**k**-nl-0623

Oorspronkelijke gebruiksaanwijzing Geachte klant,

Met de aankoop van de machinebesturing AXIS EMC ISOBUS voor de meststrooier AXIS EMC heeft u vertrouwen in ons product getoond. Hartelijk dank! Dit vertrouwen willen wij rechtvaardigen. U heeft een krachtige en betrouwbare machinebesturing gekocht.

Mochten er tegen de verwachting in problemen optreden: onze klantenservice staat altijd voor u klaar.

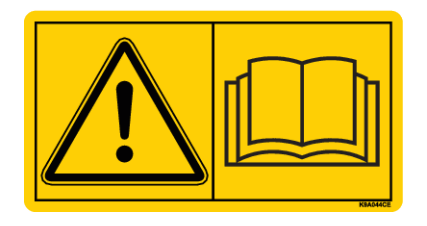

**Wij vragen u om deze gebruiksaanwijzing en de gebruiksaanwijzing van de machine vóór de inbedrijfstelling zorgvuldig te lezen en de instructies in acht te nemen.**

In deze handleiding kunnen ook uitrustingen worden beschreven die niet tot de uitrusting van uw machinebesturing behoren.

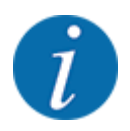

**Neem het serienummer van de machinebesturing en de machine in acht.**

De machinebesturing AXIS EMC ISOBUS is af fabriek afgesteld op de meststrooier waarbij deze werd geleverd. Deze kan zonder bijkomende herkalibratie niet op een andere machine worden aangesloten.

Voer hier het serienummer van de machinebesturing en van de machine in. Bij aansluiting van de machinebesturing op de machine moet u deze nummers controleren.

Serienummer elektronische machinebesturing:

Serienummer machine:

Bouwjaar machine:

#### **Technische verbeteringen**

Wij streven ernaar onze producten voortdurend te verbeteren. Daarom behouden wij ons het recht voor om zonder voorafgaande aankondiging alle verbeteringen en veranderingen die wij aan onze apparaten nodig achten, uit te voeren, echter zonder ons daartoe te verplichten deze verbeteringen of veranderingen op reeds verkochte machines over te brengen.

Mocht u nog vragen hebben, dan beantwoorden wij die graag.

Met vriendelijke groeten,

RAUCH Landmaschinenfabrik GmbH

## **Inhoudsopgave**

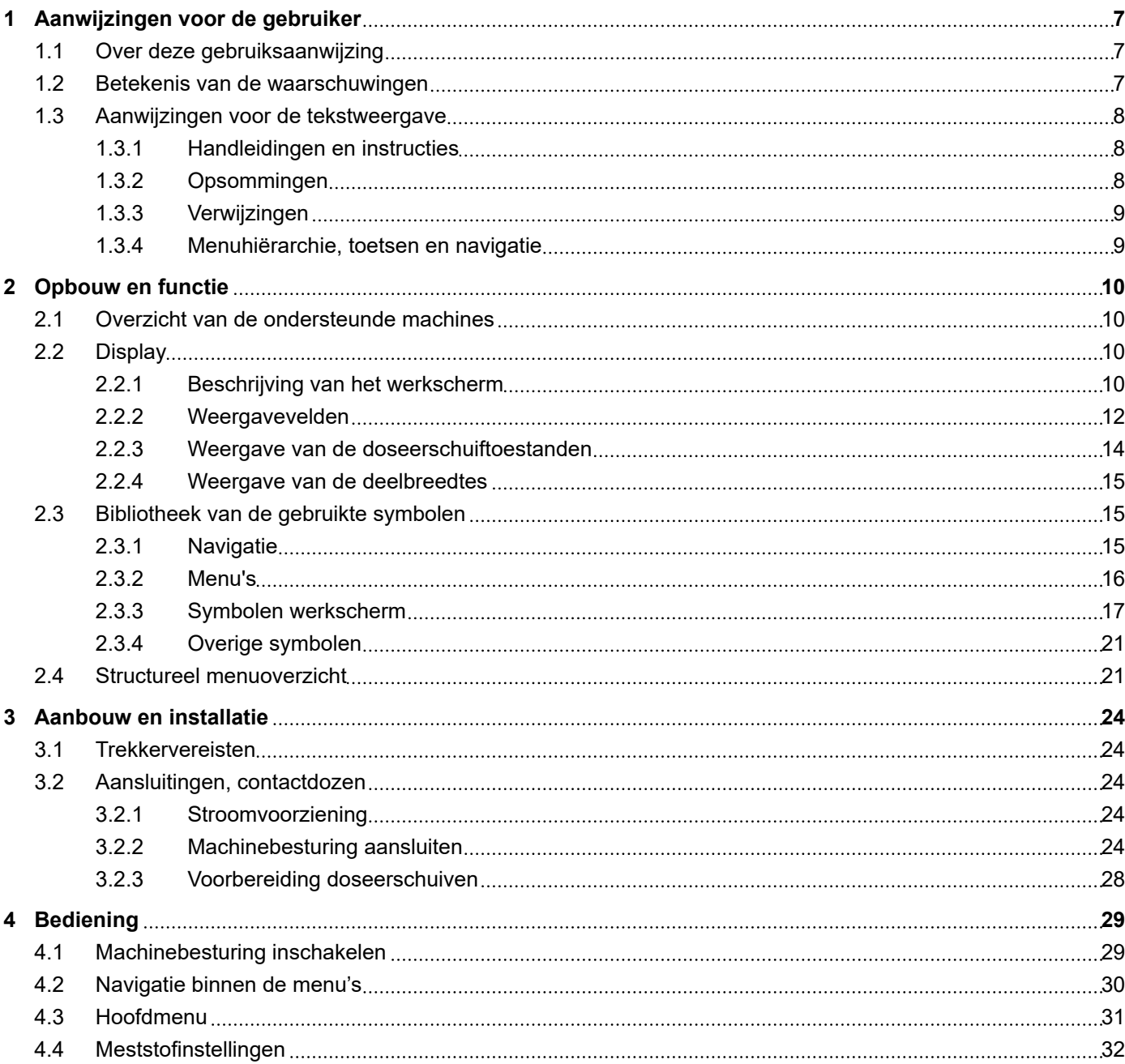

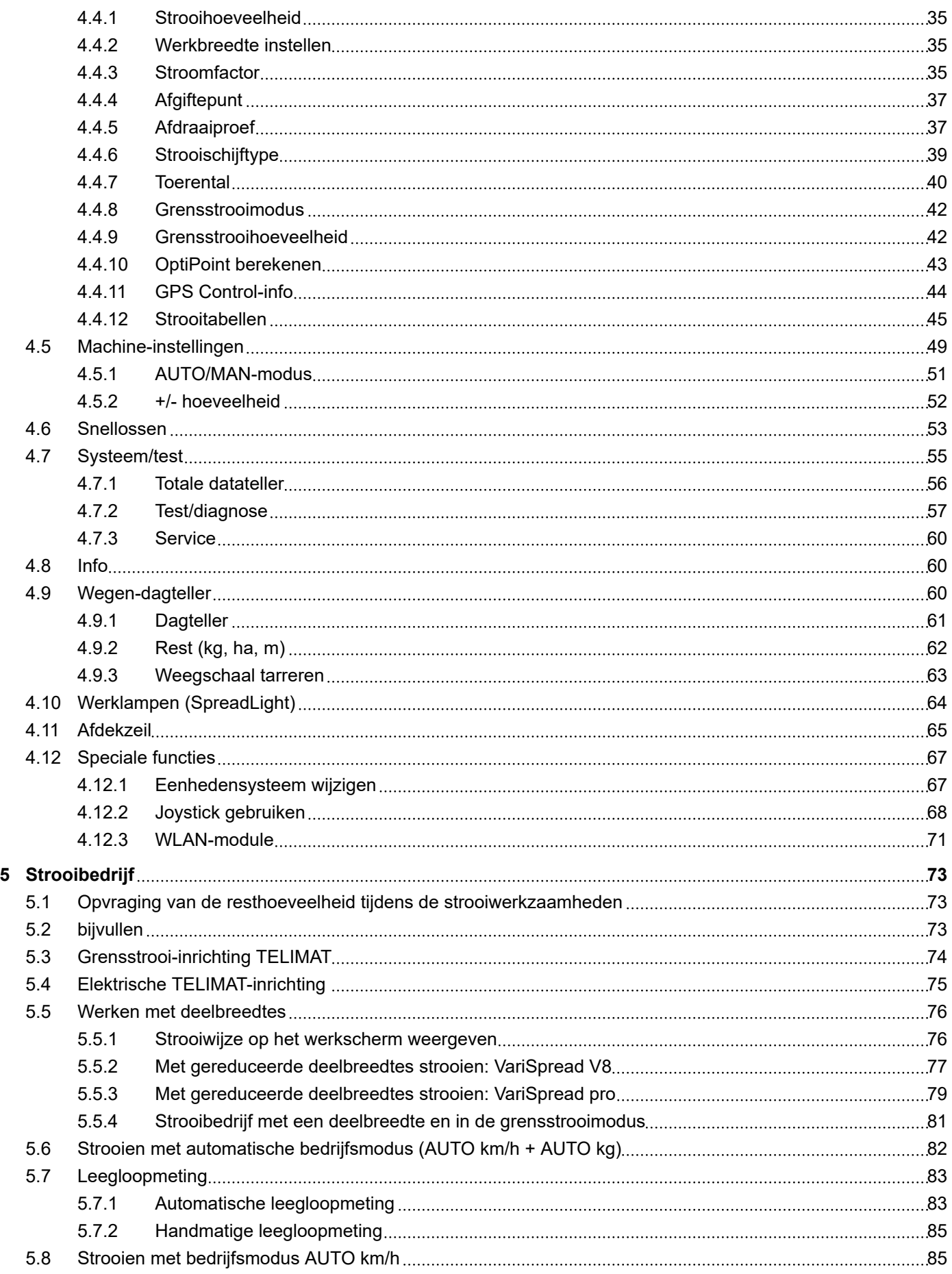

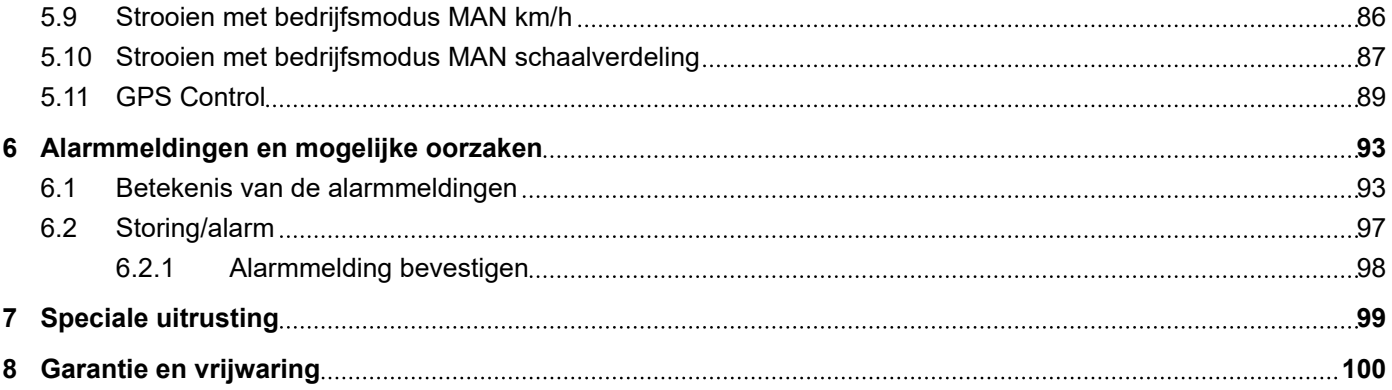

### <span id="page-6-0"></span>**1 Aanwijzingen voor de gebruiker**

### **1.1 Over deze gebruiksaanwijzing**

Deze gebruiksaanwijzing is **bestanddeel** van de machinebesturing.

De gebruiksaanwijzing bevat belangrijke aanwijzingen voor een **veilig**, **deskundig** en economisch **gebruik** en **onderhoud** van de machinebesturing. Het naleven ervan helpt **gevaren** te **vermijden**, reparatiekosten en uitvaltijden te verminderen en de betrouwbaarheid en levensduur van de ermee bestuurde machine te verhogen.

De documentatie dient binnen handbereik op de plaats van gebruik van de machinebesturing (bijv. in de tractor) te worden bewaard.

De gebruiksaanwijzing vervangt niet uw **eigen verantwoordelijkheid** als exploitant en bedieningspersoneel van de machinebesturing.

#### **1.2 Betekenis van de waarschuwingen**

In deze gebruiksaanwijzing zijn de waarschuwingen systematisch gerangschikt overeenkomstig de ernst van het gevaar en de waarschijnlijkheid van het optreden.

De gevarentekens attenderen u op restrisico's bij de omgang met de machine. De gebruikte waarschuwingen zijn hierbij als volgt opgebouwd:

Symbool + **signaalwoord**

Uitleg

#### **Gevaarniveaus van de waarschuwingen**

Het gevaarniveau wordt aangeduid met het signaalwoord. De gevaarniveaus zijn als volgt ingedeeld:

#### **GEVAAR!**

#### **Soort en bron van het gevaar**

Deze waarschuwing waarschuwt voor een onmiddellijk dreigend gevaar voor de gezondheid en het leven van personen.

Veronachtzaming van deze waarschuwingen leidt tot zeer ernstig letsel, ook met dodelijke afloop.

De beschreven maatregelen ter vermijding van dit gevaar absoluut in acht nemen.

#### **WAARSCHUWING!**

#### <span id="page-7-0"></span>**Soort en bron van het gevaar**

Deze waarschuwing waarschuwt voor een mogelijk gevaarlijke situatie voor de gezondheid van personen.

Het niet naleven van deze waarschuwingen leidt tot ernstig letsel.

De beschreven maatregelen ter vermijding van dit gevaar absoluut in acht nemen.

#### **VOORZICHTIG!**

#### **Soort en bron van het gevaar**

Deze waarschuwing waarschuwt voor een mogelijk gevaarlijke situatie voor de gezondheid van personen.

Het niet naleven van deze waarschuwingen leidt tot letsel.

De beschreven maatregelen ter vermijding van dit gevaar absoluut in acht nemen.

#### *LET OP!*

#### **Soort en bron van het gevaar**

Deze waarschuwing waarschuwt voor materiële schade en schade aan het milieu.

Veronachtzaming van deze waarschuwingen leidt tot schade aan het product en in de omgeving.

De beschreven maatregelen ter vermijding van dit gevaar absoluut in acht nemen.

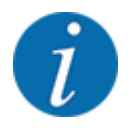

#### Dit is een aanwijzing:

Algemene aanwijzingen bevatten gebruikstips en bijzonder nuttige informatie, maar geen waarschuwingen voor gevaren.

#### **1.3 Aanwijzingen voor de tekstweergave**

#### **1.3.1 Handleidingen en instructies**

Door bedieningspersoneel uit te voeren handelingen zijn als volgt weergegeven.

- Handelingsinstructie stap 1
- Handelingsinstructie stap 2

#### **1.3.2 Opsommingen**

Opsommingen zonder dwingende volgorde zijn als lijst met opsommingspunten weergegeven:

- Eigenschap A
- Eigenschap B

#### <span id="page-8-0"></span>**1.3.3 Verwijzingen**

Verwijzingen naar andere tekstpassages in het document zijn weergegeven met paragraafnummer, titeltekst resp. paginavermelding:

• **Voorbeeld:** Neem ook in acht *[2 Opbouw en functie](#page-9-0)*

Verwijzingen naar andere documenten zijn weergegeven als aanwijzing of instructie zonder nauwkeurige hoofdstuk- of paginavermeldingen:

• **Voorbeeld:** Neem de gebruiksaanwijzing van de fabrikant van de aftakas in acht.

#### **1.3.4 Menuhiërarchie, toetsen en navigatie**

De **menu's** zijn de items die in het venster **Hoofdmenu** vermeld staan.

In de menu's zijn **submenu's of menu-items** vermeld, waarin u instellingen uitvoert (keuzelijsten, tekst- of cijferinvoer, functie starten).

De verschillende menu's en velden van de machinebesturing zijn **vet** weergegeven.

De hiërarchie en het pad naar het gewenste menu-item zijn gemarkeerd met een >(pijl) tussen het menu, het menu-item of de menu-items:

- Systeem/test > Test/diagnose > Spanning betekent dat u het menu-item Spanning via het menu Systeem/test en het menu-item Test/diagnose bereikt.
	- De pijl > komt overeen met de bediening van het **scrollwiel** resp. het veld op het beeldscherm (aanraakscherm).

### <span id="page-9-0"></span>**2 Opbouw en functie**

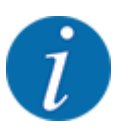

Vanwege de vele verschillende voor ISOBUS geschikte terminals worden in dit hoofdstuk alleen de functies van de elektronische machinebesturing beschreven zonder aanduiding van een bepaalde ISOBUS-terminal.

• Neem goed nota van de instructies voor de bediening van uw ISBOBUS-terminal in de bijbehorende gebruiksaanwijzing.

### **2.1 Overzicht van de ondersteunde machines**

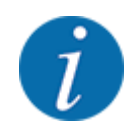

Enkele modellen zijn niet in alle landen leverbaar.

- AXIS-H 30.2 EMC, AXIS-H 30.2 EMC + W
- AXIS-H 50.2 EMC + W
- AXIS-M 20.2 EMC, AXIS-M 20.2 EMC + W
- AXIS-M 30.2 EMC, AXIS-M 30.2 EMC + W
- AXIS-M 50.2 EMC + W

#### **Ondersteunde functies**

- Rijsnelheidsafhankelijk strooien
- Elektrische verstelling van het afgiftepunt
- **Toerentalregeling** 
	- AXIS-M 20.2/30.2/50.2 EMC (+W): Toerental cardanas
	- AXIS-H 30.2/50.2 EMC (+W): Toerental strooischijf
- EMC massastroomregeling
- Traploze deelbreedteschakeling

#### **2.2 Display**

Het display toont de actuele statusinformatie, selectie- en invoermogelijkheden van de elektronische machinebesturing.

De essentiële informatie voor het gebruik van de machine wordt op het **werkscherm** weergegeven.

#### **2.2.1 Beschrijving van het werkscherm**

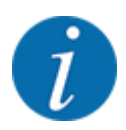

De precieze weergave van het werkscherm hangt af van de op dat moment gekozen instellingen en het type machine.

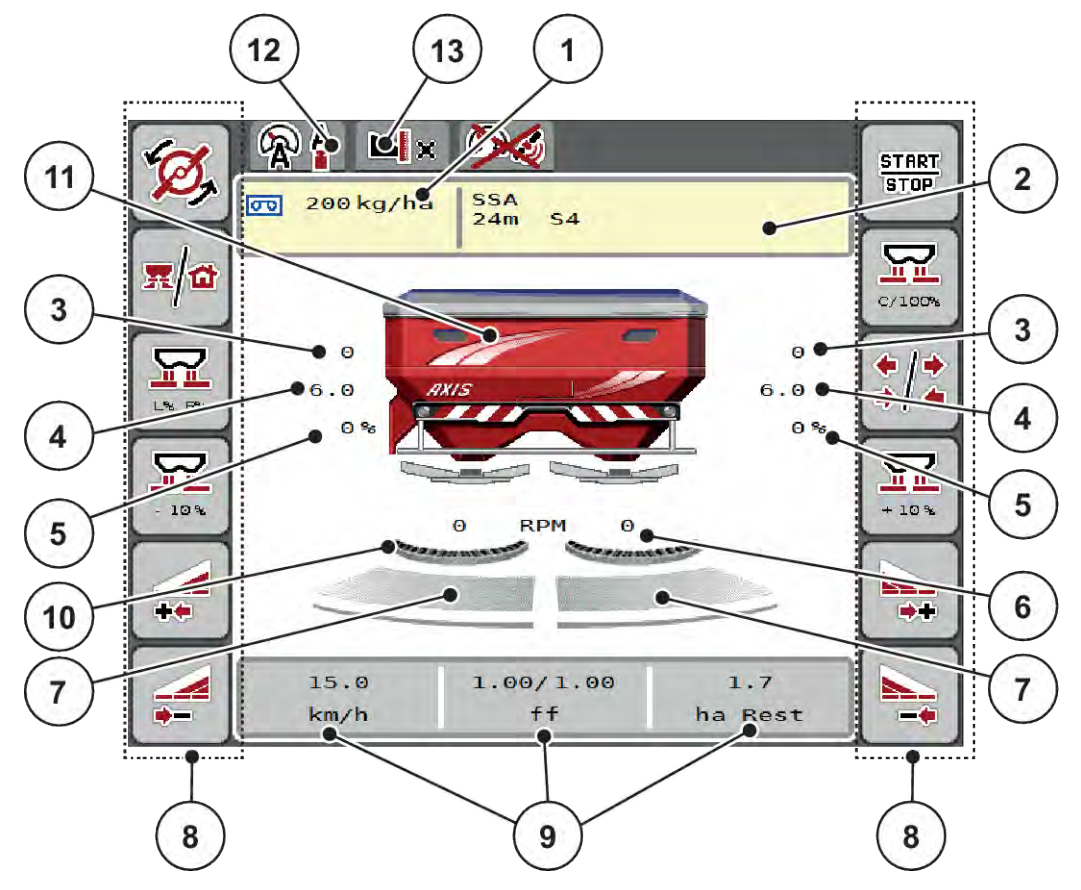

*Afb. 1: Display van de machinebesturing*

- [1] Actuele strooihoeveelheid op basis van de meststofinstellingen of de taskcontroller Veld: directe invoer van de strooihoeveelheid
- [2] Weergave Meststofinfo (Naam meststof, werkbreedte en type strooischijf) Veld: Aanpassing in de strooitabel
- [3] Positie doseerschuif rechts/links
- [4] Positie afgiftepunt rechts/links
- [5] Hoeveelheidsverandering rechts/links
- [6] Toerental van strooischijven rechts/links
- [7] Openingsstatus doseerschuif rechts/links
- [8] Functietoetsen
- [9] Vrij definieerbare weergavevelden
- [10] AXMAT-Functie is actief
- [11] Weergave schotelstrooier voor minerale mest
- [12] Geselecteerde bedrijfsmodus
- [13] Weergave rand-/grensinstellingen

<span id="page-11-0"></span>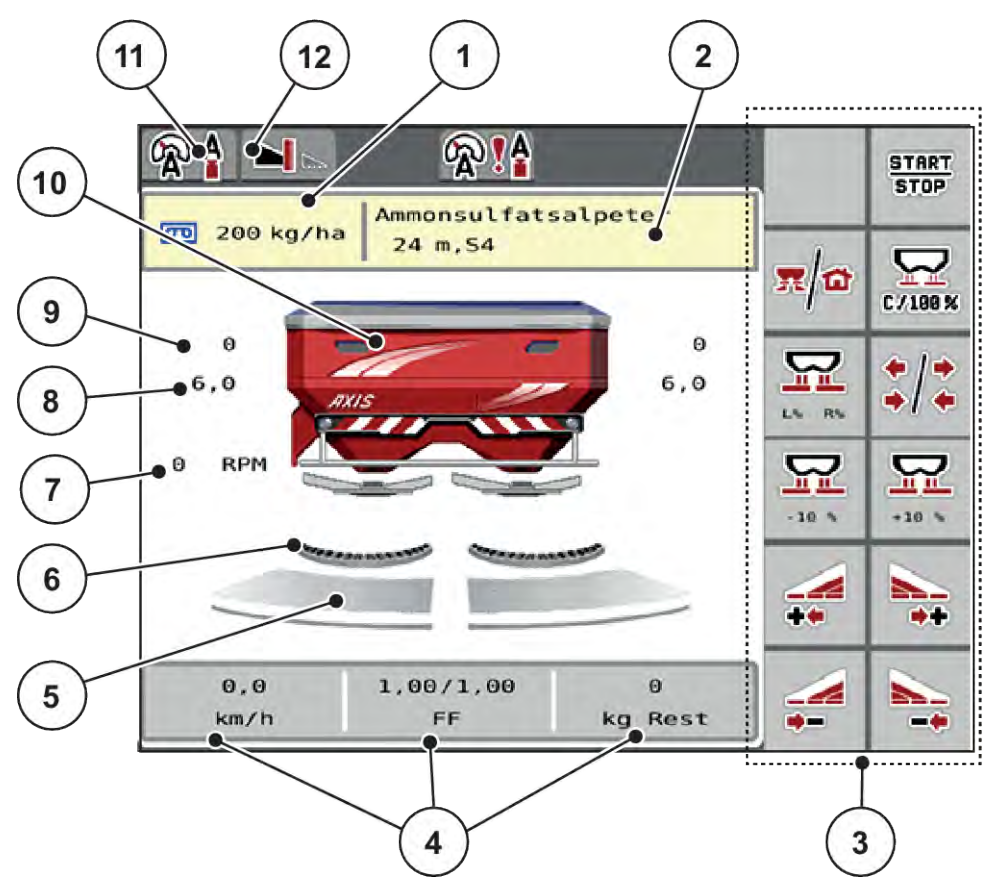

*Afb. 2: Display van de machinebesturing*

- [1] Actuele strooihoeveelheid op basis van de meststofinstellingen of de taskcontroller Veld: directe invoer van de strooihoeveelheid
- [2] Weergave Meststofinfo (naam meststof, werkbreedte en type strooischijf) Veld: Aanpassing in de strooitabel
- [3] Functietoetsen
- [4] Vrij definieerbare weergavevelden
- [5] Openingsstatus doseerschuif rechts/links
- [6] AXMAT-Functie is actief
- [7] Toerental aftakas
- [8] Positie afgiftepunt rechts/links
- [9] Positie doseerschuif rechts/links
- [10] Weergave schotelstrooier voor minerale mest
- [11] Geselecteerde bedrijfsmodus
- [12] Weergave rand-/grensinstellingen

#### **2.2.2 Weergavevelden**

U kunt de drie weergavevelden in het werkscherm individueel aanpassen en naar keuze de volgende waarden aan de velden toewijzen:

- Rijsnelheid
- Stroomfactor (SF)
- ha dagt.
- kg dagtell
- m dagtell
- kg rest
- m rest
- ha rest
- Leegmeting (tijd tot de volgende leegloopmeting)
- Koppel (strooischijfaandrijving)

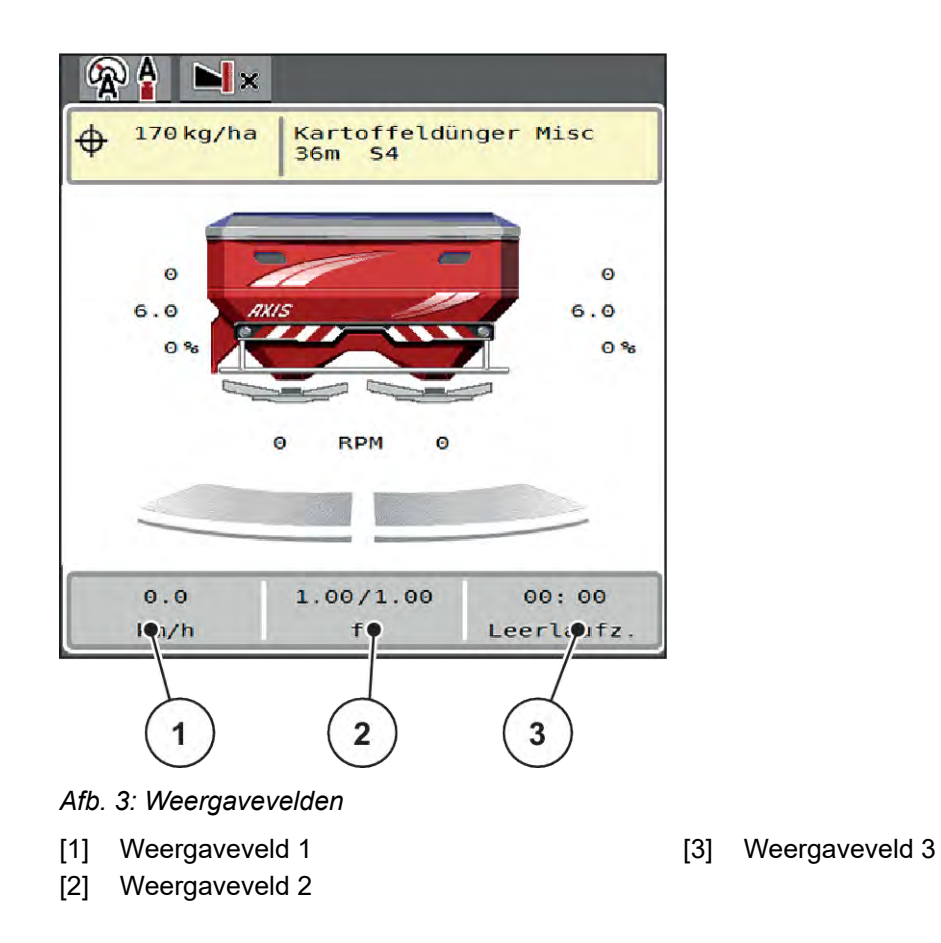

#### **Weergave selecteren**

- u Op het desbetreffende weergaveveld op het aanraakscherm drukken. *Het display geeft een lijst weer van de mogelijke weergaven.*
- De nieuwe waarde markeren waarmee het weergaveveld bezet moet worden.
- $\triangleright$  Op het veld OK drukken.

*Het display toont het werkscherm.*

*In het desbetreffende weergaveveld vindt u nu de nieuwe waarde.*

#### <span id="page-13-0"></span>**2.2.3 Weergave van de doseerschuiftoestanden**

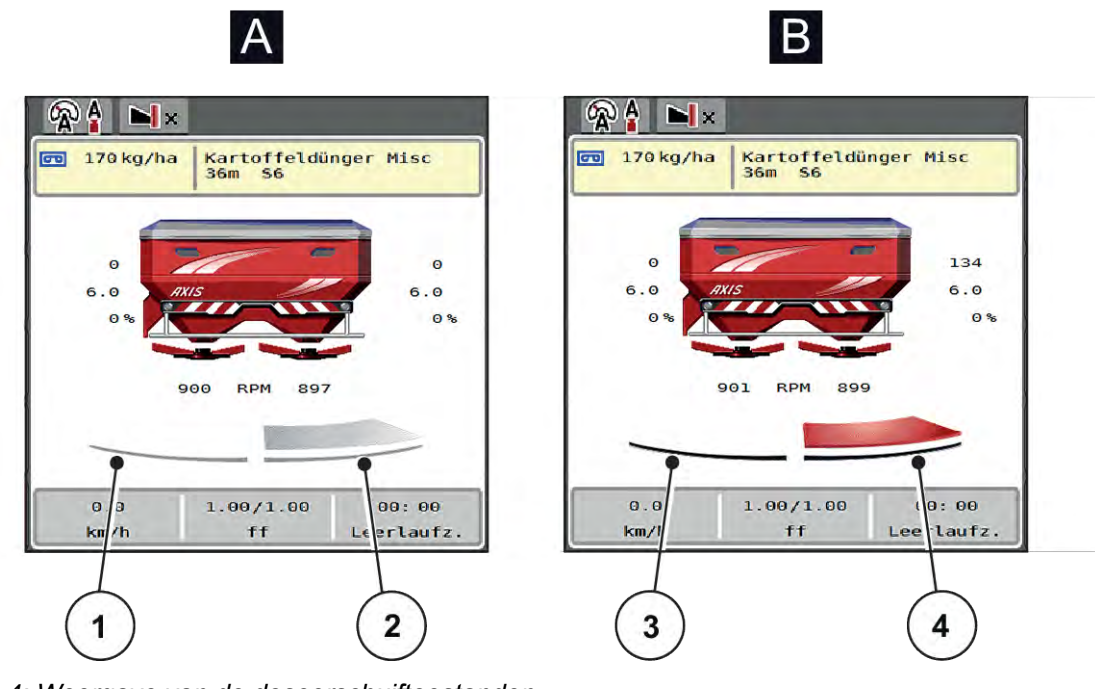

*Afb. 4: Weergave van de doseerschuiftoestanden*

- A Strooibedrijf niet actief
- 1 Deelbreedte gedeactiveerd
- 2 Deelbreedte geactiveerd
- B Machine in strooibedrijf
- 3 Deelbreedte gedeactiveerd
- 4 Deelbreedte geactiveerd

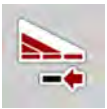

In het grensgebied kunt u een **volledige strooizijde onmiddellijk deactiveren**. Dit is bijzonder handig in hoeken van het veld voor een snel strooibedrijf.

 $\blacktriangleright$  De softkey Deelbreedtereductie langer dan 500 ms indrukken.

#### <span id="page-14-0"></span>**2.2.4 Weergave van de deelbreedtes**

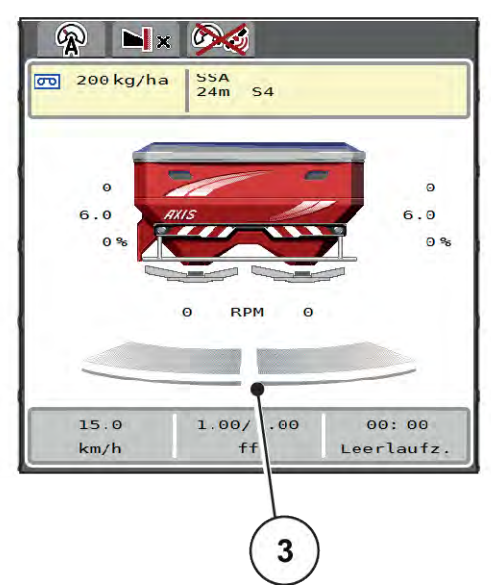

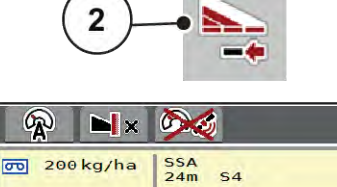

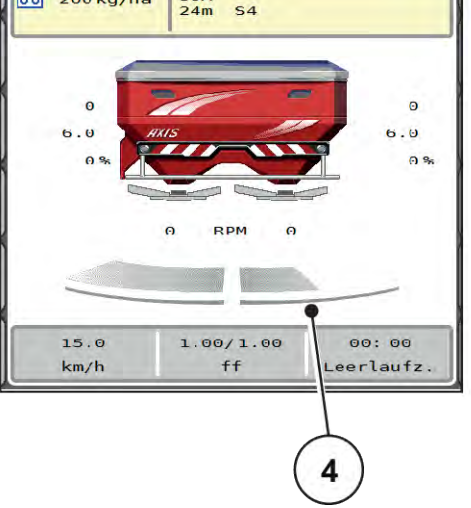

*Afb. 5: Weergave van de deelbreedtetoestanden*

- [1] Wisseltoets Deelbreedtes/grensstrooien
- [2] Toets Rechter deelbreedte verkleinen
- [3] Geactiveerde deelbreedtes op totale werkbreedte
- [4] Rechter deelbreedte is met meerdere deelbreedtes verkleind

Meer weergave- en instelmogelijkheden vindt u in hoofdstuk *[5.5 Werken met deelbreedtes](#page-75-0)*.

### **2.3 Bibliotheek van de gebruikte symbolen**

De machinebesturing AXIS EMC ISOBUS geeft symbolen weer voor de menu's en de functies op het beeldscherm.

#### **2.3.1 Navigatie**

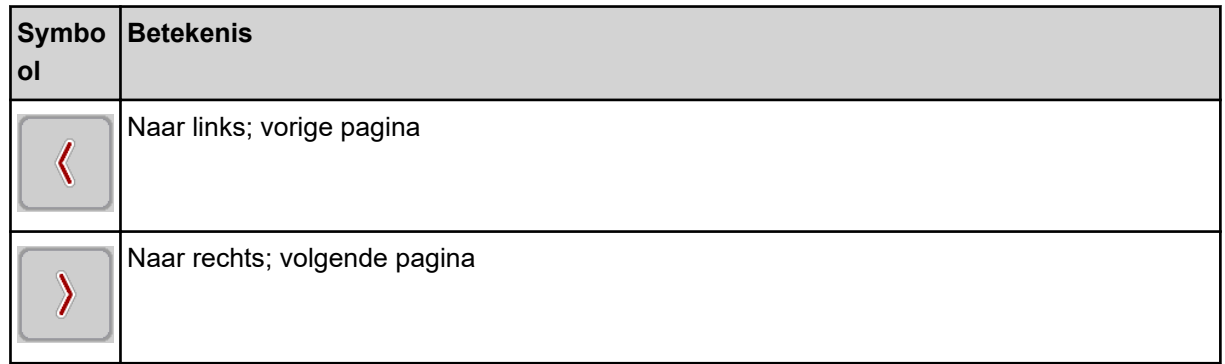

<span id="page-15-0"></span>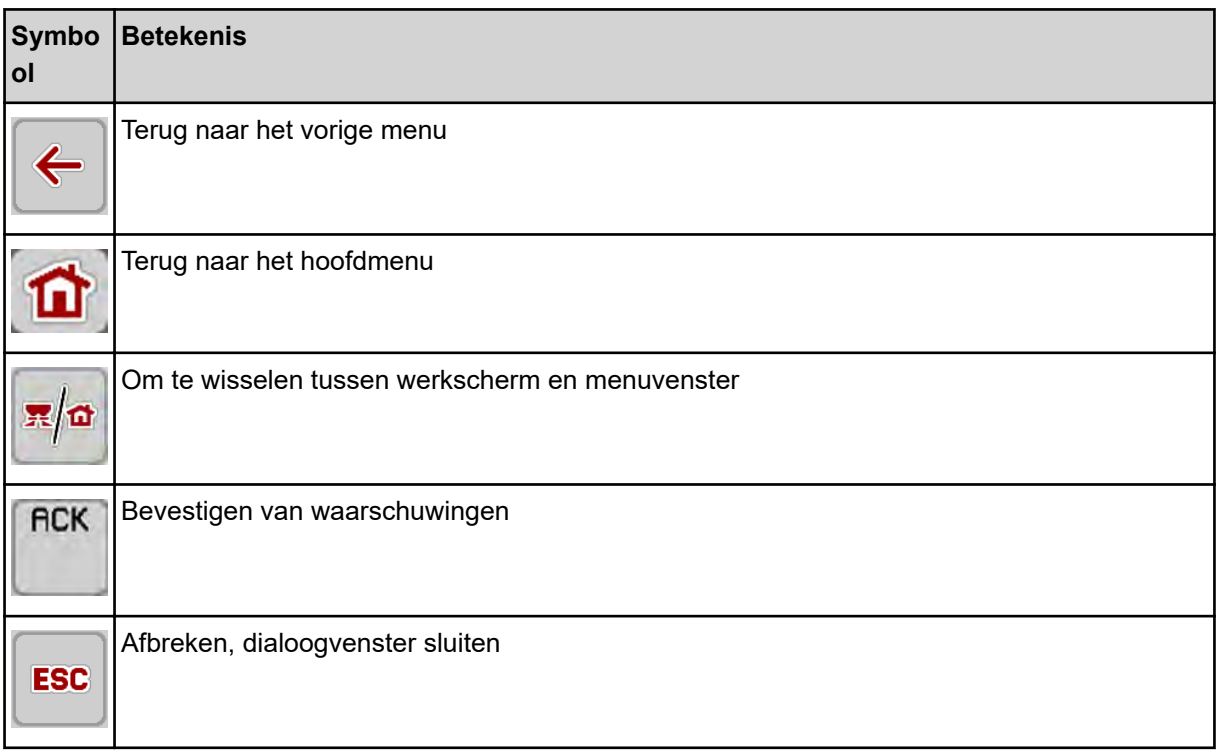

### **2.3.2 Menu's**

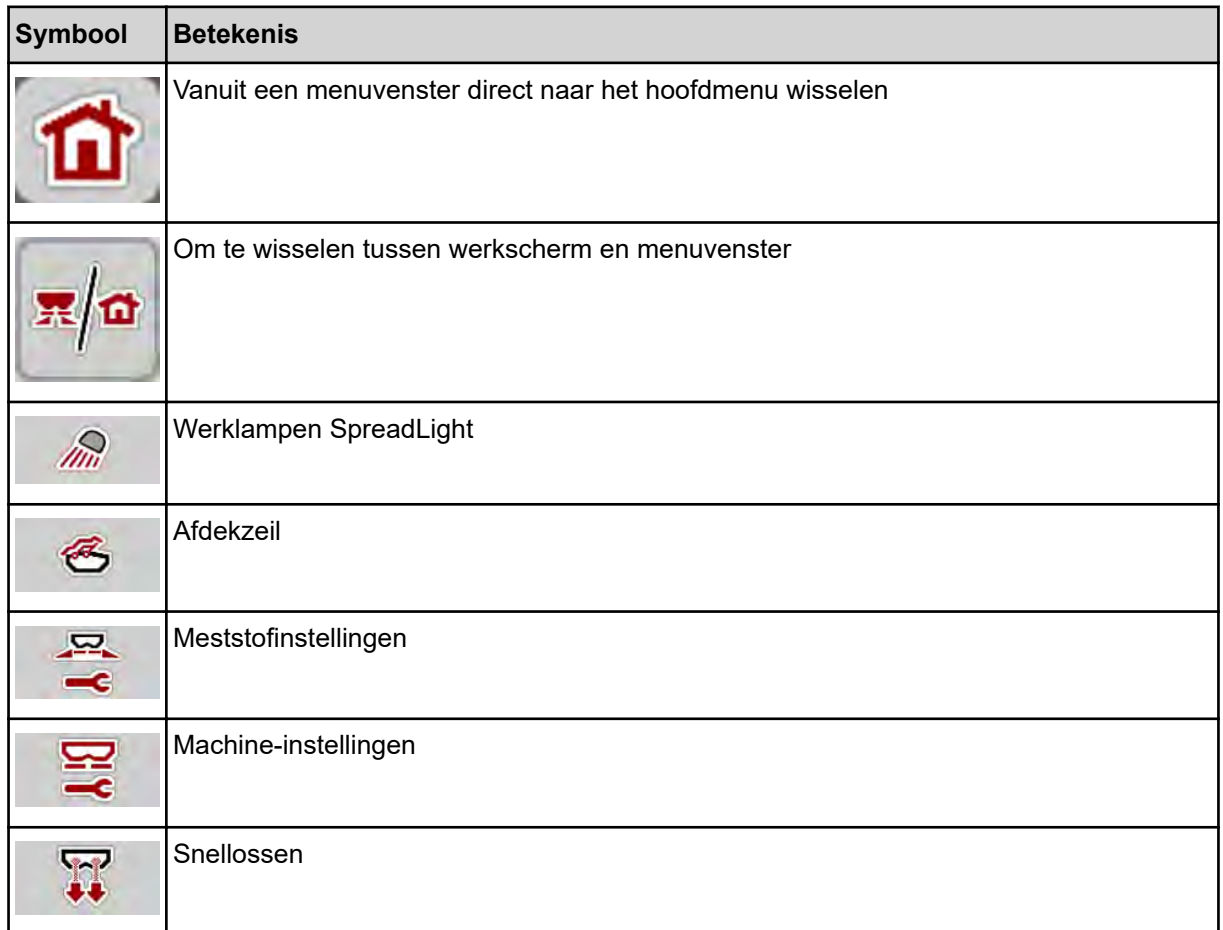

<span id="page-16-0"></span>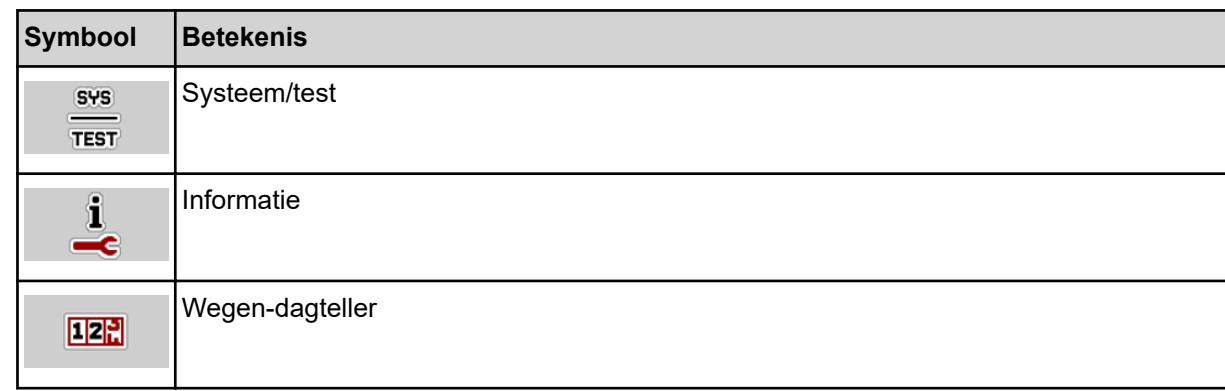

### **2.3.3 Symbolen werkscherm**

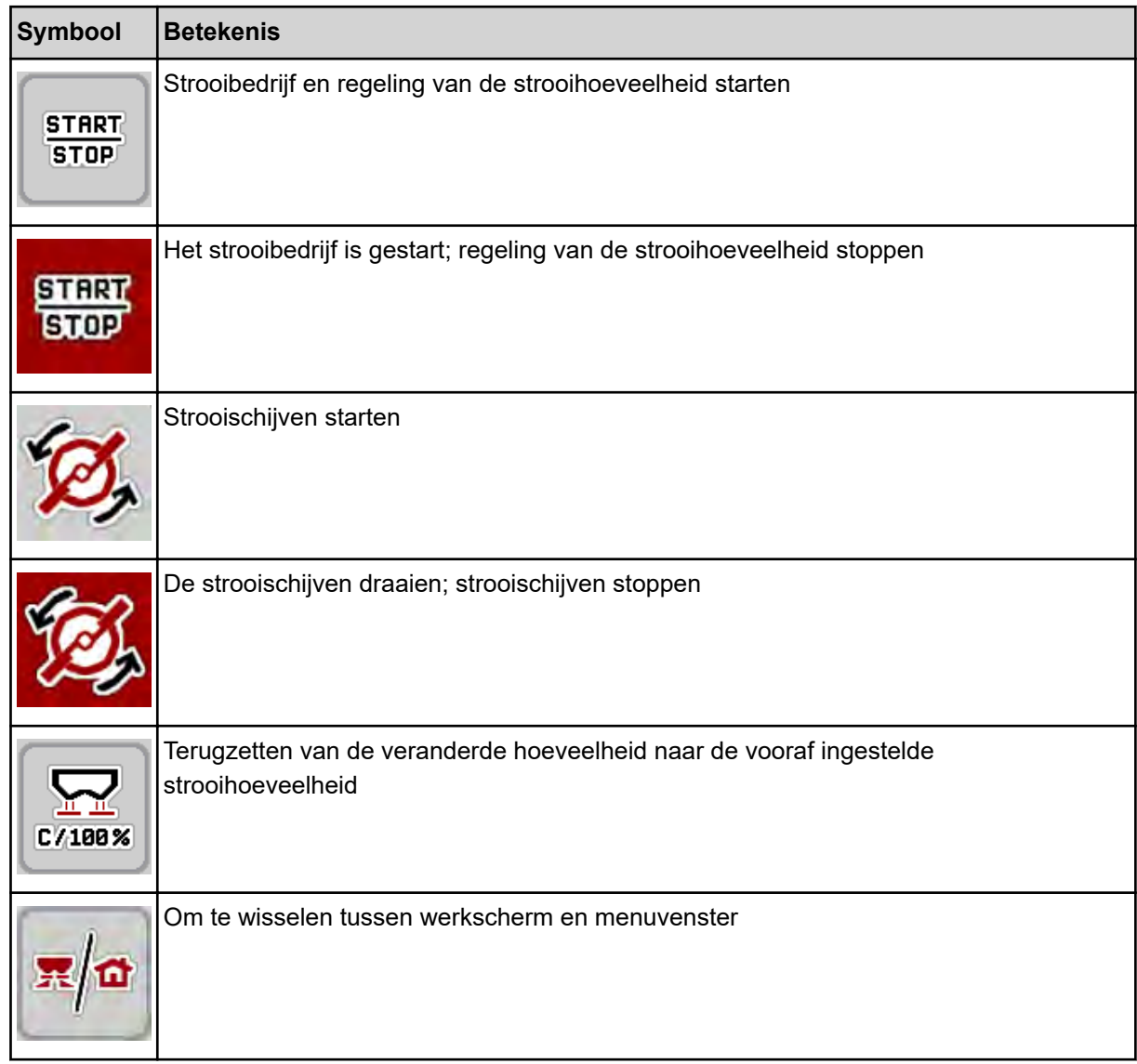

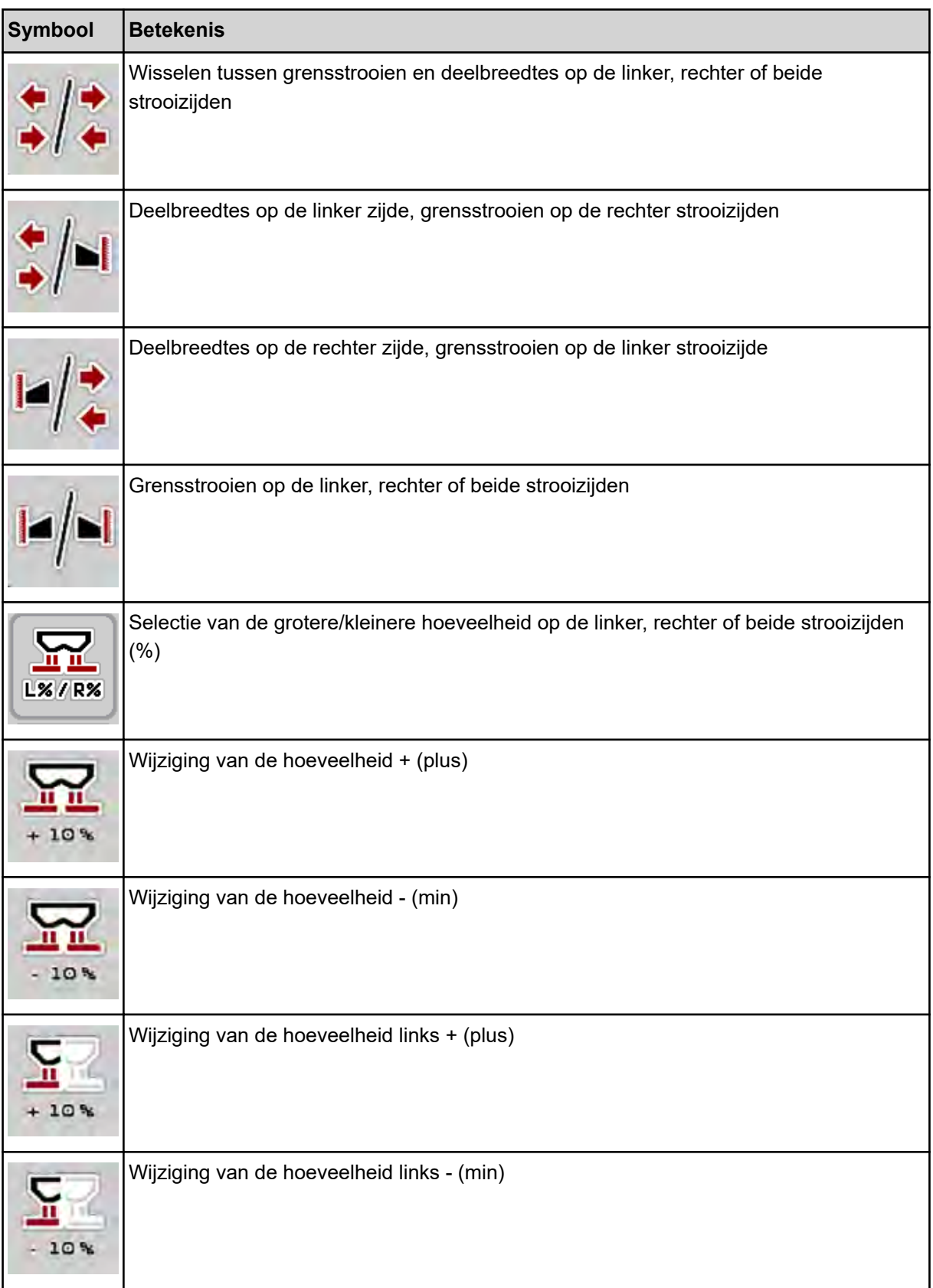

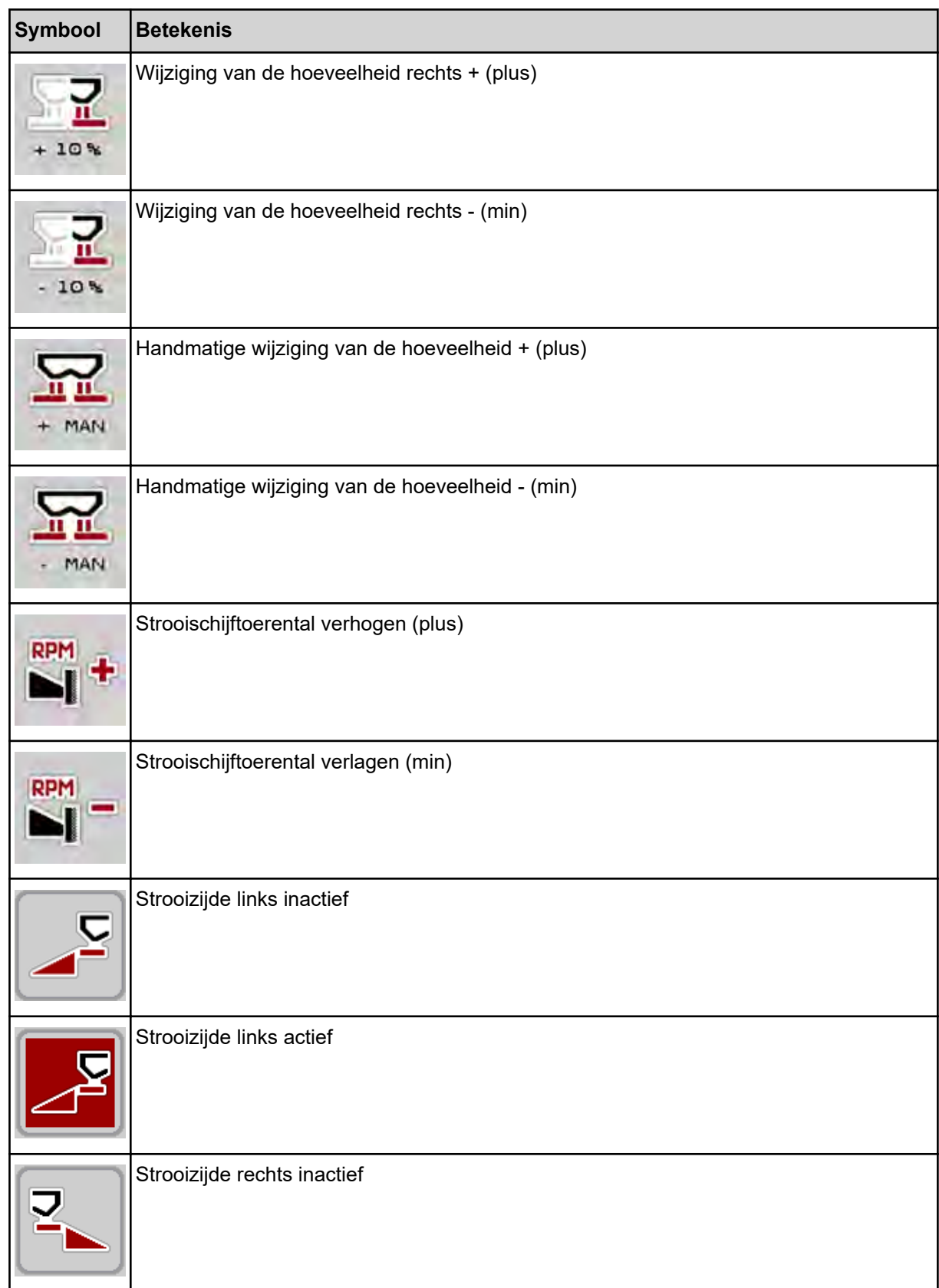

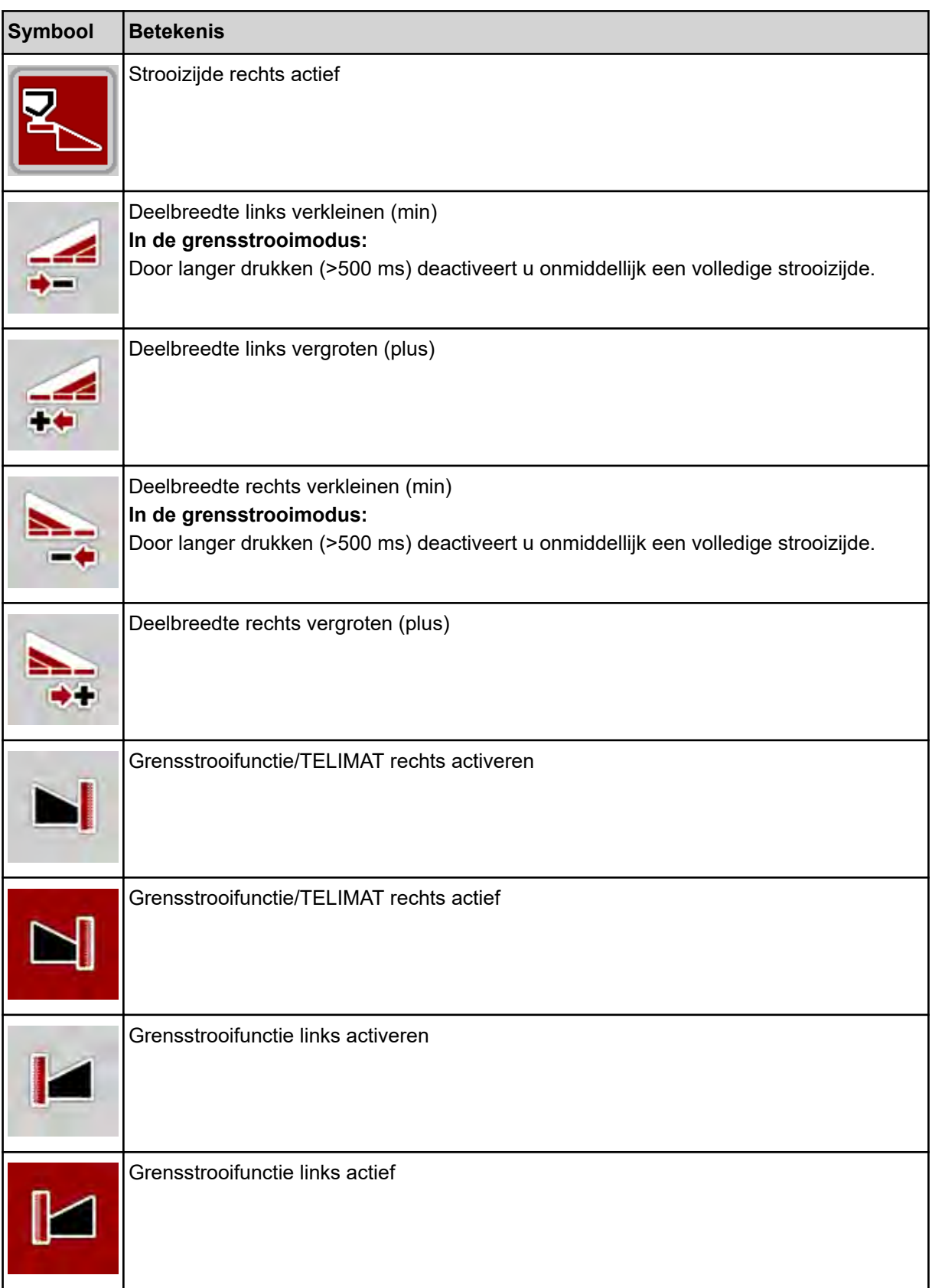

### <span id="page-20-0"></span>**2.3.4 Overige symbolen**

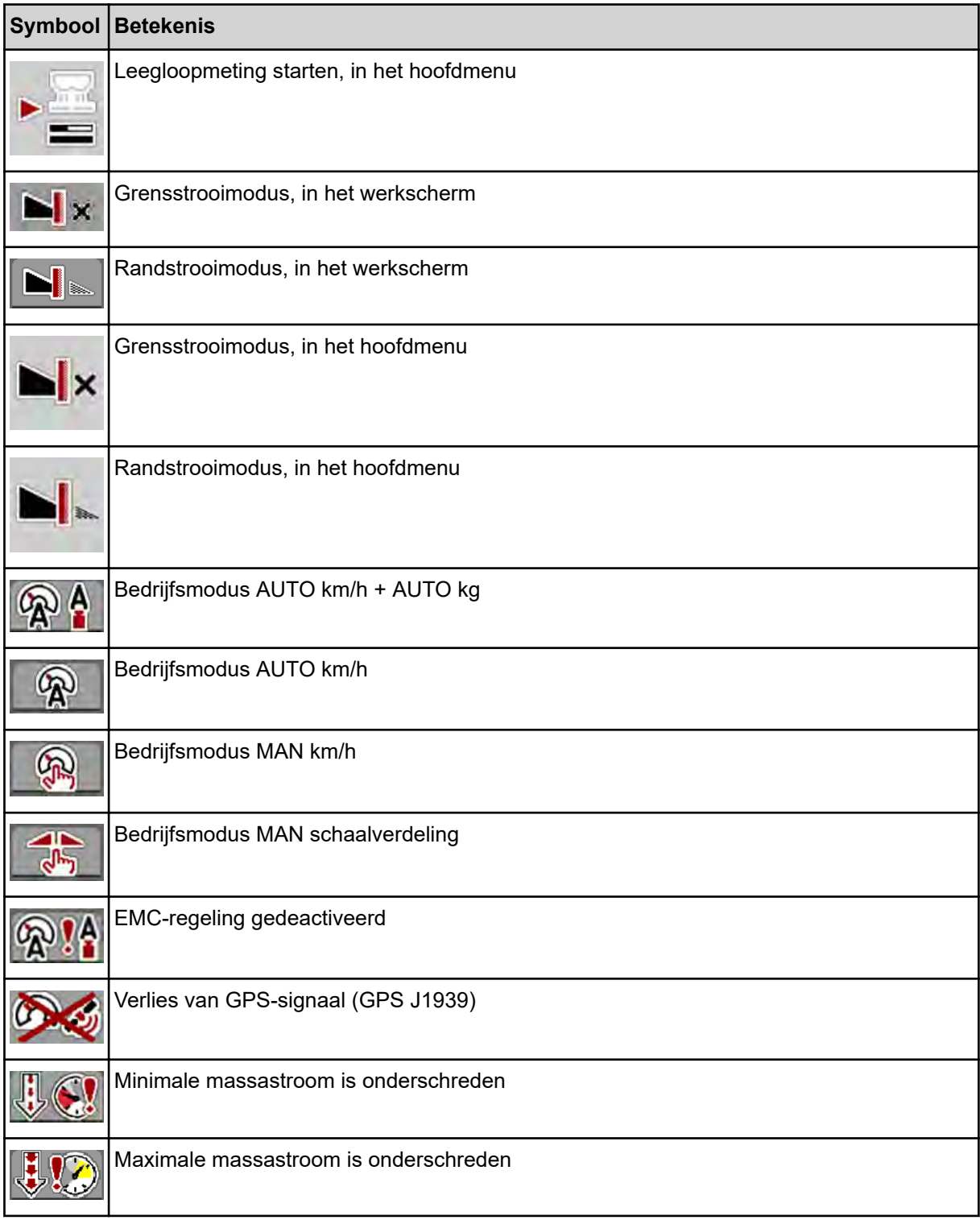

### **2.4 Structureel menuoverzicht**

■ *AXIS M EMC* 

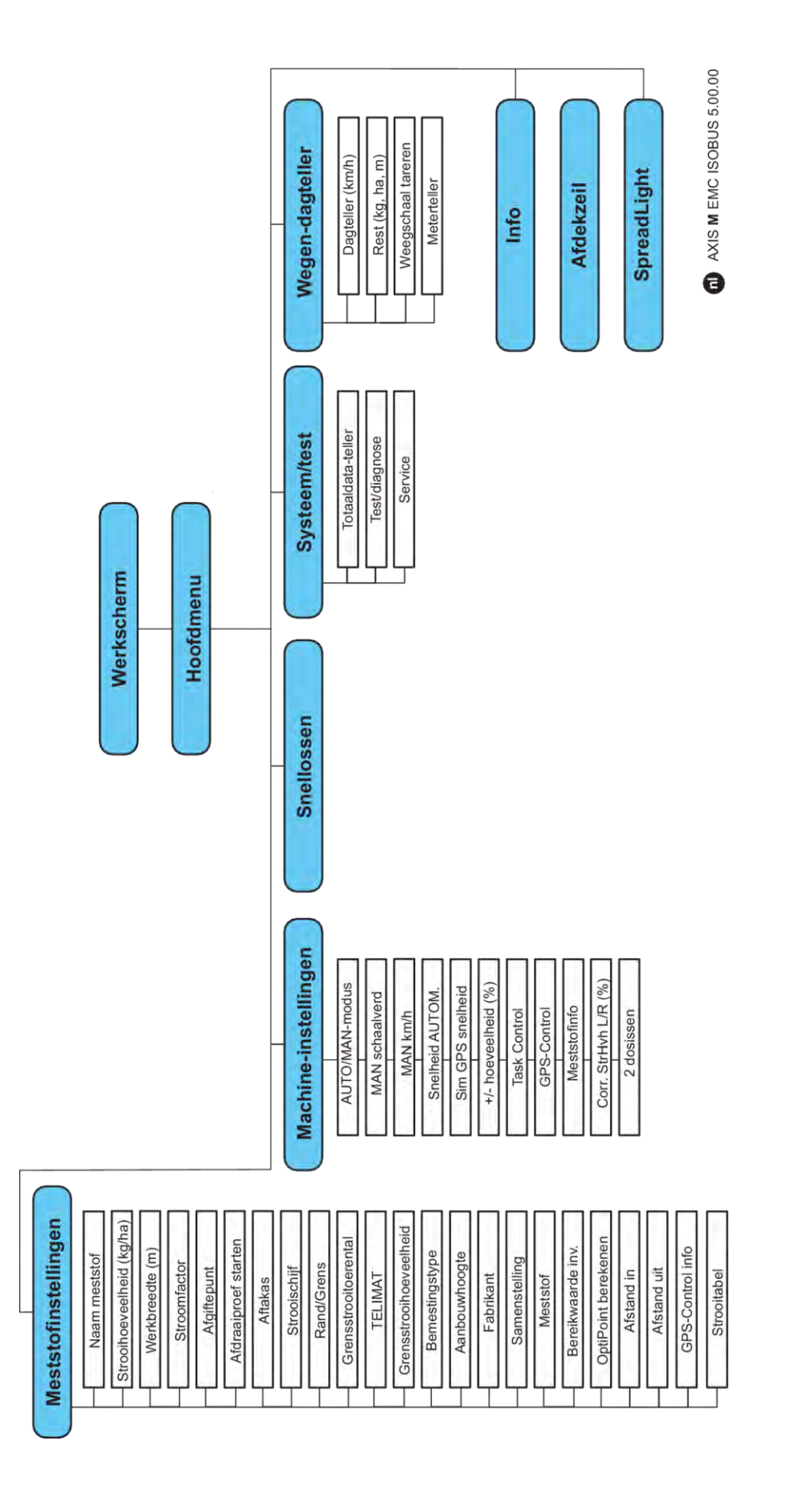

#### ■ *AXIS H EMC*

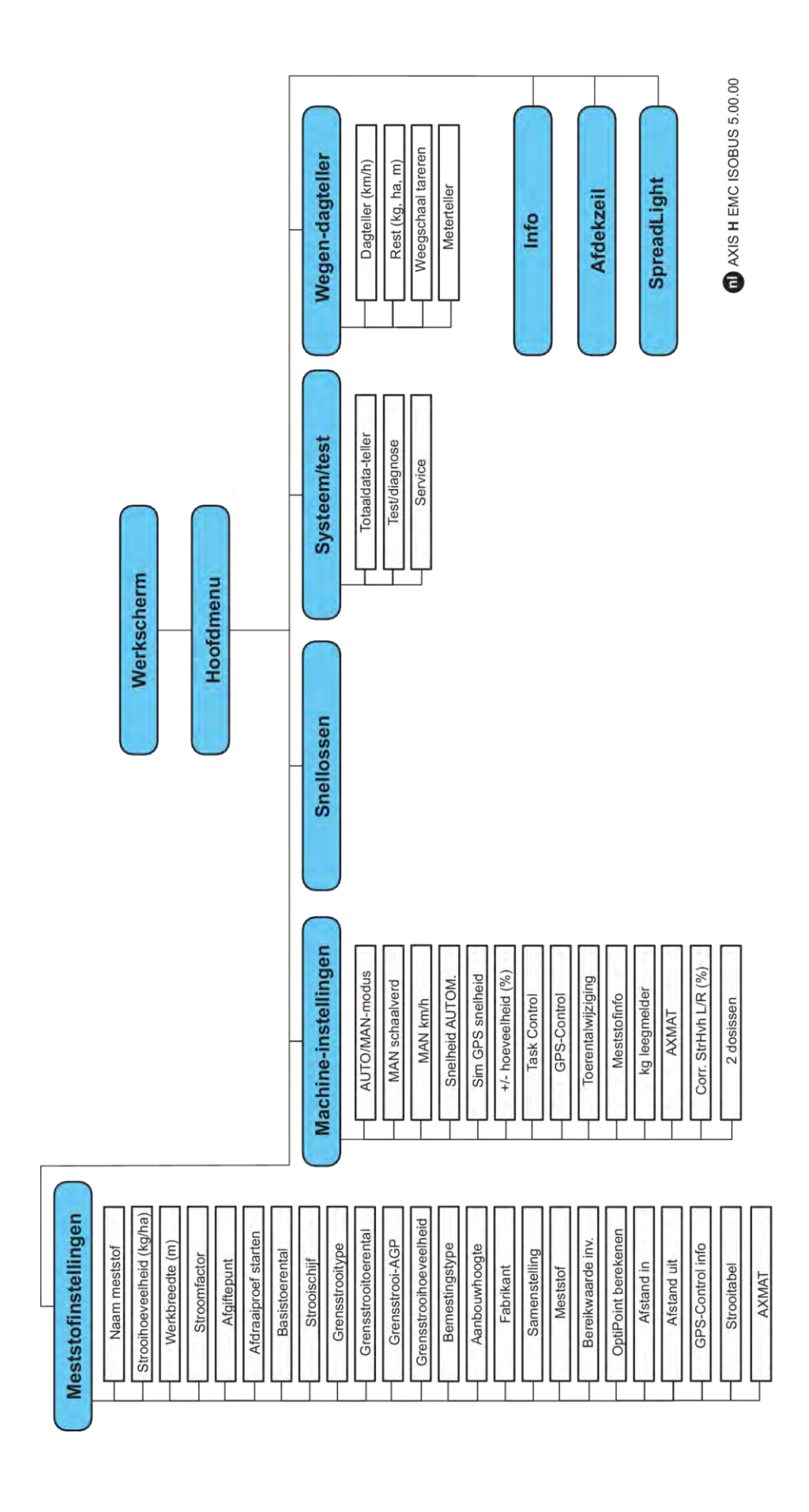

### <span id="page-23-0"></span>**3 Aanbouw en installatie**

### **3.1 Trekkervereisten**

Controleer vóór de aanbouw van de machinebesturing of uw tractor aan de volgende eisen voldoet:

- Min. voedingsspanning van **11 V** moet **altijd** gegarandeerd zijn, ook als er meerdere verbruikers gelijktijdig zijn aangesloten (bijv. airconditioning, licht).
- Olietoevoer: **max. 210 bar**, enkelvoudig of dubbel werkend ventiel (naargelang de uitrusting)
- AXIS-M: Het toerental van de aftakas moet de volgende waarden bedragen en moet worden aangehouden (basisvoorwaarde voor een correcte werkbreedte).
	- AXIS-M 20.2, AXIS-M 30.2/40.2: minimum **540** omw/min
	- AXIS-M 50.2: minimum **750** omw/min

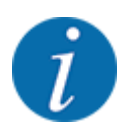

Bij tractoren zonder lastafhankelijke versnellingsbak moet de rijsnelheid door een juiste versnellingsbakoverbrenging zodanig gekozen worden, dat deze overeenkomt met een aftakastoerental van **540 omw/min** (AXIS-M 20.2,AXIS-M 30.2) resp. **750 omw/min** (AXIS-M 50.2).

- **AXIS-H 30 EMC:** Hydraulisch vermogen van **45 l/min**, continustroom- of load-sensing systeem
- **AXIS-H 50 EMC:** Hydraulisch vermogen van **65 l/min**, continustroom- of load-sensing systeem
- Vrije retourleiding min. **NW 18 mm**
- 9-polige contactdoos (ISO 11783) aan de achterzijde van de tractor voor verbinding van de machinebesturing met de ISOBUS
- 9-polige terminalstekker (ISO 11783) voor verbinding van een ISOBUS-terminal met de ISOBUS

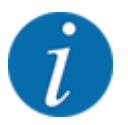

Indien de tractor geen 9-polige contactdoos aan de achterzijde heeft, kunnen bijkomend een tractorinbouwset met 9-polige contactdoos voor de tractor (ISO 11783) en een rijsnelheidssensor als speciale uitrusting aangeschaft worden.

### **3.2 Aansluitingen, contactdozen**

#### **3.2.1 Stroomvoorziening**

De voeding van de machinebesturing geschiedt via de 9-polige contactdoos aan de achterzijde van de tractor.

#### **3.2.2 Machinebesturing aansluiten**

Afhankelijk van de uitvoering kan de machinebesturing op verschillende manieren op de schotelstrooier voor minerale mest worden aangesloten. Meer informatie vindt u in de gebruiksaanwijzing van uw machinebesturing.

#### n **Aansluitschema**

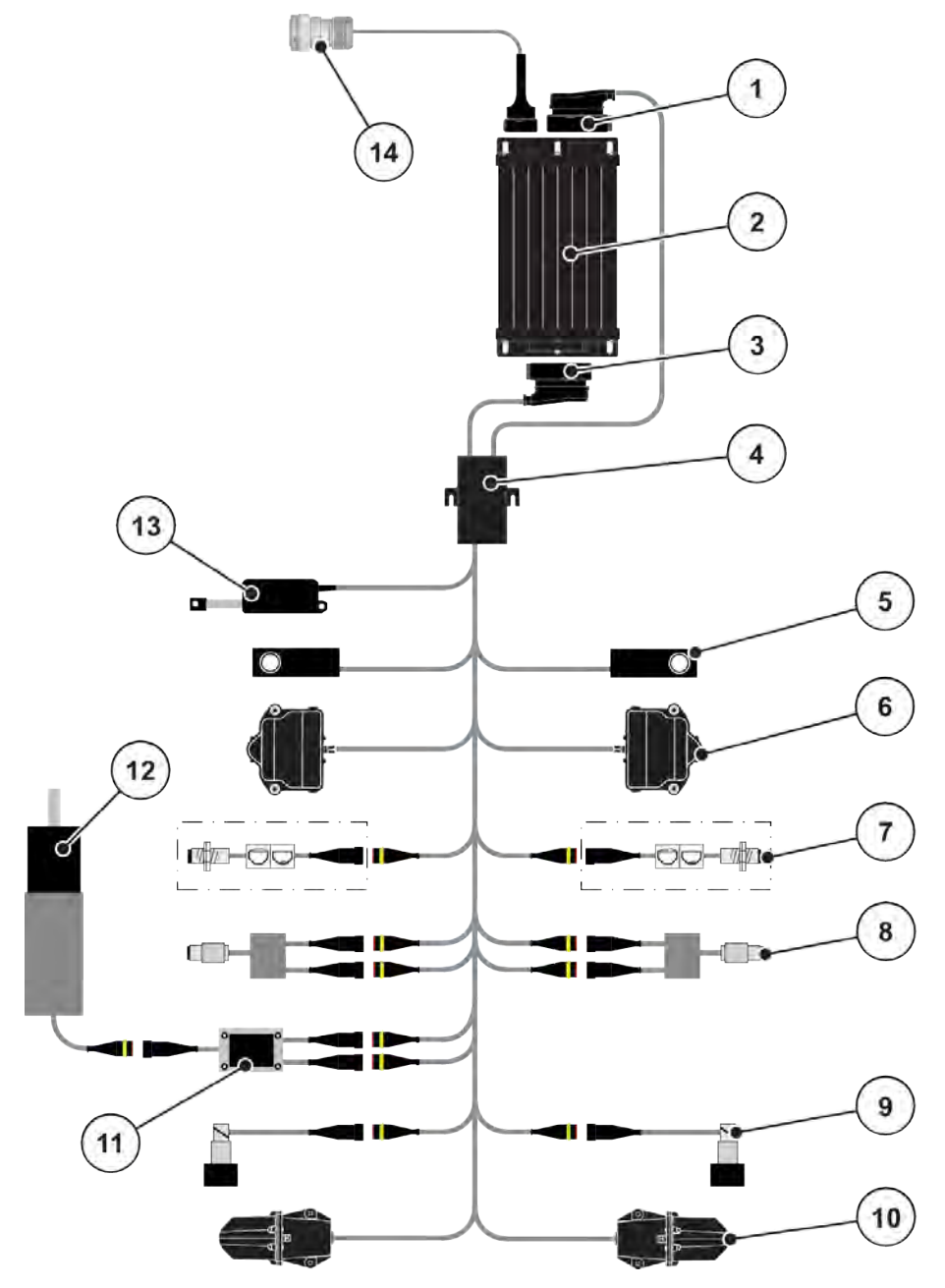

*Afb. 6: AXIS-H EMC: Aansluitschema*

- [1] Machinestekker
- [2] Machinebesturing
- [3] Machinestekker
- [4] Kabelverdeler
- [5] Weegcel links/rechts
- [6] Draaiaandrijving doseerschuif links/rechts
- [7] Leegmeldsensor links/rechts
- [8] Draaimoment-/toerentalsensor links/rechts
- [9] Proportionele klep links/rechts
- [10] Motor afgiftepunt links/rechts
- [11] Overspanningsbeveiliging roerwerk
- [12] Elektromotor roerwerk
- [13] Stelmotor afdekzeil
- [14] ISOBUS-apparaatstekker

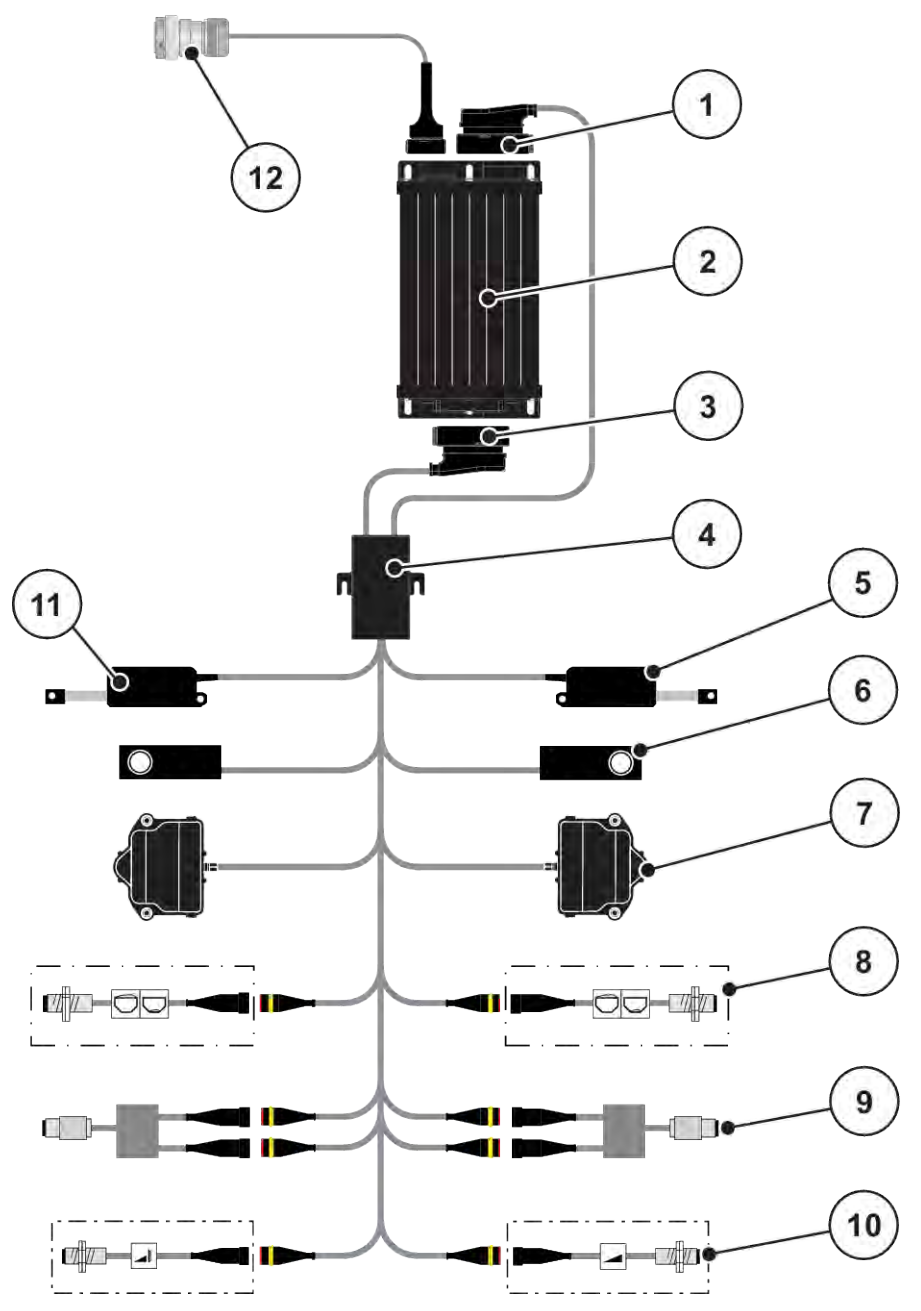

*Afb. 7: AXIS-M 20.2 EMC: Aansluitschema*

- [1] Machinestekker
- [2] Machinebesturing
- [3] Machinestekker
- [4] Kabelverdeler
- [5] Stelmotor TELIMAT
- [6] Weegcel links/rechts
- [7] Draaiaandrijving doseerschuif links/rechts
- [8] Leegmeldsensor links/rechts
- [9] Draaimoment-/toerentalsensor links/rechts
- [10] TELIMAT-sensoren boven/onder
- [11] Stelmotor afdekzeil
- [12] ISOBUS-apparaatstekker

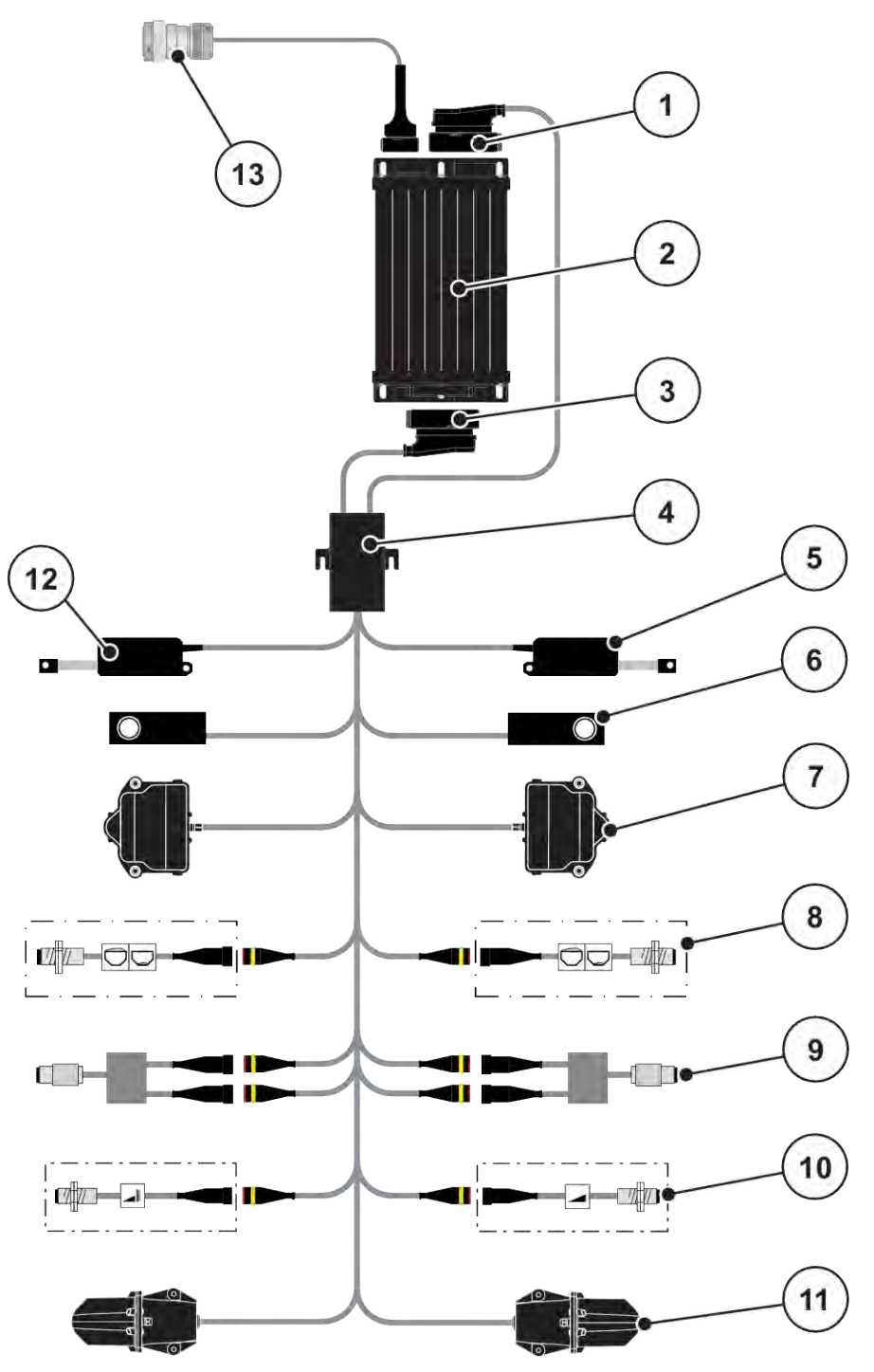

*Afb. 8: AXIS-M 30.2 EMC, AXIS-M 50.2: Aansluitschema*

- [1] Machinestekker
- [2] Machinebesturing
- [3] Machinestekker
- [4] Kabelverdeler
- [5] Stelmotor TELIMAT
- [6] Weegcel links/rechts
- [7] Draaiaandrijving doseerschuif links/rechts
- [8] Leegmeldsensor links/rechts
- [9] Draaimoment-/toerentalsensor links/rechts
- [10] TELIMAT-sensoren boven/onder
- [11] Motor afgiftepunt links/rechts
- [12] Stelmotor afdekzeil
- [13] ISOBUS-apparaatstekker

#### <span id="page-27-0"></span>**3.2.3 Voorbereiding doseerschuiven**

De machine beschikt over een elektronische schuifbediening voor de instelling van de strooihoeveelheid.

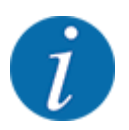

Neem de gebruiksaanwijzing voor uw machine in acht.

### <span id="page-28-0"></span>**4 Bediening**

#### **VOORZICHTIG!**

#### **Gevaar voor letsel door vrijkomende meststof**

In geval van een storing kan de doseerschuif tijdens de rit naar de strooilocatie onverwacht opengaan. Er bestaat gevaar voor uitglijden en verwonding van personen door de vrijkomende meststof.

u **Vóór de rit naar de strooilocatie** de elektronische machinebesturing absoluut uitschakelen.

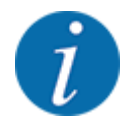

De instellingen in de afzonderlijke menu's zijn zeer belangrijk voor de optimale, **automatische massastroomregeling (functie EMC)**.

Let vooral op de bijzonderheden van de functie EMC voor de volgende menu-items:

- In het menu Meststof- instel. > Strooischijf, zie pagina *[39](#page-38-0)*
- In het menu Meststof- instel. > Strooischijftoerental of menu Meststof- instel. > Basistoerental, zie pagina *[40](#page-39-0)*
- In het menu Machine- instelling > AUTO/MAN-modus, zie hoofdstuk *[4.5.1](#page-50-0)*

### **4.1 Machinebesturing inschakelen**

#### **Voorwaarden:**

- De machinebesturing is correct op de machine en op de tractor aangesloten.
	- Voorbeeld, zie hoofdstuk *[3.2.2 Machinebesturing aansluiten](#page-23-0)*.
- De minimale spanning van **11 V** is gegarandeerd.
- $\blacktriangleright$  Machinebesturing starten.

*Na enkele seconden verschijnt het* **startscherm** *van de machinebesturing.*

*Kort daarop toont de machinebesturing enkele seconden het* **activeringsmenu***.*

Entertoets indrukken.

*Vervolgens verschijnt het werkscherm.*

### <span id="page-29-0"></span>**4.2 Navigatie binnen de menu's**

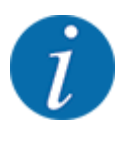

U vindt de belangrijke instructies bij de weergave en navigatie tussen de menu's in het hoofdstuk *[1.3.4 Menuhiërarchie, toetsen en navigatie](#page-8-0)*.

Hierna beschrijven we het oproepen van de menu's resp. de menu-items **door aanraken van het aanraakscherm of indrukken van de functietoetsen**.

• Neem de gebruiksaanwijzing van de gebruikte terminal in acht.

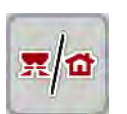

#### n *Hoofdmenu oproepen*

u De functietoets **Werkscherm/hoofdmenu** indrukken. Zie *[2.3.2 Menu's](#page-15-0)*.

*Op het display verschijnt het hoofdmenu.*

#### **Submenu oproepen via het aanraakscherm**

 $\triangleright$  Op het veld van het gewenste submenu drukken.

Er verschijnen vensters die tot verschillende acties oproepen.

- **Tekstinvoer**
- Invoer van waarden
- Instellingen via verdere submenu's

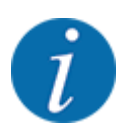

Niet alle parameters worden gelijktijdig in een menuvenster weergegeven. U kunt met de **pijl naar links/rechts** naar het aangrenzende venster springen.

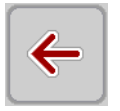

n *Menu verlaten*

u Instellingen bevestigen door de toets **Terug** in te drukken.

*U keert terug naar het* **vorige menu***.*

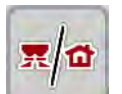

**ESC** 

u Toets **Werkscherm/hoofdmenu** indrukken

*U keert terug naar het* **werkscherm***.*

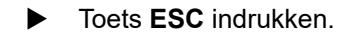

*De vorige instellingen blijven bewaard.*

*U keert terug naar het* **vorige menu***.*

### <span id="page-30-0"></span>**4.3 Hoofdmenu**

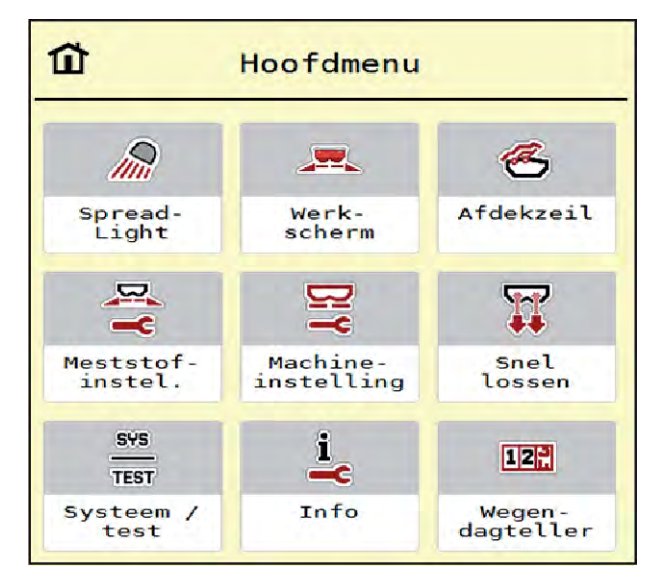

*Afb. 9: Hoofdmenu met submenu's*

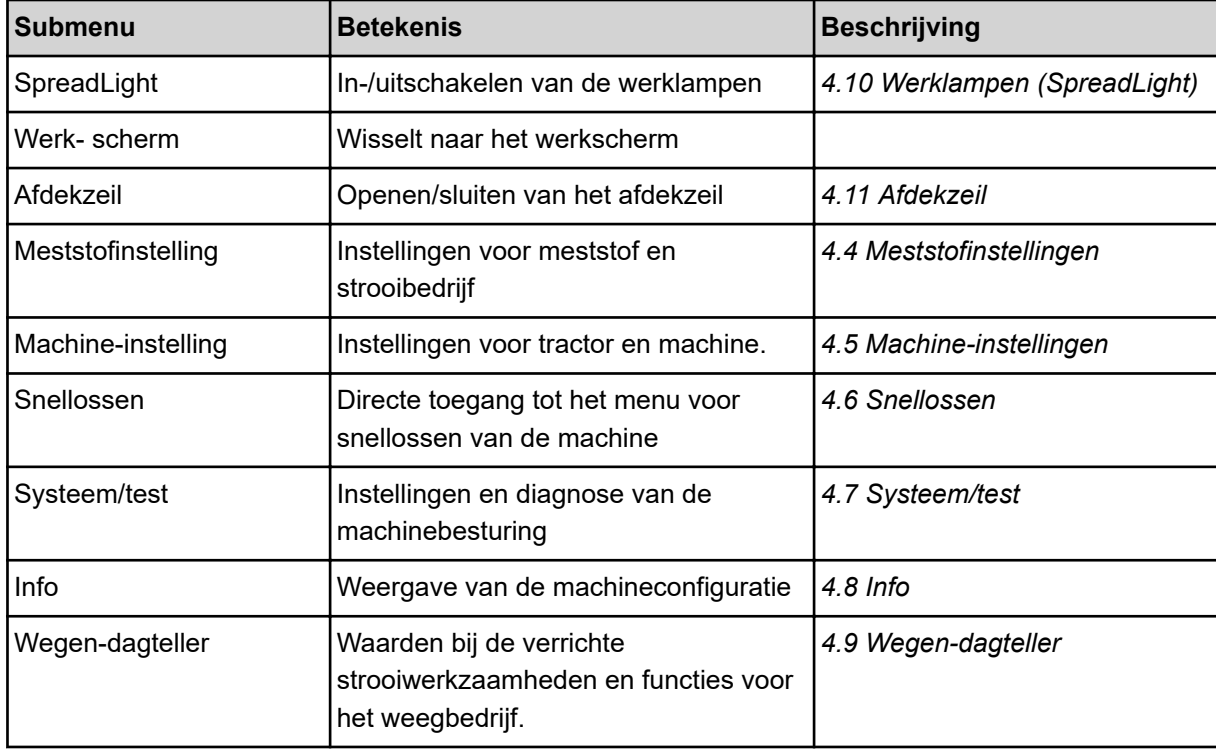

Naast de submenu's kunt u in het hoofdmenu de functietoetsen Leegloopmeting en Grensstrooitype selecteren.

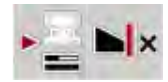

- Leegloopmeting: met de functietoets kan de leegloopmeting handmatig worden gestart. Zie hoofdstuk *[5.7.2 Handmatige leegloopmeting](#page-84-0)*.
- Grensstrooitype: u kunt kiezen tussen randstrooien of grensstrooien.

### <span id="page-31-0"></span>**4.4 Meststofinstellingen**

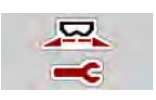

In dit menu voert u de instellingen voor de meststof en het strooibedrijf uit.

Menu Hoofdmenu > Meststofinstelling oproepen.

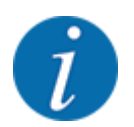

Niet alle parameters worden gelijktijdig op het scherm weergegeven. U kunt met de **pijl naar links/rechts** naar het aangrenzende menuvenster (tabblad) springen.

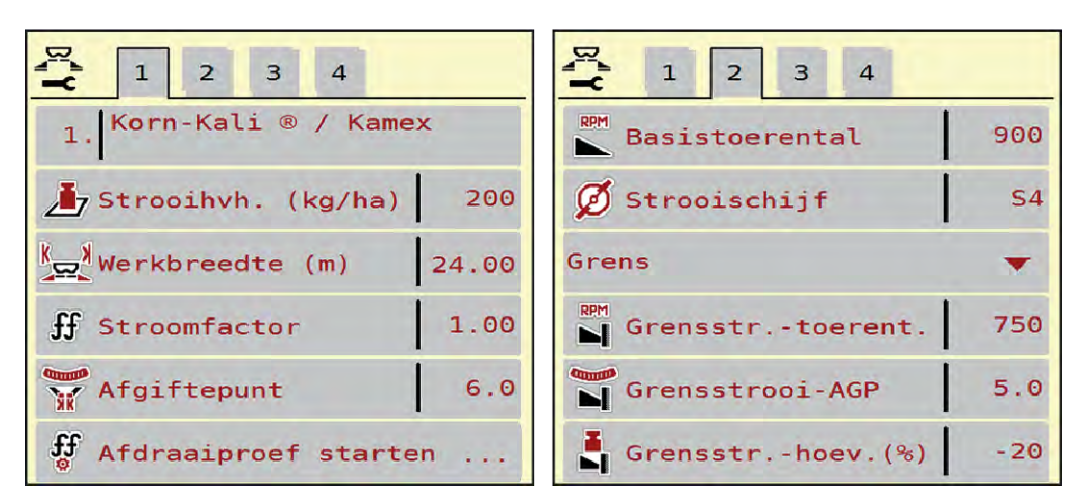

*Afb. 10: Menu Meststofinstelling AXIS-H EMC, tabblad 1 en 2*

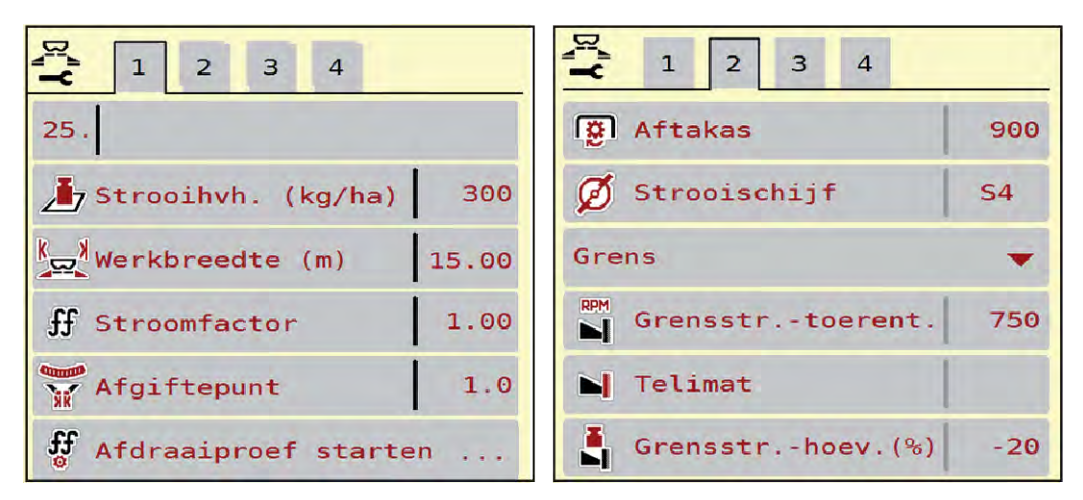

*Afb. 11: Menu Meststofinstelling, mechanische aandrijving, tabblad 1 en 2*

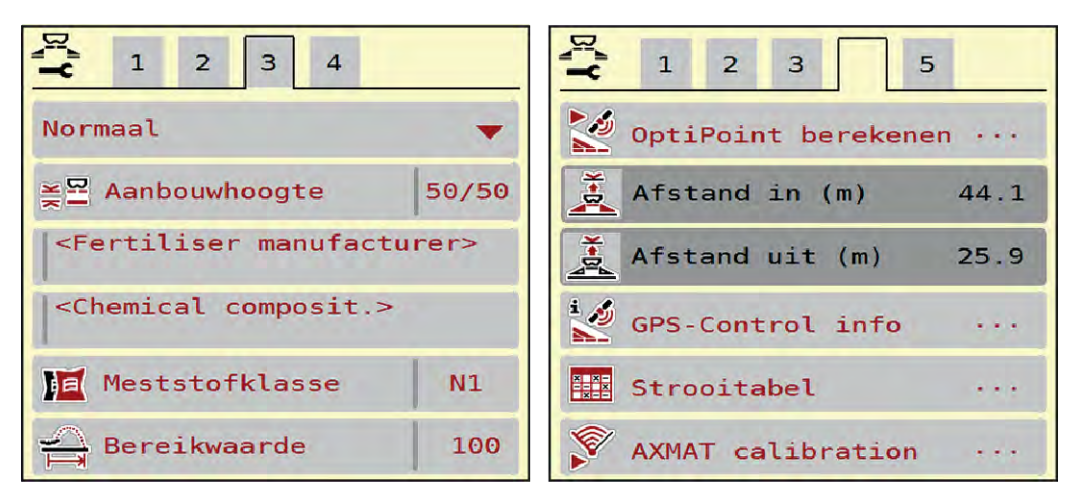

*Afb. 12: Menu Meststofinstelling, tabblad 3 en 4*

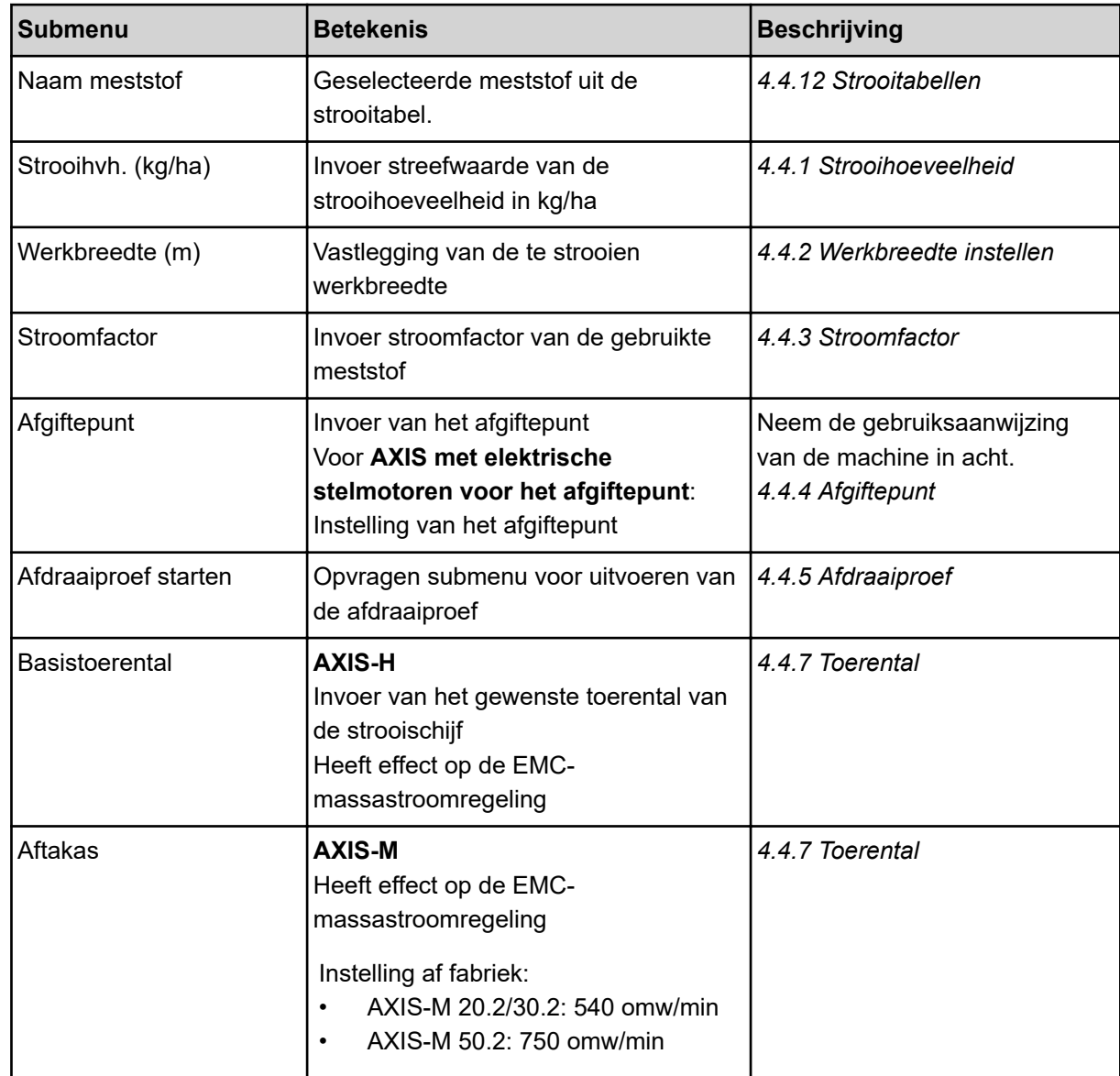

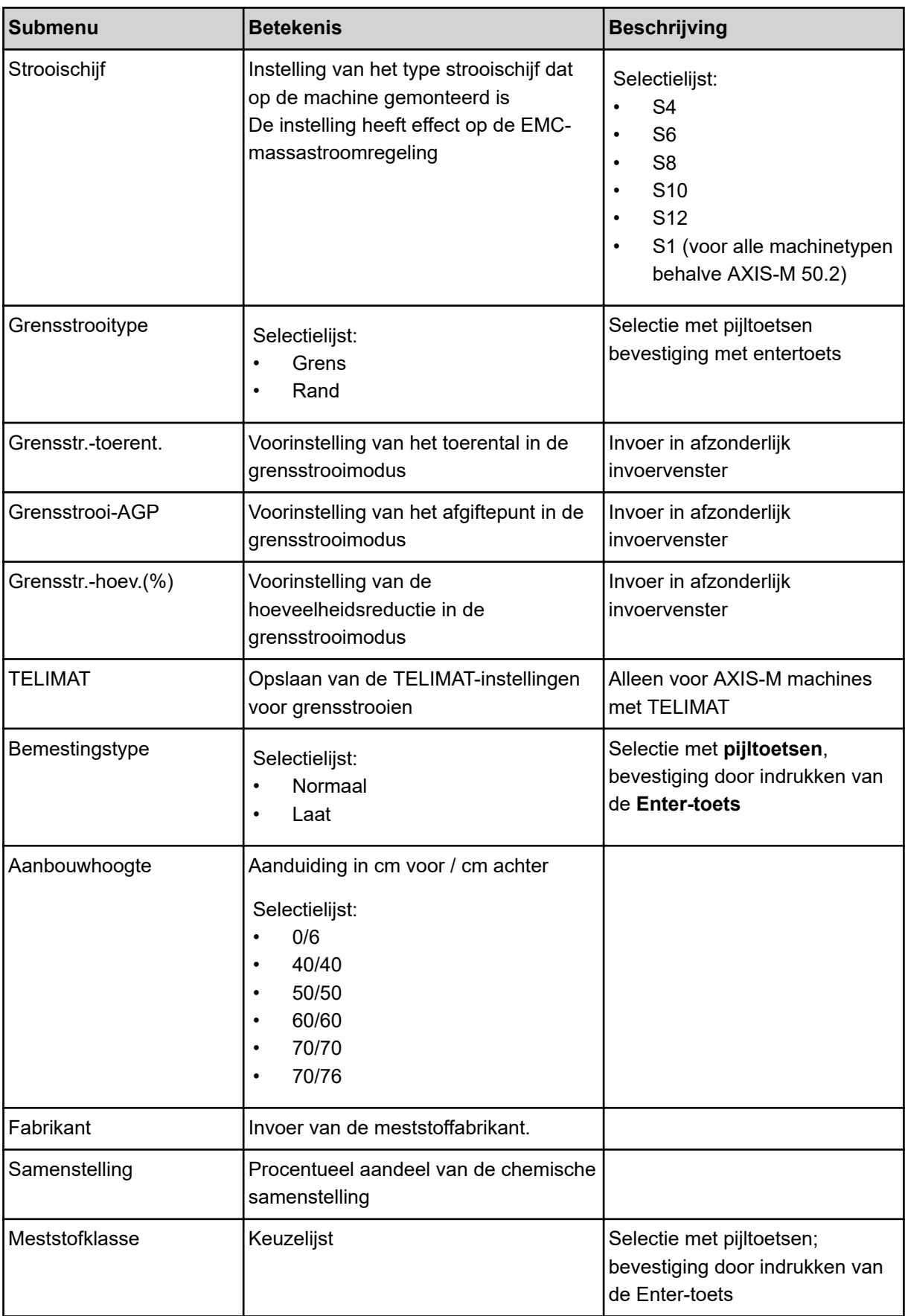

<span id="page-34-0"></span>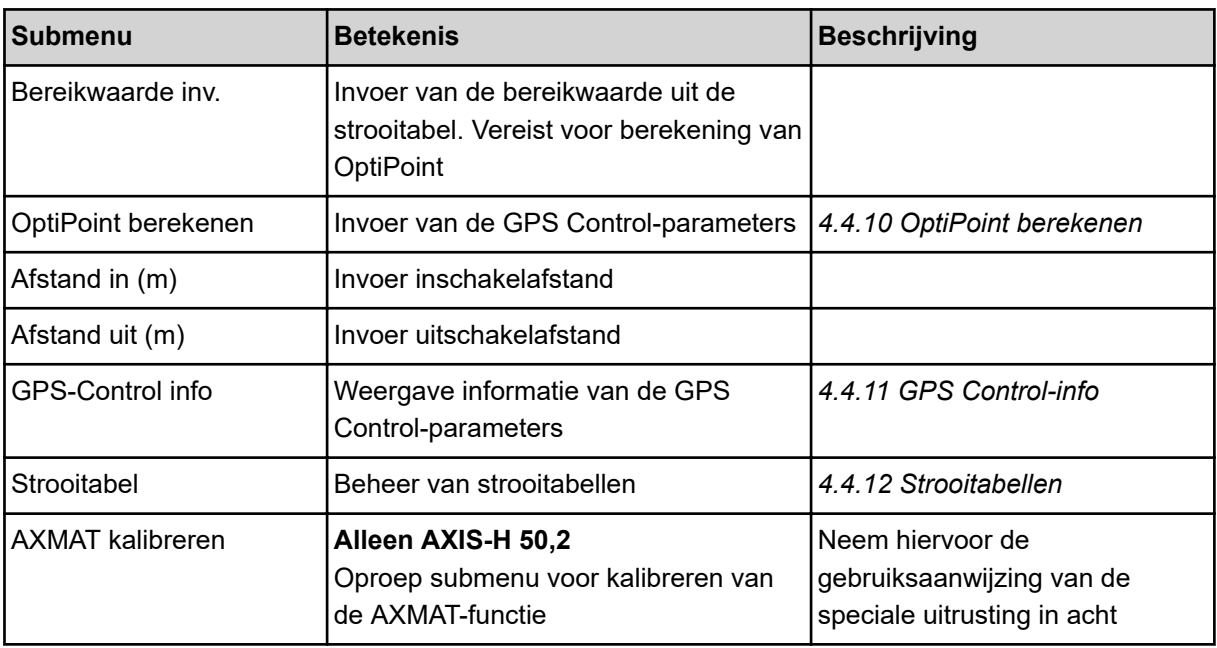

#### **4.4.1 Strooihoeveelheid**

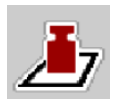

In dit menu voert u de gewenste waarde van de strooihoeveelheid in.

#### **Strooihoeveelheid invoeren:**

- ▶ Menu Meststofinstelling > Strooihvh. (kg/ha) oproepen. *Op het display verschijnt de* **op dat moment geldige** *strooihoeveelheid.*
- $\rightarrow$  De nieuwe waarde in het invoerveld invoeren.
- ▶ Op OK drukken.

*De nieuwe waarde is in de machinebesturing opgeslagen.*

#### **4.4.2 Werkbreedte instellen**

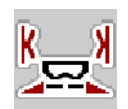

In dit menu kunt u de werkbreedte (in meters) vastleggen.

- $\blacktriangleright$  Menu Meststofinstelling > Werkbreedte (m) oproepen. *Op het display verschijnt de* **op dat moment ingestelde** *werkbreedte.*
- $\blacktriangleright$  De nieuwe waarde in het invoerveld invoeren.
- Op OK drukken.

*De nieuwe waarde is in de machinebesturing opgeslagen.*

#### **4.4.3 Stroomfactor**

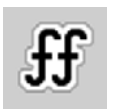

De stroomfactor ligt in het bereik tussen **0,2** en **1,9**.

Bij gelijke basisinstellingen (km/u, werkbreedte, kg/ha) geldt:

- Bij **verhoging** van de stroomfactor **vermindert** de doseerhoeveelheid
- Bij **verlaging** van de stroomfactor **verhoogt** de doseerhoeveelheid

Er verschijnt een foutmelding zodra de stroomfactor buiten het vooraf ingestelde bereik ligt. Zie hoofdstuk *[6 Alarmmeldingen en mogelijke oorzaken](#page-92-0)*.

Als u biologische meststof of rijst strooit, moet u de minimale factor tot 0,2 terugbrengen. Zo voorkomt u dat de foutmelding voortdurend verschijnt.

Indien u de stroomfactor kent op basis van eerdere afdraaiproeven of de strooitabel, voert u deze in deze selectie handmatig in.

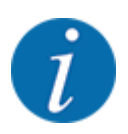

Via het menu Afdraaiproef starten kan de stroomfactor met behulp van de machinebesturing worden bepaald en ingevoerd. Zie hoofdstuk *[4.4.5 Afdraaiproef](#page-36-0)*

Bij de schotelstrooier voor minerale mest AXIS-H EMC wordt de stroomfactor bepaald door middel van de EMC-massastroomregeling. Handmatige invoer is echter ook mogelijk.

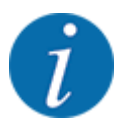

De berekening van de stroomfactor hangt af van de gebruikte bedrijfsmodus. Verdere informatie over de stroomfactor vindt u in het hoofdstuk *[4.5.1 AUTO/MAN-modus](#page-50-0)*.

#### **Stroomfactor invoeren:**

Menu Meststofinstelling > Stroomfactor oproepen.

*Op het display verschijnt de* **actueel ingestelde stroomfactor***.*

 $\blacktriangleright$  Waarde uit de strooitabel in het invoerveld invoeren.

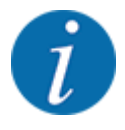

Indien uw meststof niet in de strooitabel voorkomt, dan voert u de stroomfactor **1,00** in. In de bedrijfsmodus AUTO km/h adviseren wij om een **afdraaiproef** uit te voeren, om de stroomfactor voor deze meststof exact te bepalen.

Op OK drukken.

*De nieuwe waarde is in de machinebesturing opgeslagen.*

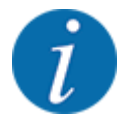

Bij de schotelstrooier voor minerale mest AXIS EMC (bedrijfsmodus AUTO km/h + AUTO kg) raden wij de weergave van de stroomfactor op het werkscherm aan. Op deze wijze kunt u de stroomfactorregeling tijdens de strooiwerkzaamheden observeren. Zie hoofdstuk *[2.2.2](#page-11-0)  [Weergavevelden](#page-11-0)*.
# **4.4.4 Afgiftepunt**

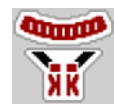

De instelling van het afgiftepunt vindt bij de schotelstrooier voor minerale mest AXIS EMC alleen plaats met elektrische verstelling van het afgiftepunt.

- Menu Meststofinstelling > Afgiftepunt oproepen.
- Positie voor het afgiftepuntuit de strooitabel bepalen.
- De bepaalde waarde in het invoerveld invoeren.
- Op OK drukken.

*Het venster Meststofinstelling verschijnt met het nieuwe afgiftepunt op het display.*

Bij een blokkade van het afgiftepunt verschijnt het alarm 17; zie hoofdstuk*[6 Alarmmeldingen en](#page-92-0)  [mogelijke oorzaken](#page-92-0)*.

## **VOORZICHTIG!**

**Gevaar voor letsel door automatische verstelling van het afgiftepunt**

Na indrukken van de **Start/Stop**-functietoets stelt een elektrische stelmotor (Speedservo) het afgiftepunt in op de vooraf ingestelde waarde. Dit kan letsel veroorzaken.

- u Vóór het indrukken van **Start/Stop** ervoor zorgen dat zich geen personen in de gevarenzone van de machine bevinden.
- Alarm afgiftepunt benaderen met Start/Stop bevestigen.

# **4.4.5 Afdraaiproef**

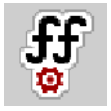

Het menu Afdraaiproef starten is geblokkeerd voor weegstrooiers en voor alle machines in de **bedrijfsmodus** AUTO km/h + AUTO kg. Dit menupunt is inactief.

In dit menu bepaalt u de stroomfactor op basis van een afdraaiproef en slaat u deze in de machinebesturing op.

Voer de afdraaiproef uit:

- vóór de eerste keer strooien
- als de kwaliteit van de meststof sterk veranderd is (vocht, hoog stofaandeel, korrelbreuk)
- als er een nieuwe soort meststof wordt gebruikt

De afdraaiproef moet bij lopende aftakas bij stilstand of tijdens het rijden op een testtraject worden uitgevoerd.

- Beide strooischijven verwijderen.
- Afgiftepunt naar afdraaiproefpositie (waarde 0) brengen.

#### **Werksnelheid invoeren:**

- u Menu Meststofinstelling **>**Afdraaiproef starten oproepen.
- $\blacktriangleright$  Gemiddelde werksnelheid invoeren.
	- Deze waarde is nodig voor de berekening van de schuifstand bij de afdraaiproef.
- $\triangleright$  Op het veld Verder drukken. *De nieuwe waarde wordt opgeslagen in de machinebesturing.*

*Op het display verschijnt de tweede pagina van de afdraaiproef.*

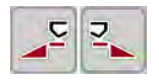

## **Deelbreedte selecteren**

Strooierzijde bepalen waaraan de afdraaiproef uitgevoerd dient te worden. Functietoets van de strooierzijde links indrukken of

functietoets van de strooierzijde rechts indrukken.

*Het symbool van de gekozen strooierzijde heeft een rode achtergrond.*

## **WAARSCHUWING!**

#### **Gevaar voor letsel tijdens de afdraaiproef**

Draaiende machineonderdelen en uitstromende meststoffen kunnen tot letsel leiden.

- u Vóór de start van de afdraaiproef ervoor zorgen dat aan alle voorwaarden is voldaan.
- ▶ Hoofdstuk Afdraaiproef in de gebruiksaanwijzing van de machine in acht nemen.

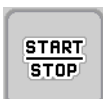

#### u Op **Start/Stop** drukken.

*De doseerschuif van de eerder geselecteerde deelbreedte gaat open; de afdraaiproef start.*

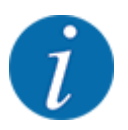

U kunt de afdraaiproef op elk moment afbreken door op de ESC-toets te drukken. De doseerschuif gaat dicht en het display toont het menu Meststofinstelling.

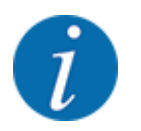

Voor de nauwkeurigheid van het resultaat speelt de duur van de afdraaiproef geen rol. Er moet evenwel **minstens 20 kg** afgedraaid worden.

# **Start/Stop** opnieuw indrukken.

*De afdraaiproef is beëindigd.*

*De doseerschuif gaat dicht.*

*Het display toont de derde pagina van de afdraaiproef.*

n *Stroomfactor opnieuw berekenen*

## **WAARSCHUWING!**

**Gevaar voor letsel door roterende machinedelen**

Het aanraken van draaiende machineonderdelen (aftakas, naven) kan tot kneuzingen, schaafwonden en beknellingen leiden. Lichaamsdelen of voorwerpen kunnen gegrepen of naar binnen getrokken worden.

- Motor van de tractor uitzetten.
- Hydraulisch systeem uitschakelen en deze tegen inschakelen door onbevoegden beveiligen.
- Afgedraaide hoeveelheid wegen (leeggewicht van de opvangbak in acht nemen).
- u Gewicht onder het menu-item **Afgedraaide hoeveelheid** invoeren.
- Op OK drukken.

*De nieuwe waarde is in de machinebesturing opgeslagen.*

*Het display toont het menu* **Stroomfactorberekening.**

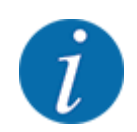

De stroomfactor moet tussen 0,4 en 1,9 liggen.

Stroomfactor vastleggen.

Voor het overnemen van de nieuw berekende stroomfactor op het veld Stroomfactor bevest. drukken.

Ter bevestiging van de tot nog toe opgeslagen stroomfactor op **ESC** drukken.

*De stroomfactor wordt opgeslagen.*

*Het display toont het alarm Afgiftepunt benaderen.*

# **AVOORZICHTIG!**

**Gevaar voor letsel door automatische verstelling van het afgiftepunt**

Na indrukken van de **Start/Stop**-functietoets stelt een elektrische stelmotor (Speedservo) het afgiftepunt in op de vooraf ingestelde waarde. Dit kan letsel veroorzaken.

- u Vóór het indrukken van **Start/Stop** ervoor zorgen dat zich geen personen in de gevarenzone van de machine bevinden.
- Alarm afgiftepunt benaderen met Start/Stop bevestigen.

# **4.4.6 Strooischijftype**

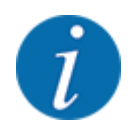

Voor een optimale leegloopmeting controleert u de correcte invoer in het menu Meststofinstelling.

• De invoer in de menu-items Strooischijf en Basistoerental resp. Aftakas moet overeenkomen met de daadwerkelijke instellingen van uw machine.

Het gemonteerde type strooischijf is af fabriek voorgeprogrammeerd. Indien u andere strooischijven op uw machine gemonteerd heeft, voert u het juiste type in.

- Menu Meststofinstelling > Strooischijf oproepen.
- Type strooischijf in de selectielijst activeren.

*Het display toont het venster Meststofinstelling met het nieuwe type strooischijf.*

### **4.4.7 Toerental**

n *Aftakas*

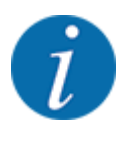

Voor een optimale leegloopmeting controleert u de correcte invoer in het menu Meststofinstelling.

• De invoer in de menu-items Strooischijf en Aftakas moet overeenkomen met de daadwerkelijke instellingen van uw machine.

Het ingestelde toerental van de aftakas is in de bedieningsunit af fabriek voorgeprogrammeerd op 750 omw/min. Indien u een ander toerental van de aftakas wilt instellen, wijzigt u de opgeslagen waarde in de bedieningsunit.

- Menu Meststofinstelling > Aftakas oproepen.
- Toerental invoeren.

*Het display toont het venster Meststofinstelling met het nieuwe toerental van de aftakas.*

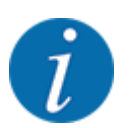

Neem het hoofdstuk *[5.6 Strooien met automatische bedrijfsmodus \(AUTO km/h + AUTO kg\)](#page-81-0)* in acht.

#### n *Basistoerental*

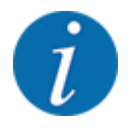

Voor een optimale leegloopmeting controleert u de correcte invoer in het menu Meststofinstelling.

• De invoer in de menu-items Strooischijf en Basistoerental moet overeenkomen met de daadwerkelijke instellingen van uw machine.

Het ingestelde toerental is af fabriek voorgeprogrammeerd op 750 omw/min. Indien u een ander toerental wilt instellen, wijzigt u de opgeslagen waarde.

- Menu Meststofinstelling > Basistoerental oproepen.
- Toerental invoeren.

*Het display toont het venster Meststofinstelling met het nieuwe toerental.*

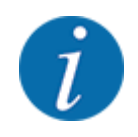

Neem het hoofdstuk *[5.6 Strooien met automatische bedrijfsmodus \(AUTO km/h + AUTO kg\)](#page-81-0)* in acht.

# **4.4.8 Grensstrooimodus**

#### **Alleen AXIS-H**

In dit menu kunt u de passende strooimodus aan de veldrand selecteren.

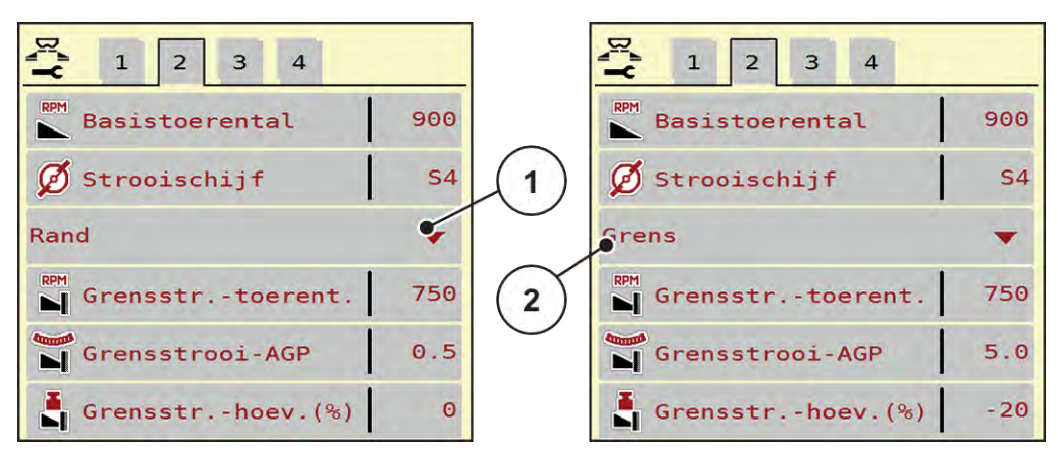

*Afb. 13: Instelwaarden grensstrooimodus*

- 
- [1] Kantstrooien [2] Grensstrooien
- Menu Meststofinstelling oproepen.
- Naar tabblad 2 wisselen.
- Grensstrooimodus Rand of Grens selecteren.
- Indien nodig waarden in de menu's Toerental, Afgiftepunt of hoeveelheidsreductie volgens de gegevens in de strooitabel aanpassen.

## **4.4.9 Grensstrooihoeveelheid**

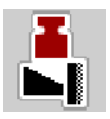

In dit menu kunt u de hoeveelheidsreductie (in procent) vastleggen. Deze instelling wordt bij het activeren van de grensstrooifunctie resp. de TELIMAT-inrichting (alleen AXIS-M) gebruikt.

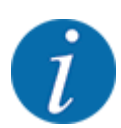

Wij adviseren een hoeveelheidsreductie aan de grensstrooizijde met 20 %.

#### **Grensstrooihoeveelheid invoeren:**

- Menu Meststofinstelling > Grensstr.-hoev.(%) oproepen.
- $\blacktriangleright$  Waarde in het invoerveld invoeren en bevestigen.

*Het venster Meststofinstelling verschijnt met de nieuwe grensstrooihoeveelheid op het display.*

## **4.4.10 OptiPoint berekenen**

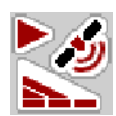

In het menu OptiPoint berekenen voert u de parameters voor de berekening van de optimale inschakel- of uitschakelafstanden op de kopakker in. Voor een exacte berekening is de invoer van de bereikwaarde van de gebruikte meststof zeer belangrijk.

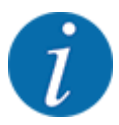

De bereikwaarde voor de door u gebruikte meststof vindt u in de strooitabel van uw machine.

- In het menu Meststofinstelling > Bereikwaarde de vooraf ingestelde waarde invoeren.
- u Menu Meststofinstelling > OptiPoint berekenen oproepen.

*De eerste pagina van het menu OptiPoint berekenen verschijnt.*

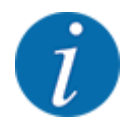

De aangegeven rijsnelheid heeft betrekking op de rijsnelheid in het gebied van de schakelposities! Zie hoofdstuk *[5.11 GPS Control](#page-88-0)*.

- Middelste rijsnelheid in de zone van de schakelposities invoeren. *Het display toont de tweede pagina van het menu.*
- Op OK drukken.
- Op het veld Verder drukken.

*Het display toont de derde pagina van het menu.*

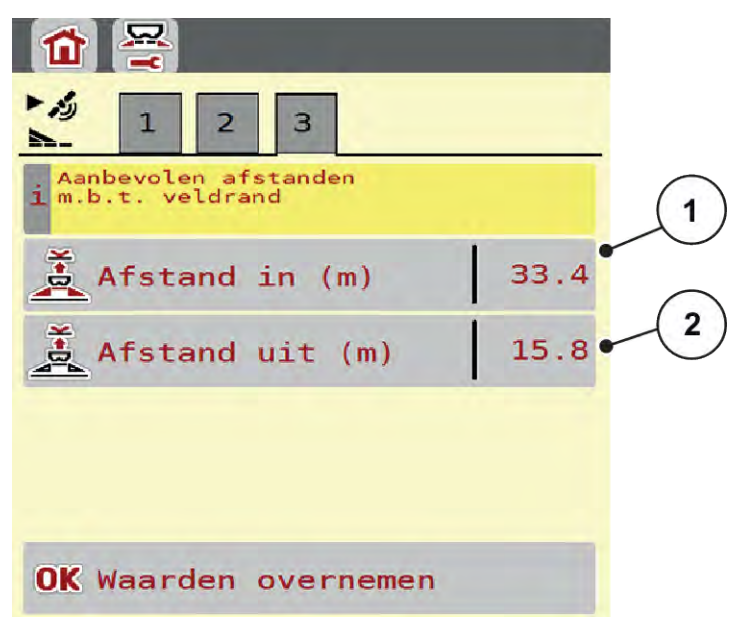

*Afb. 14: OptiPoint berekenen, pagina 3*

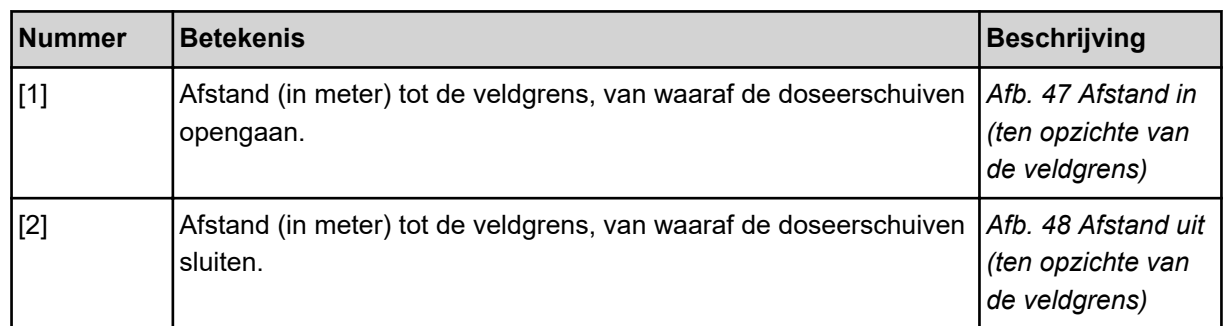

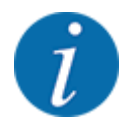

Op deze pagina kunt u de parameterwaarden handmatig aanpassen. Zie hoofdstuk *[5.11 GPS](#page-88-0)  [Control](#page-88-0)*.

## **Waarden wijzigen**

- $\blacktriangleright$  Het gewenste lijstitem oproepen.
- De nieuwe waarden invoeren.
- $\triangleright$  Op OK drukken.
- **De het veld Waarden overnemen drukken.**

*De berekening van OptiPoint is voltooid.*

*De machinebesturing wisselt naar het venster GPS-Control info.*

# **4.4.11 GPS Control-info**

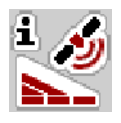

In het menu GPS-Control info krijgt u informatie over de berekende instellingswaarden in het menu OptiPoint berekenen.

Afhankelijk van de gebruikte terminal worden 2 afstanden (CCI, Müller Elektronik) resp. 1 afstand en 2 tijdswaarden (John Deere, ...) weergegeven.

- Bij de meeste ISOBUS-terminals zijn de hier weergegeven waarden automatisch overgenomen in het bijbehorende instelmenu van de GPS-terminal.
- Bij enkele terminals is echter een handmatige invoer vereist.

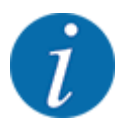

Dit menu dient louter ter informatie.

- Neem de gebruiksaanwijzing van uw GPS-terminal in acht.
- Menu Meststofinstelling > GPS-Control info oproepen.

| Instellingen voor de<br>SectionControl besturing |         |
|--------------------------------------------------|---------|
| Afstand (m)                                      | $-10.9$ |
| Lengte (m)                                       | 0.0     |
| Vertraging aan (s)                               | 1.0     |
| Vertraging uit (s)                               | 0.3     |
| Device_CRP_x                                     | 0.0     |
|                                                  |         |

*Afb. 15: Menü GPS-Control info*

# **4.4.12 Strooitabellen**

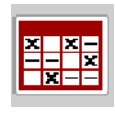

In dit menu kunt u strooitabellen aanmaken en beheren.

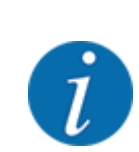

De keuze van een strooitabel heeft uitwerkingen op de machine, op de meststofinstellingen en op de machinebesturing. De ingestelde strooihoeveelheid wordt overschreven met de opgeslagen waarde uit de strooitabel.

#### **Nieuwe strooitabel aanmaken**

U heeft de mogelijkheid maximaal 30 strooitabellen aan te maken in de elektronische machinebesturing.

- Strooitabellen  $rac{x}{x}$   $rac{x}{x}$ 1 Korn-Kali ® / Kamex  $\mathbf{z}$  $1.$  $24m$ **S4** Gelbsenf Zlata  $2.$  $18<sub>m</sub>$ S<sub>8</sub>  $3.12m$ **S12** 3 Ammoniumsulfat  $\mathbf{4}$ V  $24m$  $54<sub>o</sub>$ Δ  $5<sub>o</sub>$ 6. 5
- Menu Meststofinstelling > Strooitabellen oproepen.

### *Afb. 16: Menü Strooitabellen*

- [1] Weergave voor een strooitabel met ingevulde waarden [3] Naamveld van de strooitabel [4] Lege strooitabel
- [2] Weergave voor een actieve strooitabel
- 
- 
- [5] Tabelnummer

## $\blacktriangleright$  Een lege strooitabel selecteren.

Het naamveld bestaat uit de naam van de meststof, de werkbreedte en het type strooischijf.

*Het display toont het keuzevenster.*

▶ Optie Openen en terug naar meststofinstellingen indrukken.

*Het display toont het menu Meststofinstelling en het geselecteerde element wordt als actieve strooitabel in de meststofinstellingen geladen.*

- Menu-item Naam meststof oproepen.
- Naam voor de strooitabel invoeren.

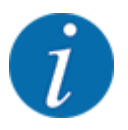

Wij raden aan om de strooitabel de naam van de meststof te geven. Zo kunt u gemakkelijker een meststof aan de strooitabel koppelen.

u Parameters van de strooitabel bewerken. Zie *[4.4 Meststofinstellingen](#page-31-0)*.

#### **Een strooitabel selecteren**

- u Menu Meststofinstelling > Openen en terug naar meststofinstellingen oproepen.
- $\blacktriangleright$  Gewenste strooitabel selecteren.
	- *Het display toont het keuzevenster.*
- **D** Optie Openen en terug naar strooimiddelinstellingen selecteren.

*Het display toont het menu Meststofinstelling en het geselecteerde element wordt als actieve strooitabel in de meststofinstellingen geladen.*

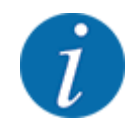

Bij de selectie van een bestaande strooitabel worden alle waarden in het menu Meststofinstelling met de opgeslagen waarden uit de geselecteerde strooitabel overschreven, waaronder ook het afgiftepunt en het basistoerental.

• De machinebesturing stuurt het afgiftepunt aan op de waarde die in de strooitabel opgeslagen is.

#### **Aanwezige strooitabel kopiëren**

- Gewenste strooitabel selecteren.
- *Het display toont het keuzevenster.*
- Optie Element kopiëren selecteren.

*Een kopie van de strooitabel staat nu op de eerste vrije plaats van de lijst.*

#### **Aanwezige strooitabel wissen**

Gewenste strooitabel selecteren. *Het display toont het keuzevenster.*

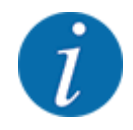

De actieve strooitabel kan niet gewist worden.

Optie Element wissen selecteren.

*De strooitabel is uit de lijst gewist.*

n *Geselecteerde strooitabel via het werkscherm beheren* U kunt ook de strooitabel direct via het werkscherm beheren

*De actieve strooitabel verschijnt.* 1  $\mathbf{N}|\mathbf{x}$  $\varpi$ **START**  $\overline{2}$ 3TOP 200 kg/ha SSA<br>24m  $|\overline{\sigma v}|$  $\overline{\mathbf{S}}$ 4  $\bullet$  $\Sigma$ 표/하  $C/100%$  $\ddot{\mathbf{0}}$  $\ddot{\mathbf{e}}$  $\sum_{\mathbf{n}}$  $6.0$  $6.0$  $L$ % R%  $0.3$  $0.36$ <u>star</u> mm.<br>T  $-10%$  $10<sup>2</sup>$  $\ddot{\mathbf{e}}$ **RPM**  $\ddot{\mathbf{e}}$ 

 $1.00/1.00$ 

 $f f$ 

▶ Op het aanraakscherm op het veld Strooitabel [2] drukken.

*Afb. 17: Strooitabel via aanraakscherm beheren*

 $15.0$ 

 $km/h$ 

[1] Veld Strooihoeveelheid [2] Veld Strooitabel

 $1.7$ 

ha Rest

 $\rightarrow$ 

- $\blacktriangleright$  De nieuwe waarde in het invoerveld invoeren.
- $\triangleright$  OK drukken.

 $+$ 

 $\rightarrow -$ 

2

*De nieuwe waarde is in de machinebesturing opgeslagen.*

# **4.5 Machine-instellingen**

⋤

In dit menu voert u de instellingen voor de tractor en de machine uit.

 $\blacktriangleright$  Menu Machine-instelling oproepen.

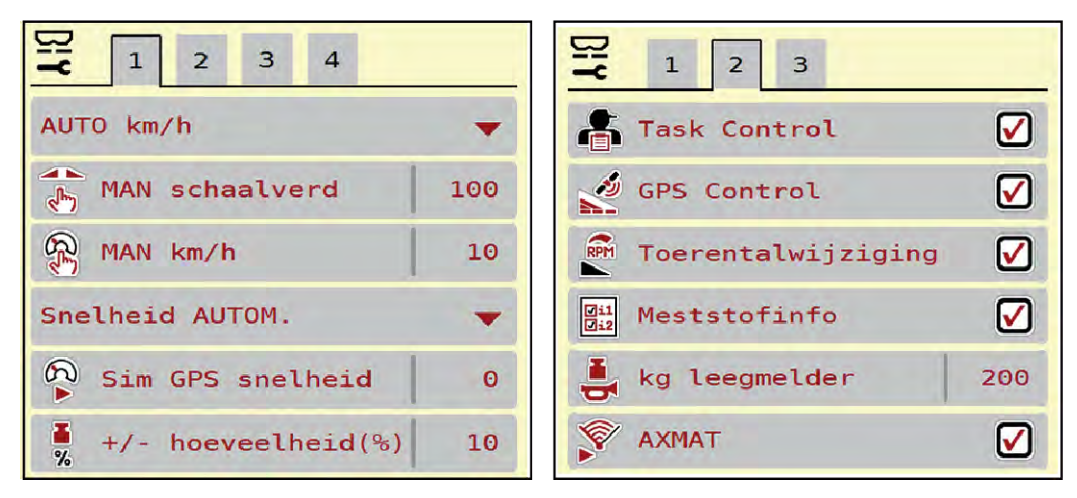

*Afb. 18: Menu Machine-instelling, tabblad 1 en 2*

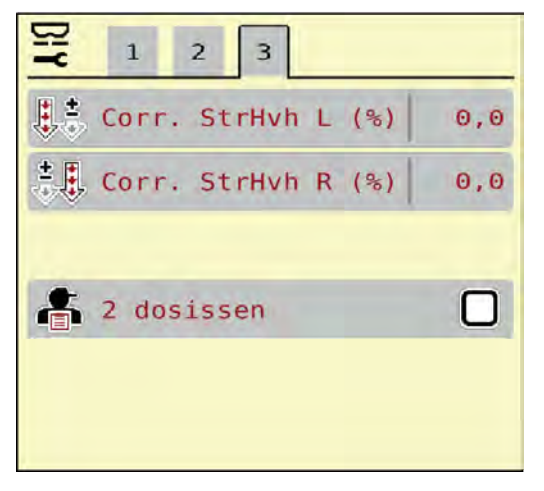

*Afb. 19: Menu Machine-instelling, tabblad 3*

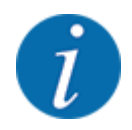

Niet alle parameters worden gelijktijdig op het scherm weergegeven. U kunt met de pijl naar links/ rechts naar het aangrenzende menuvenster (tabblad) springen.

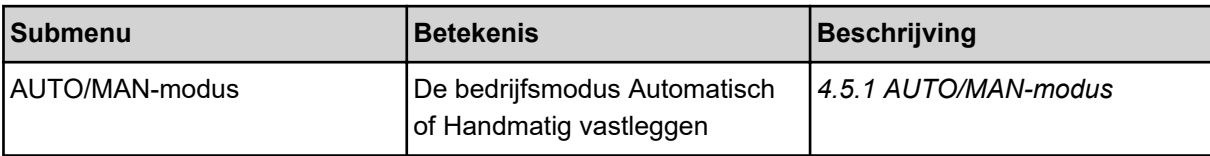

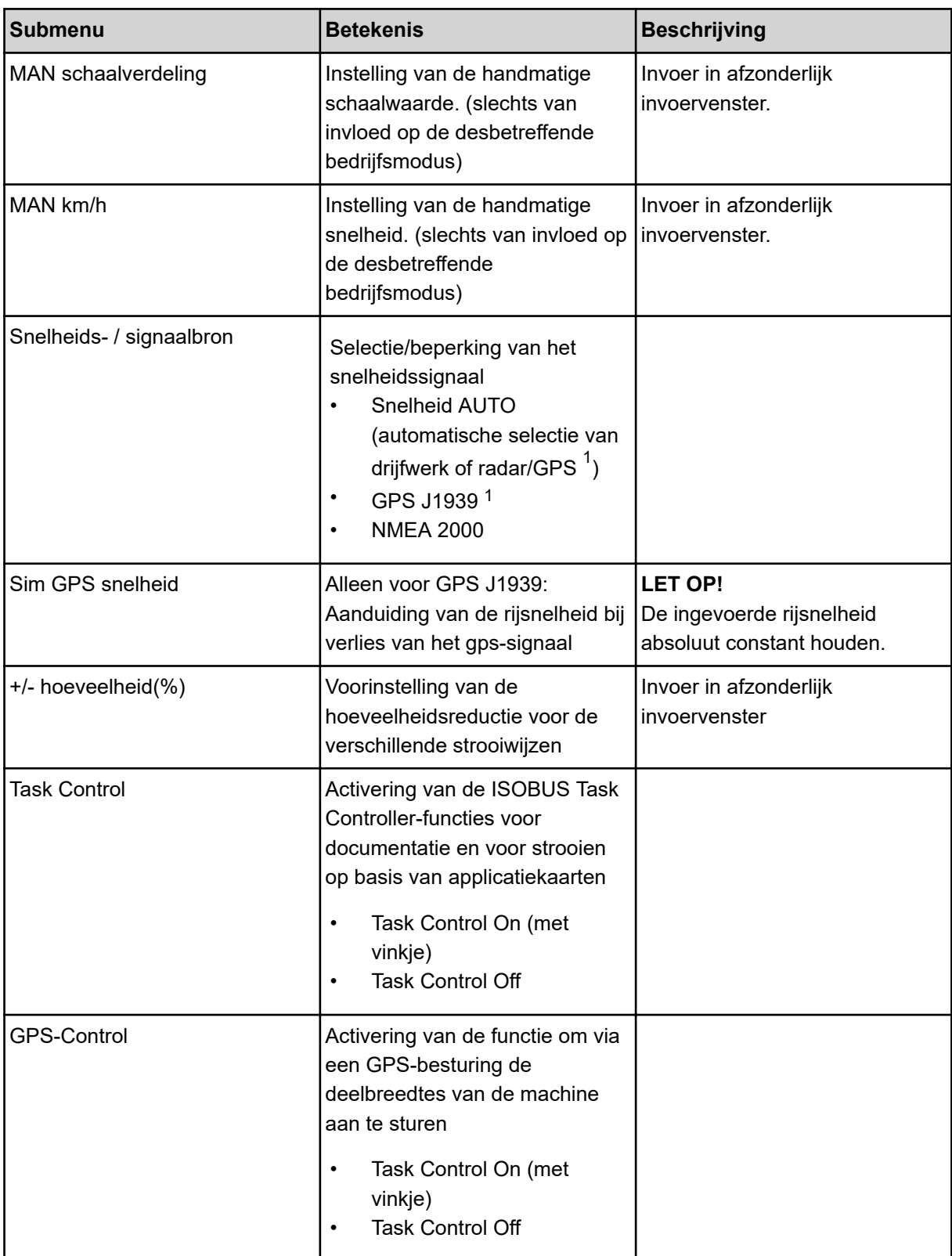

 $1)$  De fabrikant van de machinebesturing is bij verlies van het GPS-signaal niet aansprakelijk.

<span id="page-50-0"></span>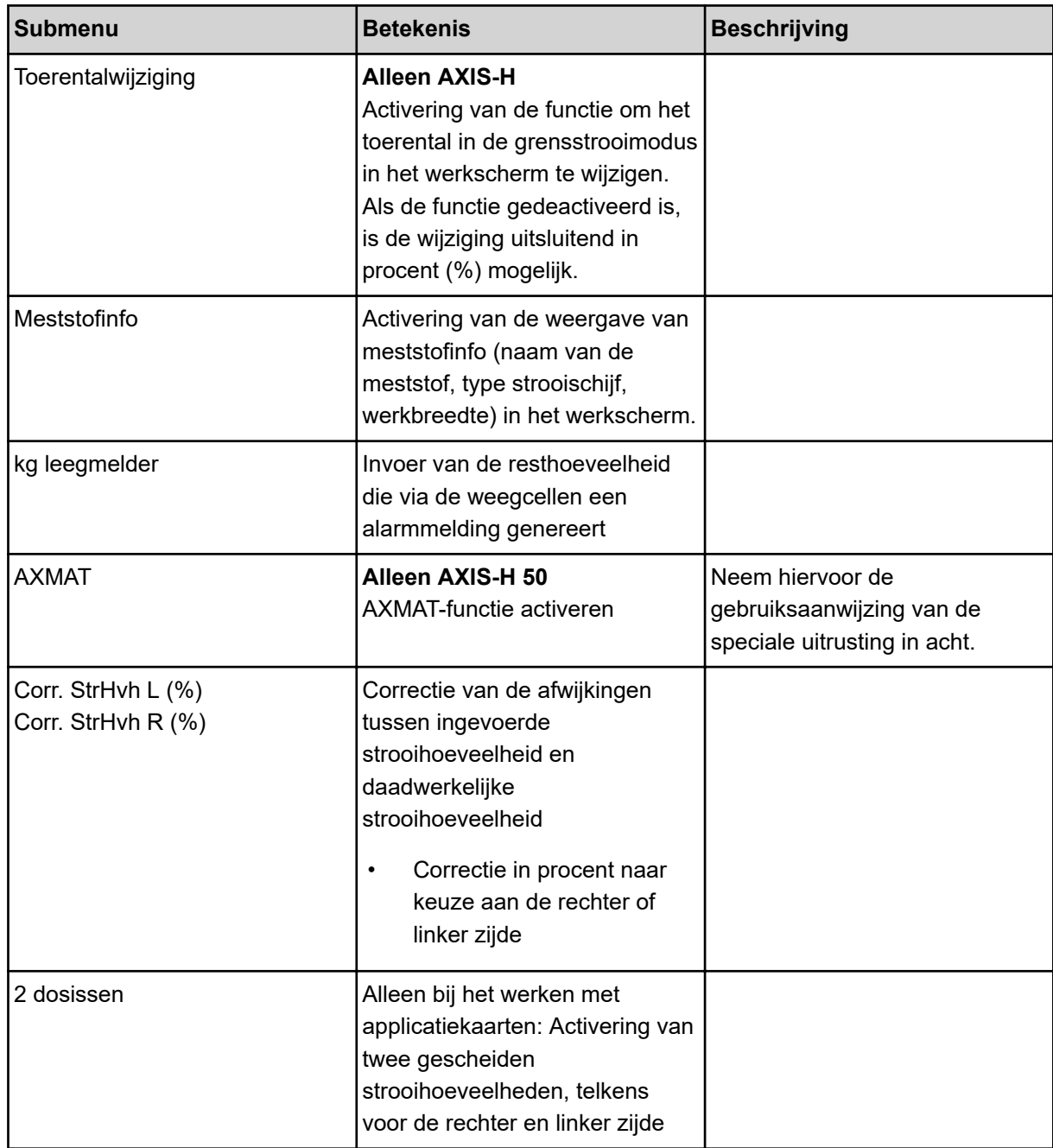

# **4.5.1 AUTO/MAN-modus**

Op basis van het snelheidssignaal regelt de machinebesturing automatisch de doseerhoeveelheid. Hierbij wordt rekening gehouden met de strooihoeveelheid, de werkbreedte en de stroomfactor.

Standaard werkt u in de **automatische** modus.

In de **handmatige** modus werkt u alleen in de volgende gevallen:

- als er geen snelheidssignaal beschikbaar is (radar of wielsensor niet aanwezig of defect)
- strooien van slakkenkorrels of zaaigoed (fijne zaden)

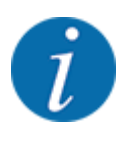

Voor een gelijkmatige strooiing van het strooimiddel moet u in de handmatige modus absoluut met een **constante rijsnelheid** werken.

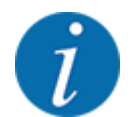

De strooiwerkzaamheden met de verschillende bedrijfsmodi worden onder *[5 Strooibedrijf](#page-72-0)* beschreven.

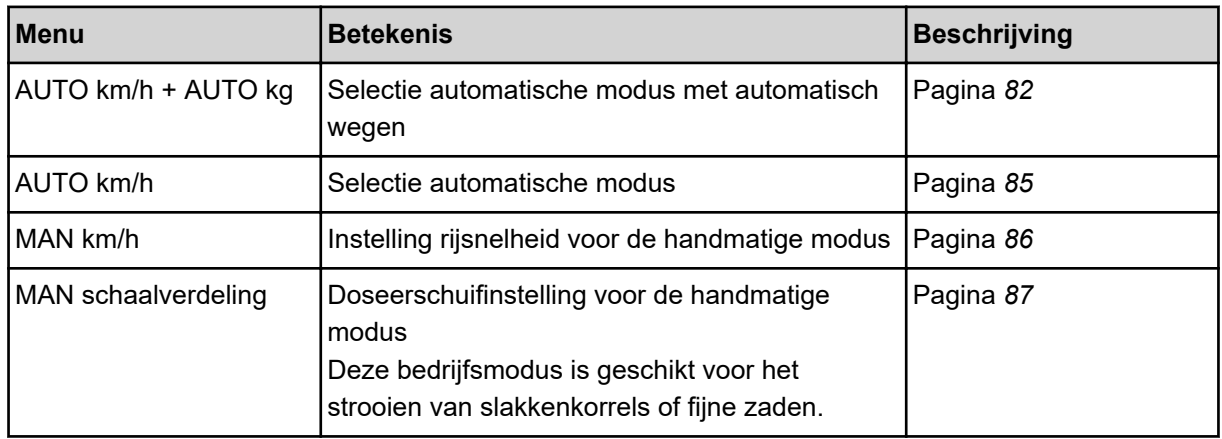

#### **Bedrijfsmodus selecteren**

- Machinebesturing starten.
- ▶ Menu Machine-instelling > AUTO/MAN-modus oproepen.
- $\blacktriangleright$  Gewenst menu-item in de lijst selecteren.
- $\triangleright$  Op OK drukken.
- $\blacktriangleright$  Instructies op het beeldscherm volgen.

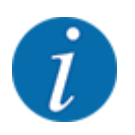

Wij adviseren de weergave van de stroomfactor op het werkscherm. Op deze wijze kunt u de massastroomregeling tijdens de strooiwerkzaamheden observeren. Zie *[2.2.2 Weergavevelden](#page-11-0)*.

• U vindt belangrijke informatie omtrent het gebruik van de bedrijfsmodi bij het strooibedrijf in de paragraaf *[5 Strooibedrijf](#page-72-0)*.

# **4.5.2 +/- hoeveelheid**

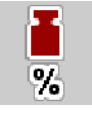

In dit menu kunt u voor de normale strooiwijze de stapbreedte van de procentuele **hoeveelheidswijziging** vastleggen.

De basis (100 %) is de vooringestelde waarde van de doseerschuifopening.

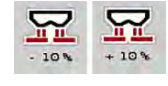

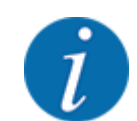

Tijdens het bedrijf kunt u met de functietoetsen Hoeveelheid +/Hoeveelheid - op elk moment de strooihoeveelheid met de factor +/- hoeveelheid wijzigen. Met de C 100 %toets herstelt u de voorinstellingen.

#### **Hoeveelheidsreductie vastleggen:**

- $\blacktriangleright$  Menu Machine-instelling > +/- hoeveelheid(%) oproepen.
- De procentuele waarde invoeren waarmee u de strooihoeveelheid wenst te wijzigen.
- Op OK drukken.

# **4.6 Snellossen**

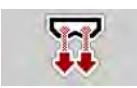

Om de machine na de strooiwerkzaamheden te reinigen of de resthoeveelheid snel te ledigen, kunt u het menu Snellossen selecteren.

Daarnaast raden wij aan om vóór de opslag van de machine de doseerschuiven via het snellossen **compleet te openen** en in deze toestand de besturing uit te schakelen. Zo voorkomt u ophoping van vocht in de voorraadbak.

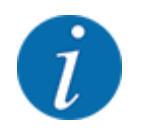

Zorg er **vóór aanvang** van het snellossen voor dat aan alle voorwaarden is voldaan. Zie daarvoor ook de gebruiksaanwijzing van de schotelstrooier voor minerale mest (lossen van resthoeveelheid).

#### **Snellossen uitvoeren:**

u Menu Hoofdmenu > Snellossen oproepen.

## **AVOORZICHTIG!**

## **Gevaar voor letsel door automatische verstelling van het afgiftepunt**

Bij **EMC-machine** verschijnt het alarm Afgiftepunt aanrijden Ja = Start. Na het bedienen van de start/stop-functie start het afgiftepunt automatisch op de positie 0. Na het proefdraaien start het afgiftepunt automatisch weer op de vooringestelde waarde. Dit kan letsel en materiële schade veroorzaken.

u Vóór het indrukken van Start/Stop ervoor zorgen dat zich **geen personen** in de gevarenzone van de machine bevinden.

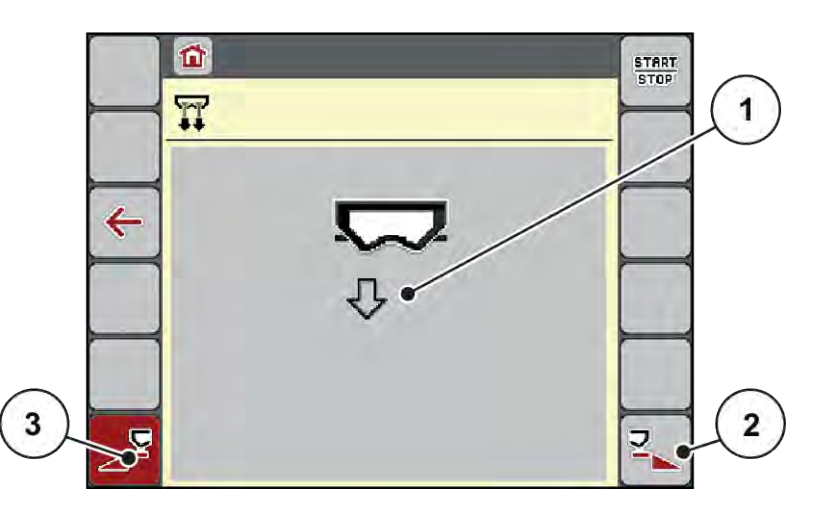

*Afb. 20: Menu Snellossen*

- [1] Symbool voor het snellossen (hier de linkerkant geselecteerd, niet gestart) [3] Snellossen linker deelbreedte (niet geselecteerd)
- [2] Snellossen rechter deelbreedte (geselecteerd)
- u Met de **functietoets** de deelbreedte selecteren waarop het snellossen uitgevoerd dient te worden.

*Het display toont de gekozen deelbreedte als symbool (Afb. 20 positie [3]).*

▶ Op **Start/Stop** drukken.

*Het snellossen start.*

- ▶ Start/Stop indrukken, als het reservoir leeg is. *Het snellossen is beëindigd.*
- $\blacktriangleright$  ESC indrukken om naar het hoofdmenu terug te keren.

## **VOORZICHTIG!**

#### **Gevaar voor letsel door automatische verstelling van het afgiftepunt**

Bij **EMC-machine** verschijnt het alarm Afgiftepunt aanrijden Ja = Start. Na het bedienen van de start/stop-functie start het afgiftepunt automatisch op de positie 0. Na het proefdraaien start het afgiftepunt automatisch weer op de vooringestelde waarde. Dit kan letsel en materiële schade veroorzaken.

u Vóór het indrukken van Start/Stop ervoor zorgen dat zich **geen personen** in de gevarenzone van de machine bevinden.

Voor het opbergen kunt u het reservoir van uw machine via de machinebesturing compleet legen.

#### **Volledig lossen:**

- Beide deelbreedtes selecteren.
- u Op **Start/Stop** drukken.

*Beide doseerschuiven gaan open.*

*Het afgiftepunt beweegt links en rechts naar de waarde 0.*

Toets Volledig lossen indrukken en ingedrukt houden.

*Het afgiftepunt beweegt tussen de waarden 9,5 en 0 heen en weer zodat de meststof wegstroomt.*

Toets **Volledig lossen** loslaten.

*Het linker en rechter afgiftepunt beweegt naar de waarde 0 terug.*

u Op **Start/Stop** drukken.

*Het afgiftepunt gaat automatisch naar de vooraf ingestelde waarde.*

# **4.7 Systeem/test**

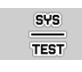

In dit menu voert u de systeem- en testinstellingen voor de machinebesturing uit.

u Menu Hoofdmenu > Systeem/test oproepen.

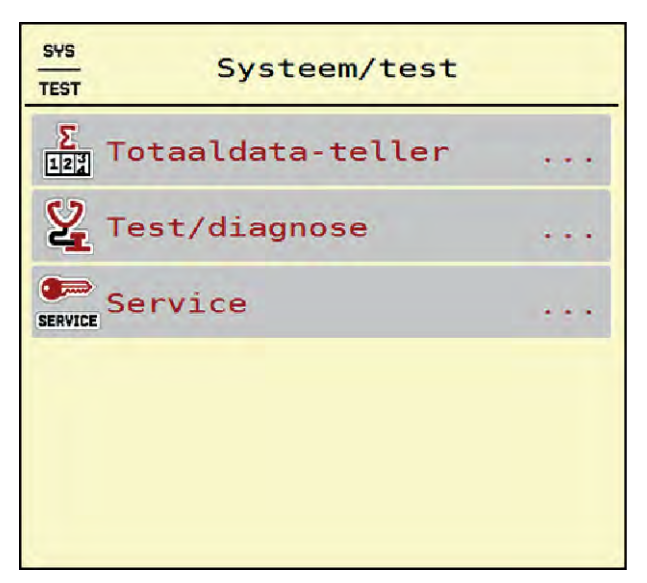

*Afb. 21: Menü Systeem/test*

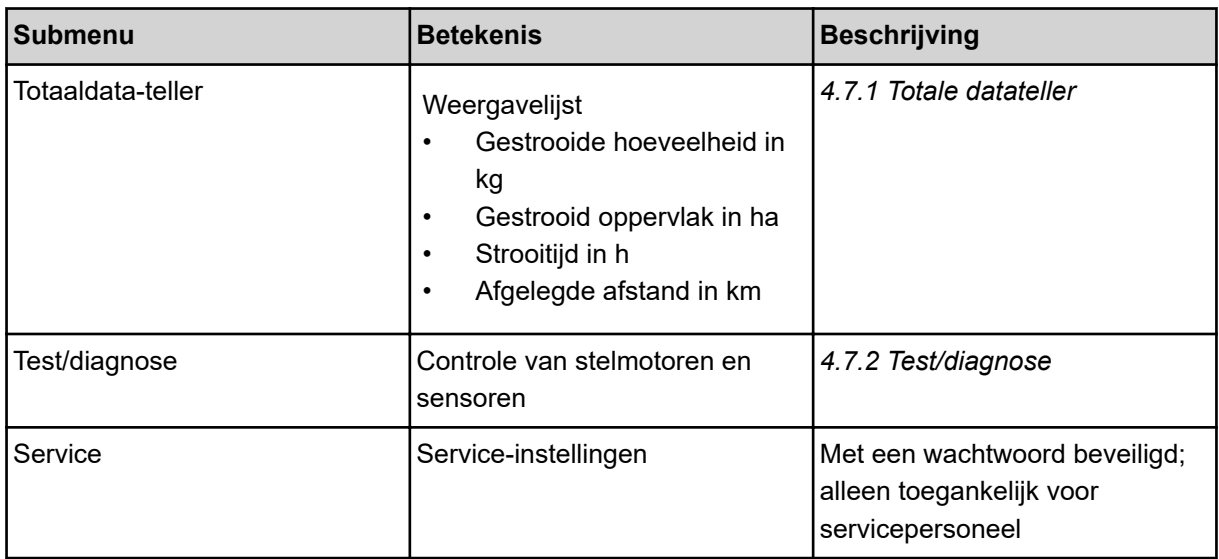

# **4.7.1 Totale datateller**

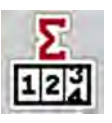

In dit menu worden alle tellerstanden van de strooier weergegeven.

- Gestrooide hoeveelheid in kg
- Gestrooid oppervlak in ha
- Strooitijd in h
- Afgelegde afstand in km

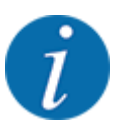

Dit menu dient louter ter informatie.

<span id="page-56-0"></span>

| $\frac{\sum_{12}$<br>Totaaldata-teller |       |
|----------------------------------------|-------|
| kg berekend                            | 15101 |
| ha                                     | 55.9  |
| Uren                                   | з     |
| km                                     | 21    |
|                                        |       |
|                                        |       |
|                                        |       |
|                                        |       |
|                                        |       |

*Afb. 22: Menü Totaaldata-teller*

# **4.7.2 Test/diagnose**

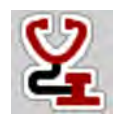

In het menu Test/diagnose kunt u de functie van alle stelmotoren en sensoren controleren.

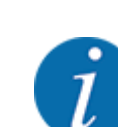

Dit menu dient louter ter informatie.

De lijst van de sensoren hangt af van de uitrusting van de machine.

# **VOORZICHTIG!**

**Gevaar voor letsel door bewegende machineonderdelen**

Tijdens de tests kunnen machineonderdelen automatisch bewegen.

igural vergewis u er vóór de tests van, dat er zich geen personen in de omgeving van de machine bevinden.

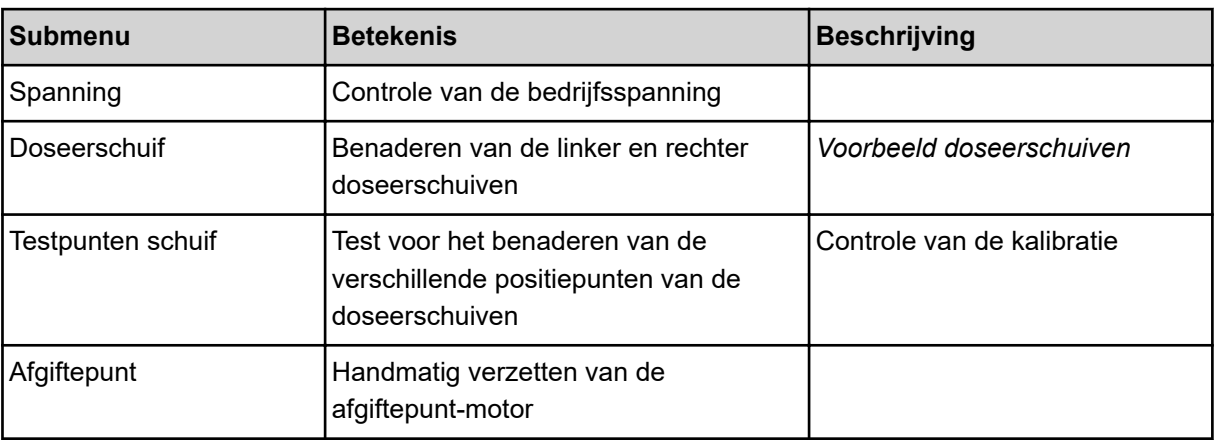

<span id="page-57-0"></span>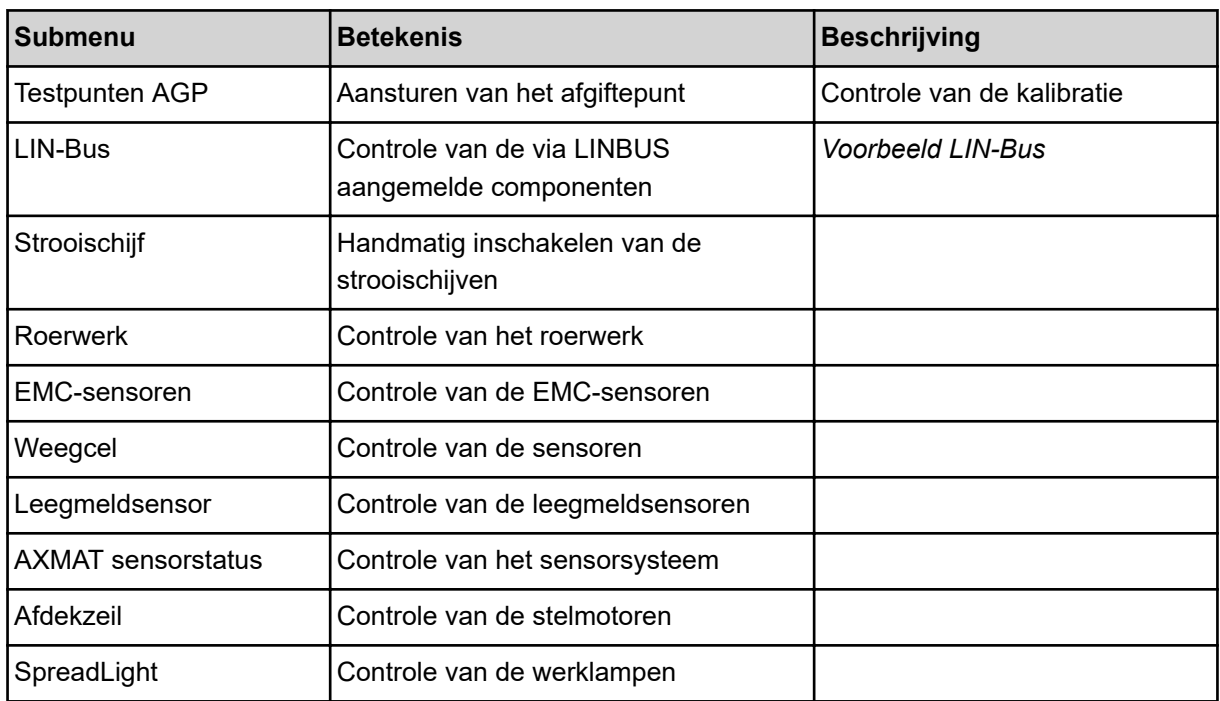

## n *Voorbeeld doseerschuiven*

▶ Menu Test/diagnose > Doseerschuif oproepen.

*Het display toont de status van de motoren/sensoren.*

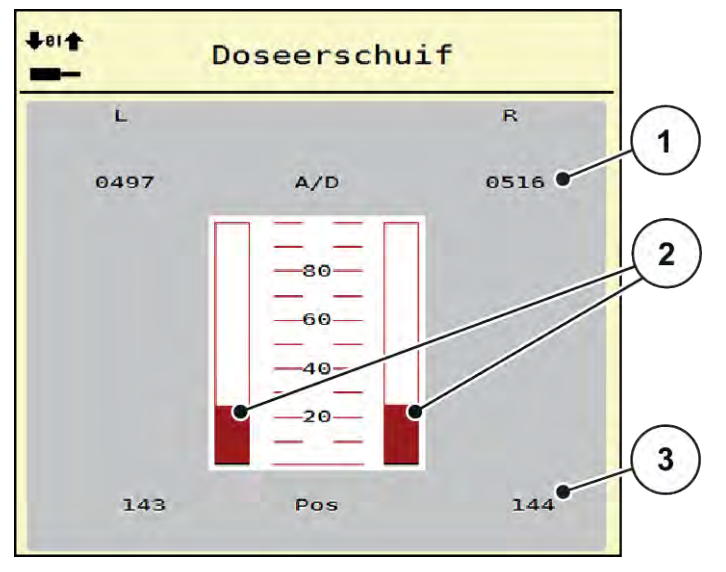

*Afb. 23: Test/diagnose; Voorbeeld: Doseerschuif*

[1] Weergave signaal

[3] Weergave positie

[2] Balkweergave signaal

De weergave signaal toont de toestand van het signaal gescheiden voor de linker- en de rechterzijde.

## **VOORZICHTIG!**

<span id="page-58-0"></span>**Gevaar voor letsel door bewegende machineonderdelen**

Tijdens de tests kunnen machineonderdelen automatisch bewegen.

Vergewis u er vóór de tests van, dat er zich geen personen in de omgeving van de machine bevinden.

De doseerschuiven kunt u via de pijlen omhoog/omlaag openen en sluiten.

- n *Voorbeeld LIN-Bus*
- u Menu Systeem/test > Test/diagnose oproepen.
- Menu-item LIN-Bus oproepen.

*Het display toont de status van de stelmotoren/sensoren.*

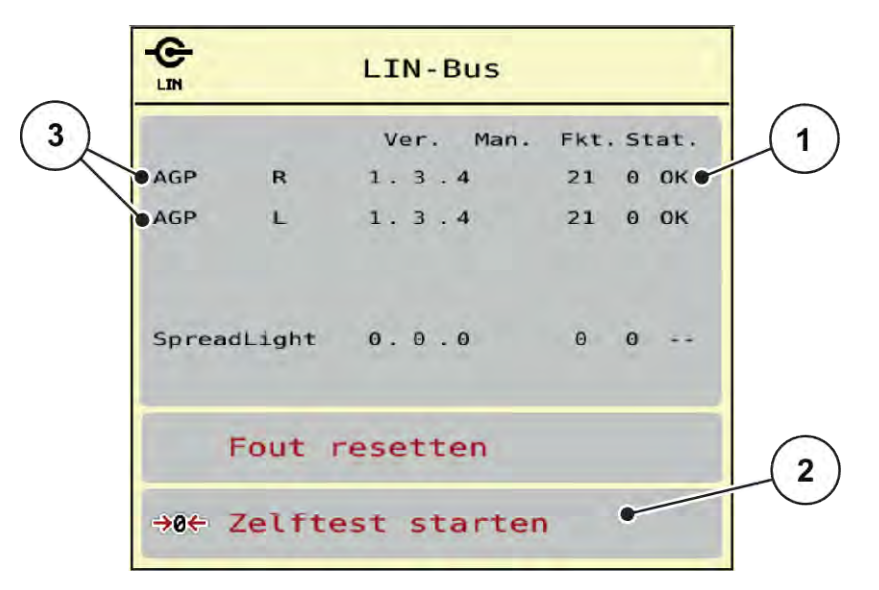

*Afb. 24: Systeem/test; voorbeeld: Test/diagnose*

- [1] Weergave status
- 
- [3] Aangesloten componenten

[2] Zelftest starten

#### **Statusmelding LIN-Bus-deelnemers**

De componenten vertonen verschillende toestanden:

- 0 = OK, geen fout aan de component
- $2 =$ blokkade
- $4 =$  overbelasting

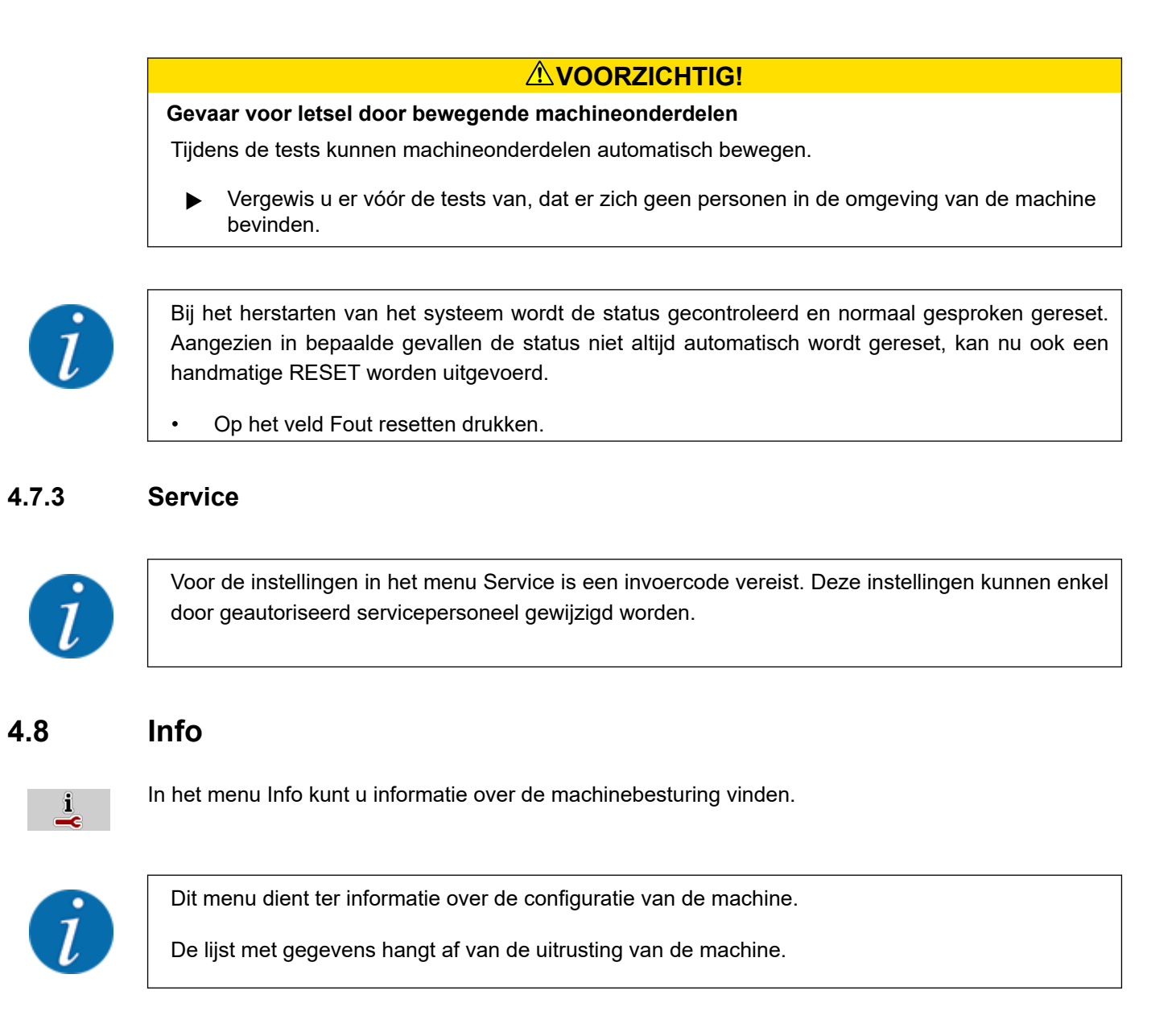

# **4.9 Wegen-dagteller**

**D22** 

In dit menu vindt u waarden bij de verrichte strooiwerkzaamheden en functies voor het weegbedrijf.

u Menu Hoofdmenu > Wegen-dagteller oproepen.

*Het menu Wegen-dagteller verschijnt.*

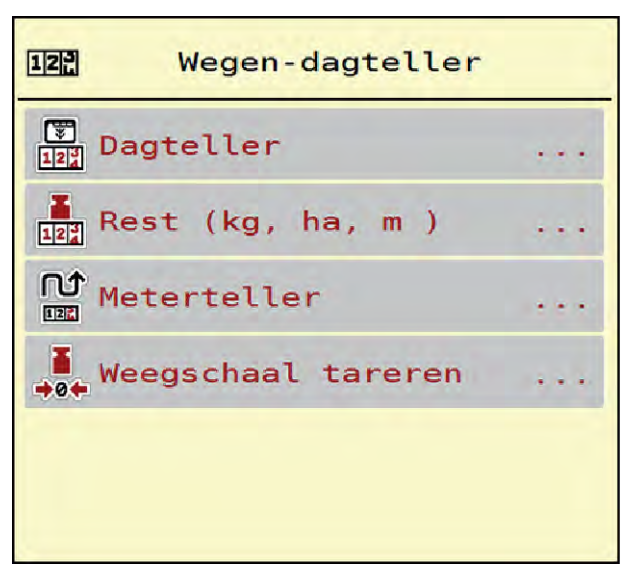

*Afb. 25: Menü Wegen-dagteller*

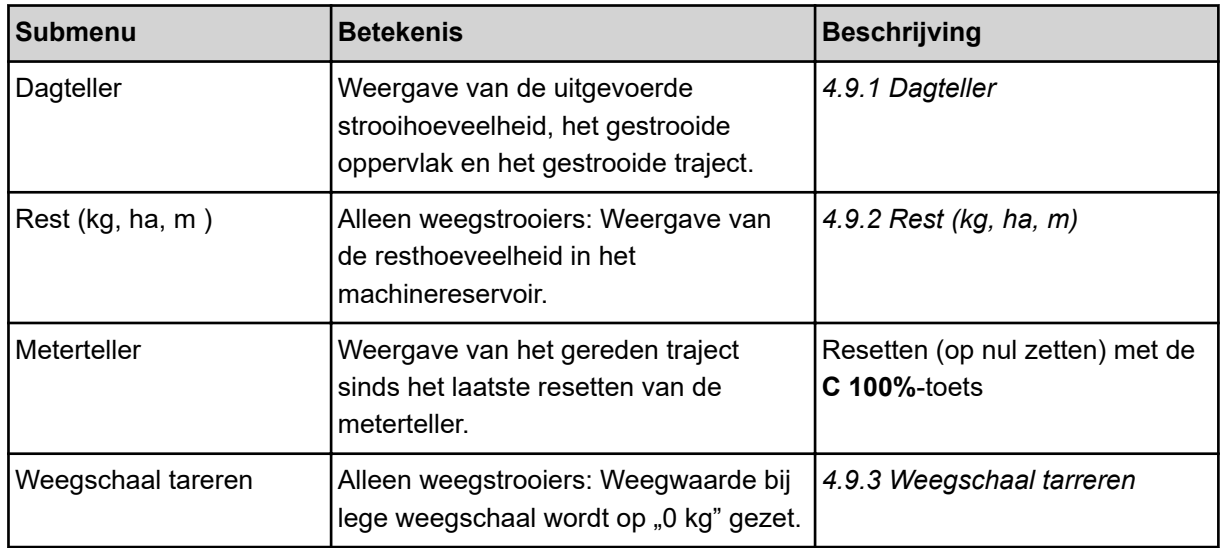

# **4.9.1 Dagteller**

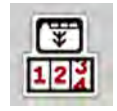

In dit menu kunt u waarden van de verrichte strooiwerkzaamheden opvragen, de resterende strooihoeveelheid observeren en de dagteller resetten door hem te wissen.

▶ Menu Wegen- dagteller > Dagteller oproepen.

*Het menu Dagteller verschijnt.*

Tijdens het strooien, dus met geopende doseerschuiven, kunt u naar het menu Dagteller gaan en zo de actuele waarden aflezen.

<span id="page-61-0"></span>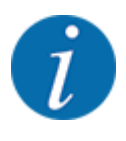

Als u de informatie tijdens het strooien permanent wilt aflezen, kunt u ook aan de vrij te kiezen weergavevelden in het bedrijfsscherm kg dagtell, ha dagt. of m dagtell toewijzen, zie *[2.2.2](#page-11-0)  [Weergavevelden](#page-11-0)*.

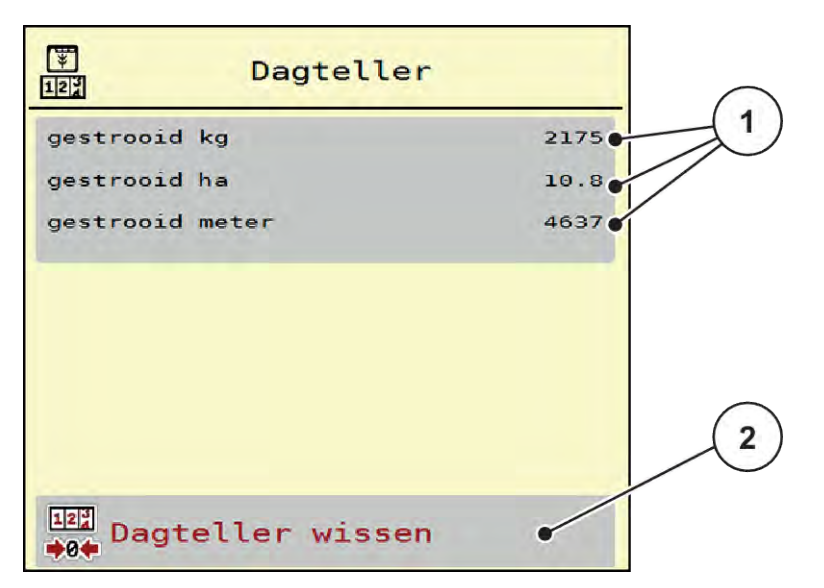

#### *Afb. 26: Menü Dagteller*

[1] Weergavevelden gestrooide hoeveelheid, [2] Dagteller wissen oppervlak en afstand

#### **Dagteller wissen**

u Submenu Wegen-dagteller > Dagteller oproepen.

*Op het display verschijnen de sinds het laatste wissen berekende waarden voor de strooihoeveelheid, het gestrooide oppervlak en het gestrooide traject.*

**De het veld Dagteller wissen drukken.** 

*Alle waarden van de dagteller worden op 0 gezet.*

## **4.9.2 Rest (kg, ha, m)**

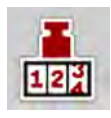

In het menu kg rest kunt u de resterende hoeveelheid in het reservoir opvragen. Het menu geeft het mogelijke oppervlak (ha) en traject (m) aan, dat met de resterende hoeveelheid meststof kan worden gestrooid.

 $\blacktriangleright$  Menu Wegen-dagteller > Rest (kg, ha, m) oproepen.

*Het menu Rest (kg, ha, m ) verschijnt.*

<span id="page-62-0"></span>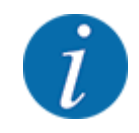

**Alleen bij de weegstrooier** kan het actuele vulgewicht worden bepaald door wegen. Bij alle overige strooiers wordt de resterende hoeveelheid meststof berekend aan de hand van de meststof- en machine-instellingen en het rijsignaal. De vulhoeveelheid moet handmatig worden ingevoerd (zie onder). De waarden voor strooihoeveelheid en werkbreedte kunnen in dit menu niet worden gewijzigd. Deze dienen hier louter ter informatie.

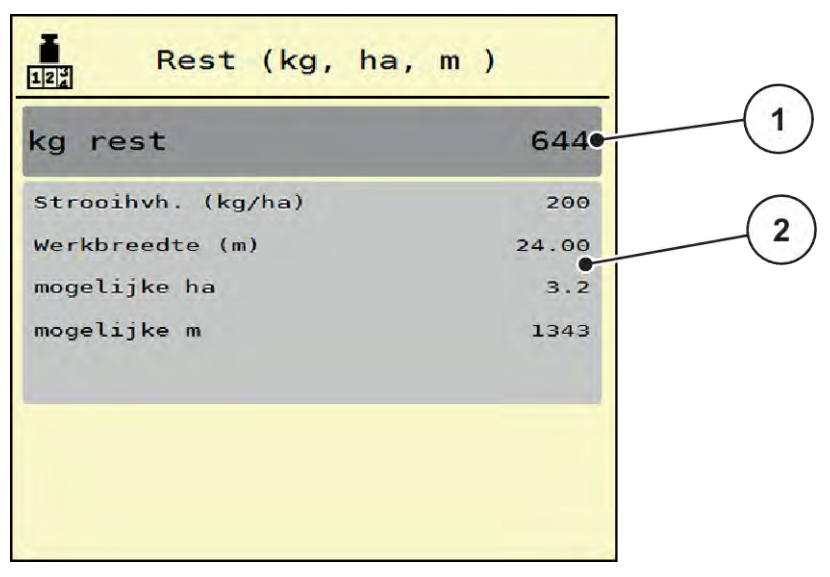

*Afb. 27: Menü Rest (kg, ha, m )*

- 
- [1] Invoerveld rest (kg) [2] Weergavevelden Strooihoeveelheid, Werkbreedte en het mogelijke te strooien oppervlak en traject

## **Voor machines zonder weegcellen**

- Het reservoir vullen.
- In het gedeelte Rest (kg) het totale gewicht van de resterende meststof in het reservoir invoeren.

*Het apparaat berekent de waarden voor het mogelijke te strooien oppervlak en traject.*

## **4.9.3 Weegschaal tarreren**

#### n *Alleen weegstrooiers*

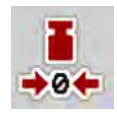

Bij het tarreren van de weegschaal moet aan de volgende voorwaarden voldaan zijn:

- het reservoir is leeg.
- de machine staat stil,
- de aftakas is uitgeschakeld,
- de machine staat horizontaal en vrij van de grond,

In dit menu zet u de weegwaarde bij leeg reservoir op 0 kg.

de trekker staat stil.

#### **Weegschaal tarreren:**

- ▶ Menu Wegen-dagteller > Weegschaal tareren oproepen.
- ▶ Op het veld Weegschaal tareren drukken.

*De weegwaarde bij lege weegschaal is nu op 0 kg gezet.*

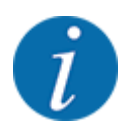

Tarreer de weegschaal vóór elk gebruik om een feilloze berekening van de resthoeveelheid te waarborgen.

# **4.10 Werklampen (SpreadLight)**

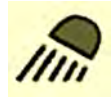

In dit menu kunt u de functie SpreadLight activeren en het strooibeeld ook in de nachtmodus bewaken.

U schakelt de werklampen in en uit via de machinebesturing in de automatische resp. handmatige modus.

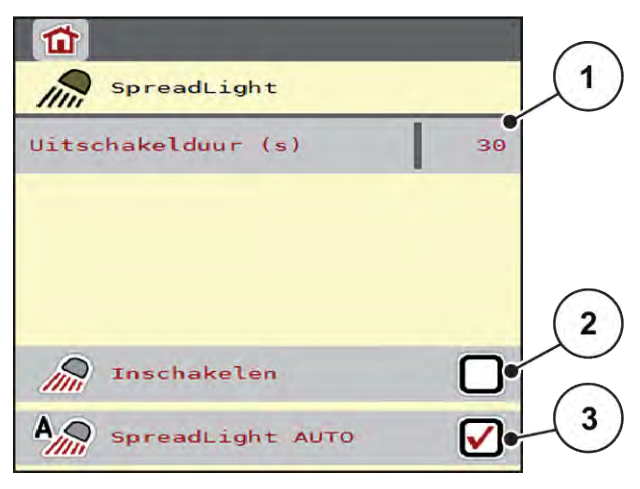

*Afb. 28: Menü SpreadLight*

- [1] Uitschakelduur (s)
- [2] Handmatige modus: Werklampen inschakelen
- [3] Automatische bediening activeren

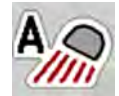

#### **Automatische modus:**

In de automatische modus gaan de werklampen aan zodra de doseerschuiven open gaan en het strooien start.

- ▶ Menu Hoofdmenu > SpreadLight oproepen.
- In het menu-item SpreadLight AUTO [3] een vinkje zetten. *De werklampen gaan aan als de doseerschuiven open gaan.*
- $\blacktriangleright$  Uitschakelduur [1] in seconden invoeren. *De werklampen gaan na de ingevoerde duur uit, als de doseerschuiven gesloten zijn. Bereik van 0 tot 100 seconden.*
- Vinkje verwijderen in het menu-item SpreadLight AUTO [3]. *De automatische modus is gedeactiveerd.*

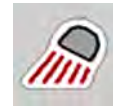

## **Handmatige modus:**

In de handmatige modus schakelt u de werklampen in en uit.

- Menu Hoofdmenu > SpreadLight oproepen.
- In het menu-item Inschakelen [2] een vinkje zetten.

*De werklampen gaan aan en blijven aan, totdat u het vinkje verwijdert of het menu verlaat.*

# **4.11 Afdekzeil**

## **WAARSCHUWING!**

**Gevaar voor beknelling en snijwonden door onafhankelijk bediende onderdelen**

Het afdekzeil beweegt zonder voorwaarschuwing en kan personen verwonden.

Alle personen uit gevarenzone verwijderen.

De machine AXIS EMC beschikt over een elektrisch aangestuurd afdekzeil. Bij hervullen aan het einde van het veld kunt u met de bedieningseenheid en een elektrische aandrijving het afdekzeil openen en sluiten.

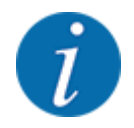

Het menu dient puur voor het bedienen van de stelmotoren voor het openen en het sluiten van het afdekzeil. De machinebesturing AXIS EMC ISOBUS registreert niet de exacte positie van het afdekzeil.

• Beweging van het afdekzeil bewaken.

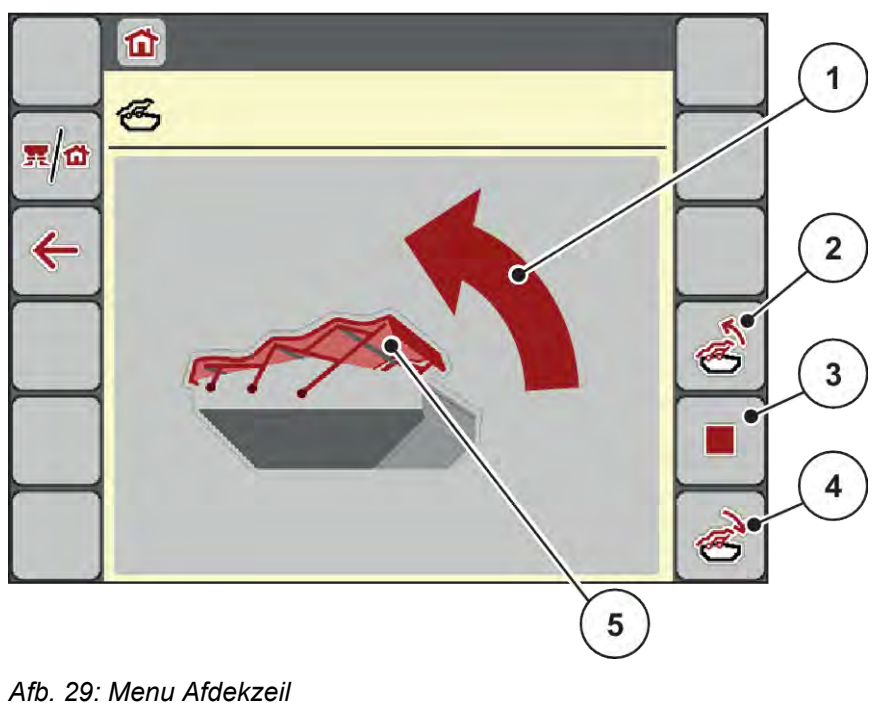

- 
- [1] Weergave Openen
- [2] Afdekzeil openen
- [3] Handeling stoppen
- [4] Afdekzeil sluiten
- [5] Statische weergave van het afdekzeil

## **VOORZICHTIG!**

## **Materiële schade door onvoldoende vrije ruimte**

Het openen en sluiten van het afdekzeil vereist voldoende vrije ruimte boven de machinebak. Als de vrije ruimte te klein is, kan het afdekzeil scheuren. Het frame van het afdekzeil kan kapot gaan en het afdekzeil kan schade aan de omgeving aanrichten.

▶ Zorg voor voldoende vrije ruimte boven het afdekzeil.

#### **Afdekzeil bewegen**

- **Menu-toets indrukken.**
- Menu Afdekzeil oproepen.

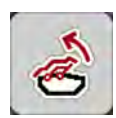

u Op toets **Afdekzeil openen** drukken.

*Tijdens de beweging verschijnt een pijl, die de richting* **OPEN** *aangeeft.*

*Het afdekzeil opent volledig.*

Meststof vullen.

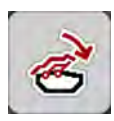

u Op de toets **Afdekzeil sluiten** drukken.

*Tijdens de beweging verschijnt een pijl, die de richting* **DICHT** *aangeeft.*

*Het afdekzeil sluit.*

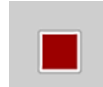

Indien gewenst kunt u de beweging van het afdekzeil stoppen door op de Stop-toets te drukken. Het afdekzeil blijft in de tussenpositie tot u het zeil weer compleet sluit of opent.

# **4.12 Speciale functies**

# **4.12.1 Eenhedensysteem wijzigen**

Uw eenhedensysteem werd af fabriek ingesteld. U kunt echter op elk moment wisselen van metrisch naar imperiaal en omgekeerd.

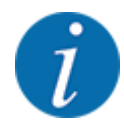

Vanwege de vele verschillende voor ISOBUS geschikte terminals worden in dit hoofdstuk alleen de functies van de elektronische machinebesturing beschreven zonder aanduiding van een bepaalde ISOBUS-terminal.

• Neem de instructies voor de bediening van uw ISOBUS-terminal in de bijbehorende gebruiksaanwijzing in acht.

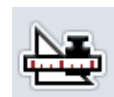

- Menu Unit oproepen.
- Selecteer het gewenste eenhedensysteem in de lijst.

Menu Instellingen van het terminalsysteem oproepen.

OK drukken.

*Alle waarden van de diverse menu's zijn omgerekend.*

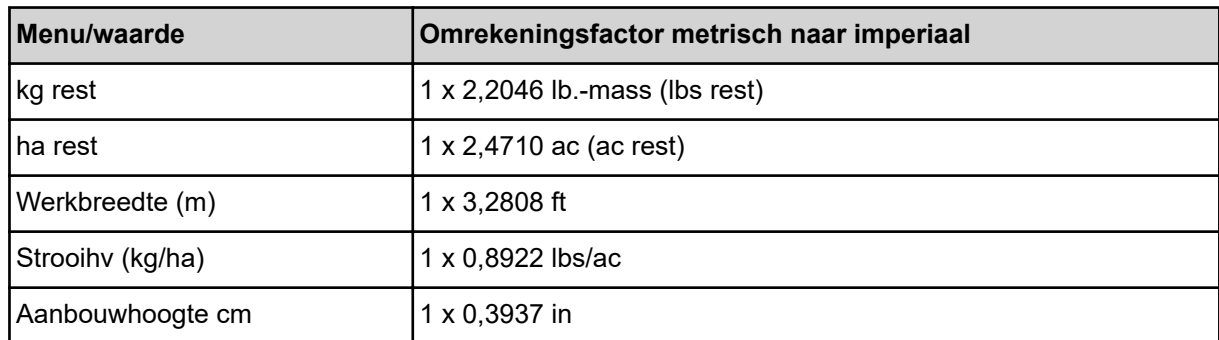

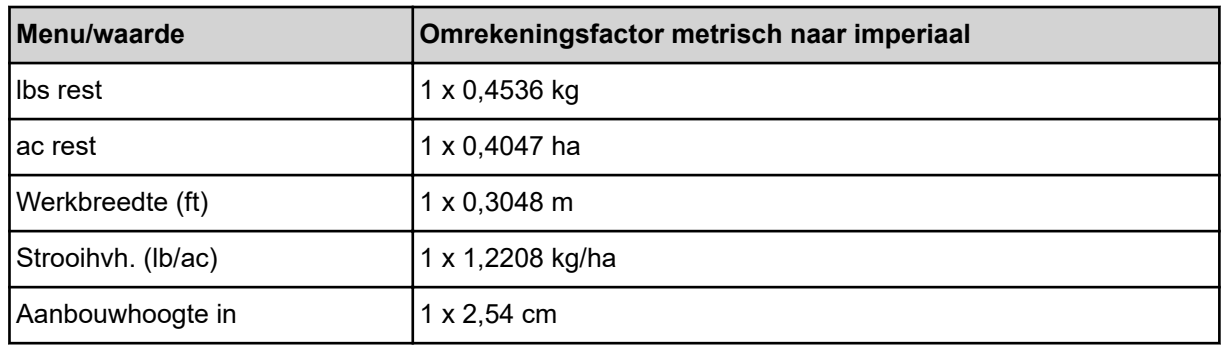

# **4.12.2 Joystick gebruiken**

Als alternatief voor de instellingen op het werkscherm van de ISOBUS-terminal kunt u een joystick gebruiken.

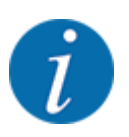

Neem als u een andere joystick wilt gebruiken, contact op met uw dealer.

• Neem de aanwijzingen in de gebruiksaanwijzing van de ISOBUS-terminal in acht.

# ■ CCI A3 joystick

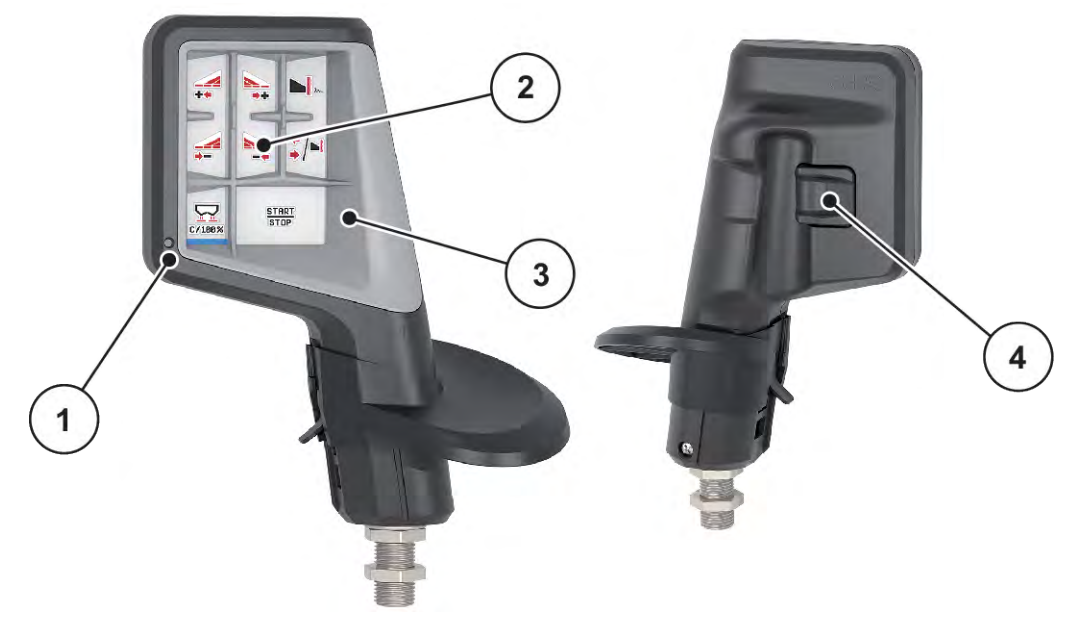

*Afb. 30: CCI A3 Joystick, voor- en achterzijde*

- [1] Lichtsensor
- [2] Display/touchpaneel
- [3] Kunststof grid (vervangbaar)
- [4] Niveautoets

# ■ Bedieningsniveaus van de CCI A3 joystick

Met de niveautoets kunt u wisselen tussen drie bedieningsniveaus. Het op dat moment actieve niveau wordt door de positie van een lichtstrook aan de onderste rand van het display weergegeven.

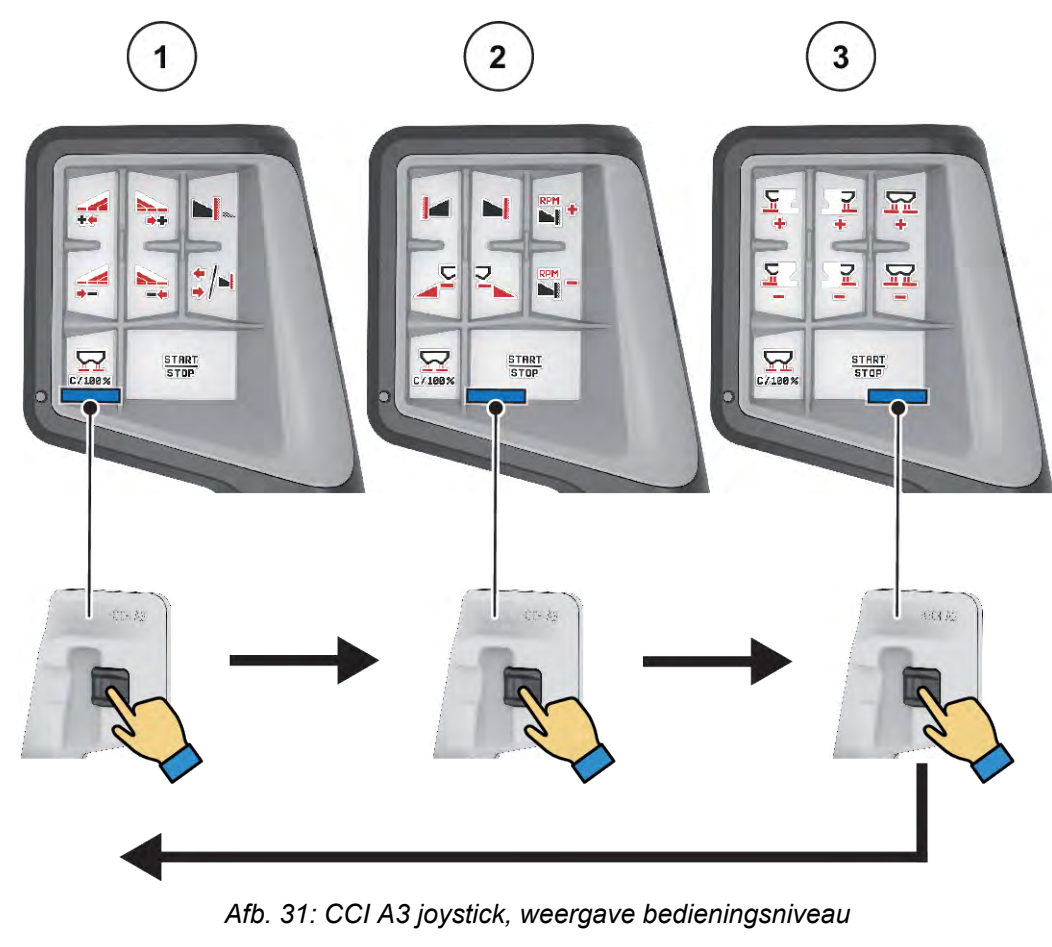

[1] Niveau 1 actief

[3] Niveau 3 actief

[2] Niveau 2 actief

# ■ Toetsentoewijzing van de CCI A3 joystick

De aangeboden joystick is af fabriek voorgeprogrammeerd met bepaalde functies.

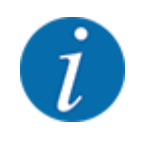

De betekenis en functie van de symbolen vindt u in hoofdstuk *[2.3 Bibliotheek van de gebruikte](#page-14-0)  [symbolen](#page-14-0)*.

Houd er rekening mee dat de toewijzing van de toetsen in functie van het machinetype (AXIS-M, AXIS-H) verschillend is.

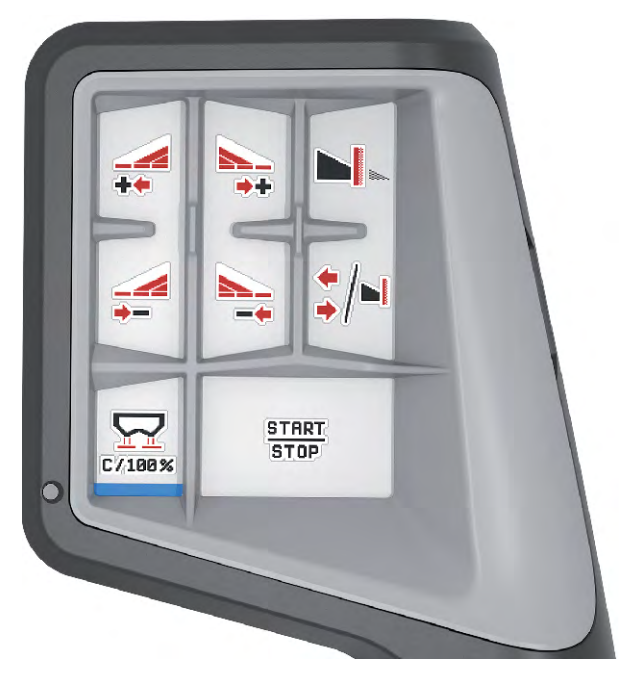

*Afb. 32: Toetsentoewijzing niveau 1*

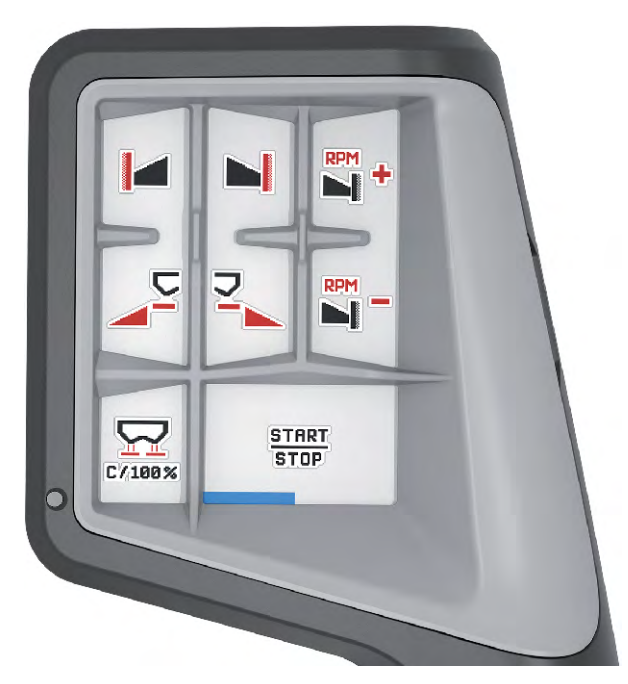

*Afb. 33: Toetsentoewijzing niveau 2*

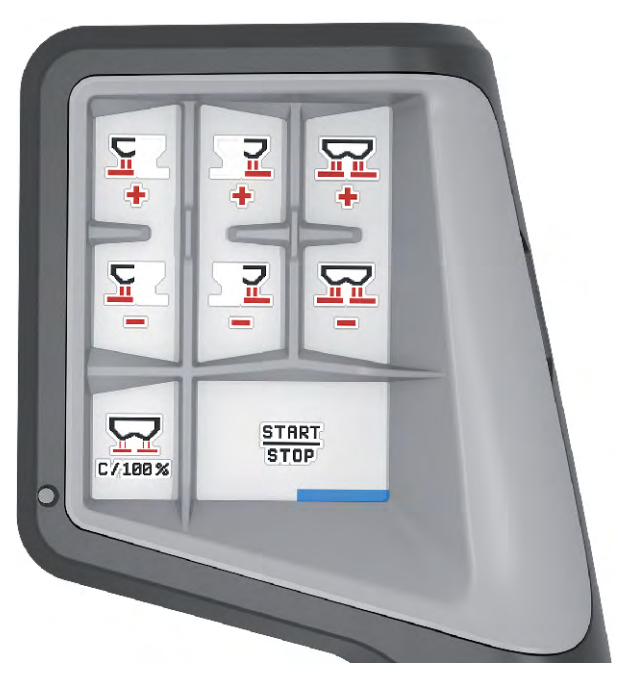

*Afb. 34: Toetsentoewijzing niveau 3*

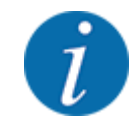

Als u de toetsentoewijzing op de drie niveaus wilt aanpassen, neemt u de instructies in de gebruiksaanwijzing van de joystick in acht.

# **4.12.3 WLAN-module**

#### n *Speciale extra toebehoren*

Voor de communicatie tussen een smartphone en de jobrekeneenheid kan een WLAN-module worden gebruikt. De volgende functies zijn mogelijk:

- Overdracht van de gegevens uit de strooitabellen-app naar de jobrekeneenheid. Op deze manier hoeven de meststofinstellingen niet meer handmatig te worden ingevoerd.
- Overdracht van de gewichtsweergave van de resthoeveelheid van de jobrekeneenheid naar de smartphone.

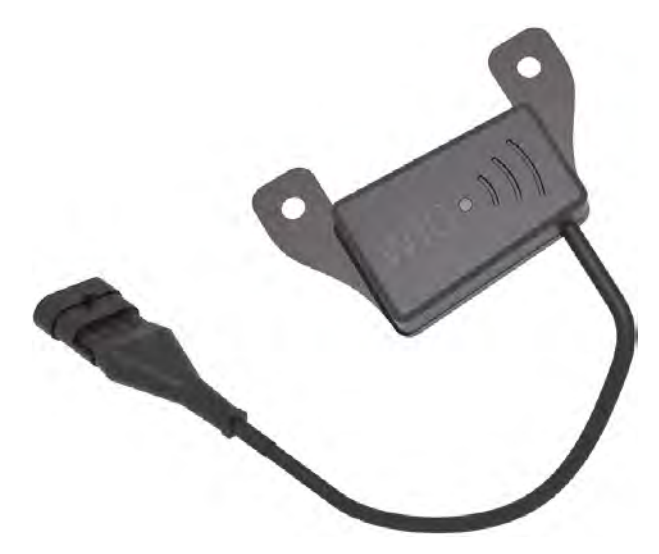

*Afb. 35: WLAN-module*

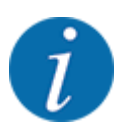

Meer informatie over de montage van de WLAN-module en communicatie met de smartphone vindt u in de montagehandleiding van de WLAN-module.

• Het WLAN-wachtwoord luidt: **quantron**.
## **5 Strooibedrijf**

De machinebesturing ondersteunt u bij de instelling van de machine vóór de werkzaamheden. Tijdens de strooiwerkzaamheden zijn eveneens functies van de machinebesturing op de achtergrond actief. Hiermee kunt u de kwaliteit van de meststofverdeling controleren.

## **5.1 Opvraging van de resthoeveelheid tijdens de strooiwerkzaamheden**

### n *Alleen weegstrooiers*

Tijdens de strooiwerkzaamheden wordt de resthoeveelheid voortdurend opnieuw berekend en weergegeven.

U kunt **tijdens de strooiwerkzaamheden**, dus met geopende doseerschuiven, naar het menu Dagteller gaan en de actueel in het reservoir aanwezige resthoeveelheid aflezen.

Tijdens de strooiwerkzaamheden wordt de resthoeveelheid voortdurend opnieuw berekend en weergegeven.

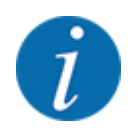

Als u de informatie tijdens het strooien permanent wilt aflezen, kunt u ook aan de vrij te kiezen weergavevelden in het werkscherm kg rest, ha rest of m rest toewijzen, zie hoofdstuk *[2.2.2](#page-11-0)  [Weergavevelden](#page-11-0)*.

**Werken met gewogen resthoeveelheid, opnieuw vullen van het reservoir:**

- De weegschaal tarreren. Zie hoofdstuk *[4.9.3 Weegschaal tarreren](#page-62-0)*.
- $\blacktriangleright$  Het gekozen soort meststof selecteren. Zie hoofdstuk *[4.4.12 Strooitabellen](#page-44-0)*.
- $\cdot$  Het reservoir vullen.
- $\blacktriangleright$  De hoeveelheid meststof in het reservoir wegen.
- $\blacktriangleright$  Met het werk beginnen.

#### **Wanneer het reservoir leeg is, vult u het opnieuw:**

- Het reservoir vullen.
- $\blacktriangleright$  De hoeveelheid meststof in het reservoir wegen.
- Met het werk beginnen.

## **5.2 bijvullen**

#### n *Alleen weegstrooiers*

Voorwaarde:

 $\checkmark$  De functie kg leegmelder in het menu Machine-instelling is actief.

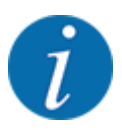

Als het menu-item in uw machinebesturing niet weergegeven wordt, neem dan contact op met uw dealer of klantenservice.

Bij een navulgewicht boven 400 kg controleert u het restgewicht via het automatisch weergegeven venster.

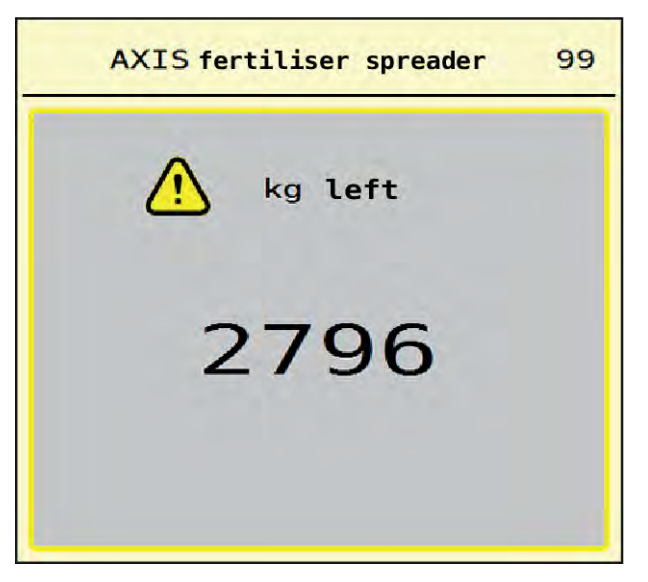

*Afb. 36: Navulgewicht*

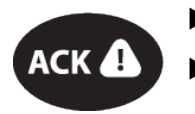

Voor de strooiwerkzaamheden op folietoets ACK drukken.

Strooiwerkzaamheden voortzetten.

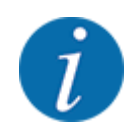

Is er een WLAN-module beschikbaar, dan geeft de app ook het gewicht weer.

## **5.3 Grensstrooi-inrichting TELIMAT**

■ *Bii AXIS-M 20.2, AXIS-M 30.2* 

## **VOORZICHTIG!**

**Gevaar voor letsel door automatische verstelling van de TELIMAT-inrichting!**

Nadat op de **toets Grensstrooien** gedrukt is, wordt automatisch middels elektrische stelcilinders de grensstrooipositie benaderd. Dit kan letsel en materiële schade veroorzaken.

u Voordat u op de **toets Grensstrooien** drukt, personen uit de gevarenzone van de machine wegsturen.

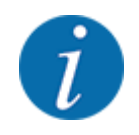

De TELIMAT-variant is af fabriek ingesteld in de bedieningsunit!

#### **TELIMAT met hydraulische afstandsbediening**

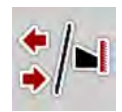

De TELIMAT-inrichting wordt hydraulisch naar de werk- of rustpositie gebracht. U activeert of deactiveert de TELIMAT-inrichting door op de toets Grensstrooien te drukken. Het display geeft het **TELIMAT-symbool** naargelang de positie weer of verbergt het.

### **TELIMAT met hydraulische afstandsbediening en TELIMAT-sensoren**

Wanneer TELIMAT-sensoren zijn aangesloten en geactiveerd, dan wordt op het display het **TELIMATsymbool** getoond wanneer de TELIMAT-grensstrooi-inrichting hydraulisch naar de werkpositie gebracht is.

Als de TELIMAT-inrichting terug naar de rustpositie gebracht, wordt het **TELIMAT-symbool** weer verborgen. De sensoren bewaken de TELIMAT-verstelling en activeren of deactiveren de TELIMATinrichting automatisch. De toets Grensstrooien heeft bij deze variant geen functie.

Indien de toestand van de TELIMAT-inrichting langer dan 5 seconden niet gedetecteerd kan worden, verschijnt alarm 14; zie *[6.1 Betekenis van de alarmmeldingen](#page-92-0)*.

## **5.4 Elektrische TELIMAT-inrichting**

### n *Bij AXIS M 50.2*

## **VOORZICHTIG!**

#### **Gevaar voor letsel door automatische verstelling van de TELIMAT-inrichting!**

Na indrukken van de **TELIMAT**-toets wordt middels elektrische stelcilinders automatisch de grensstrooipositie benaderd. Dit kan letsel en materiële schade veroorzaken.

Voor indrukken van de TELIMAT-toets, personen uit de gevarenzone van de machine wegsturen.

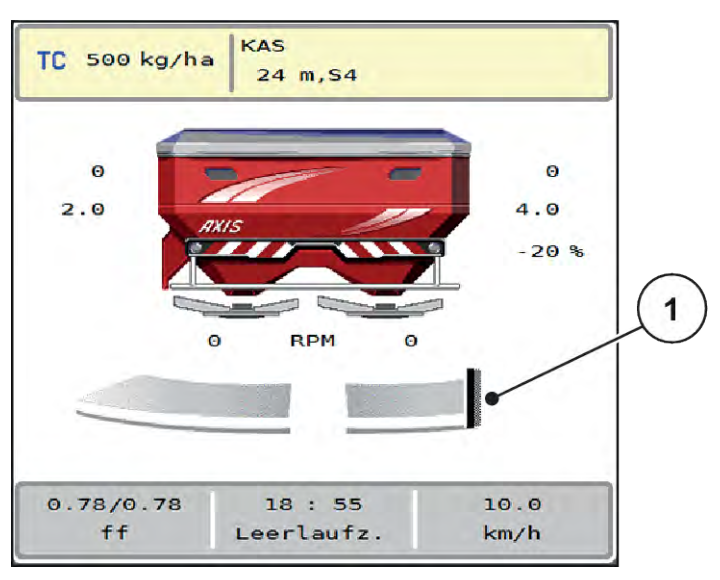

*Afb. 37: Weergave TELIMAT*

[1] Symbool TELIMAT

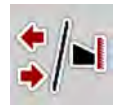

Door op de functietoets **TELIMAT** te drukken, gaat de elektrische TELIMAT-inrichting naar de grensstrooipositie. Tijdens de verstelling verschijnt een **?-symbool** op het display, dat na bereiken van de werkpositie weer verborgen wordt. Een aanvullende sensorbewaking van de TELIMAT-positie is niet nodig, aangezien er een bewaking van de stelmotor geïntegreerd is.

Bij blokkeren van de TELIMAT-inrichting verschijnt alarm 23; zie hoofdstuk *[6.1 Betekenis van de](#page-92-0)  [alarmmeldingen](#page-92-0)*.

## **5.5 Werken met deelbreedtes**

### **5.5.1 Strooiwijze op het werkscherm weergeven**

De machinebesturing biedt 4 verschillende strooiwijzen voor het strooibedrijf met de machine AXIS EMC. Deze instellingen zijn direct in het werkscherm mogelijk. U kunt tijdens het strooibedrijf wisselen tussen de strooiwijzen en zo optimaal reageren op de vereisten van het veld.

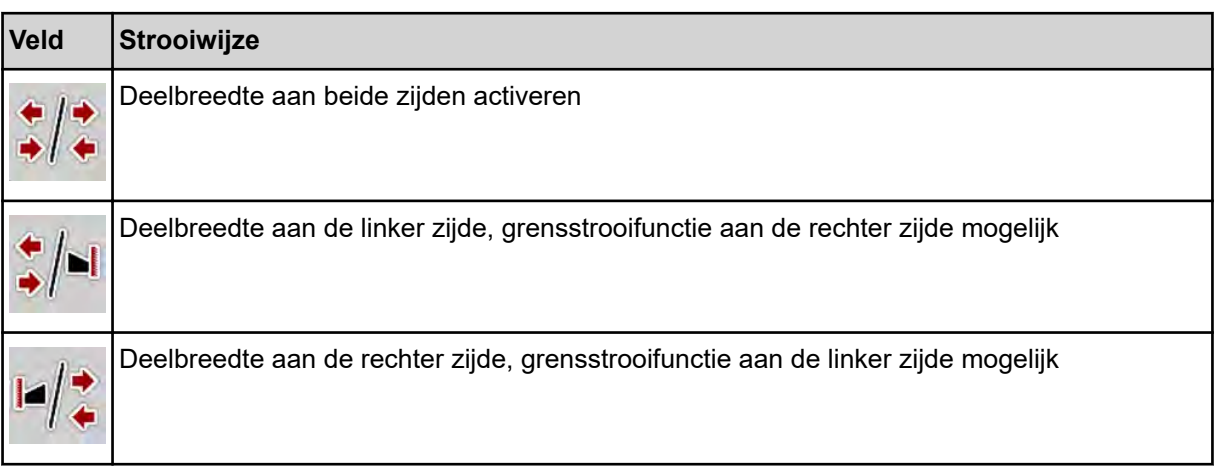

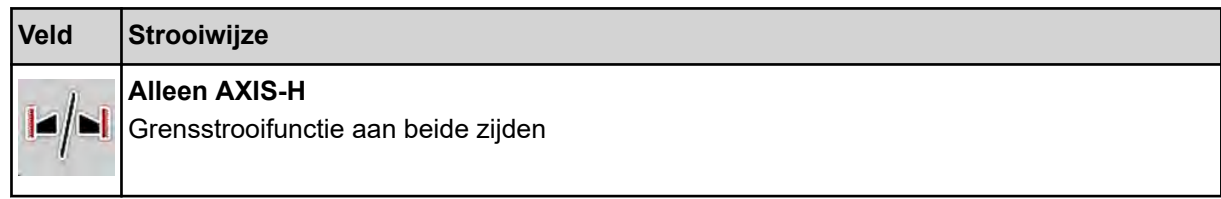

De functietoets meerdere malen indrukken tot het display de gewenste strooiwijze weergeeft.

### **5.5.2 Met gereduceerde deelbreedtes strooien: VariSpread V8**

U kunt aan een of beide zijden met deelbreedtes strooien en zo de volledige strooibreedte aanpassen aan de vereisten van het veld. Elke strooizijde kan in de automatische bediening traploos worden ingesteld en in de handmatige bediening tot maximaal 4 niveaus.

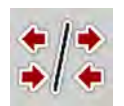

Op de wisseltoets grensstrooien/deelbreedtes drukken.

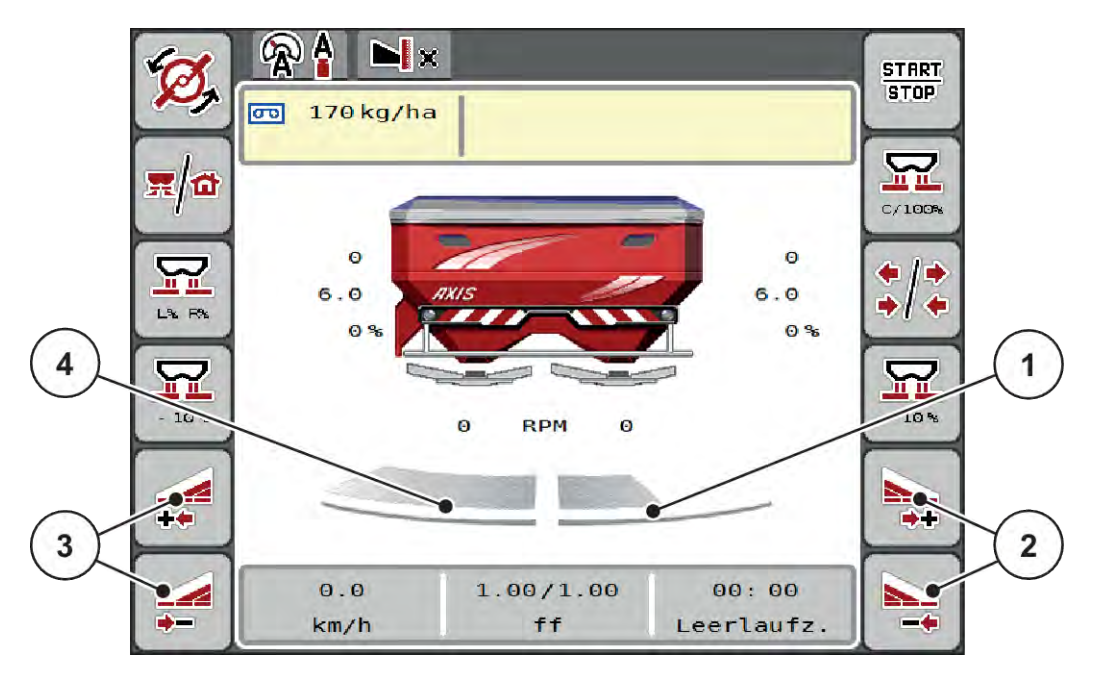

*Afb. 38: Werkscherm: Deelbreedtes met 4 niveaus*

- [1] De rechter strooizijde is gereduceerd tot 2 niveaus.
- [2] Functietoetsen Strooibreedte rechts vergroten of verkleinen
- [3] Functietoetsen Strooibreedte links vergroten of verkleinen
- [4] De linker strooizijde strooit over de volledige halve zijde.

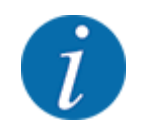

• Elke deelbreedte kan stapsgewijs worden vergroot of verkleind.

- u Functietoets Strooibreedte links verkleinen of Strooibreedte rechts verkleinen indrukken. *De deelbreedte van de strooizijde wordt met een niveau verkleind.*
- **EUNORGOTHER INCORRY FUNCTIONS IN FUNCTIONS IN A THE VERGIST CONCRETER** FUNCTIONS FUNCTIONS *De deelbreedte van de strooizijde wordt met een niveau vergroot.*

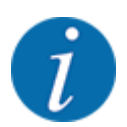

De deelbreedtes zijn **niet** proportioneel verdeeld. De strooibreedte-assistent VariSpread stelt de strooibreedtes automatisch in.

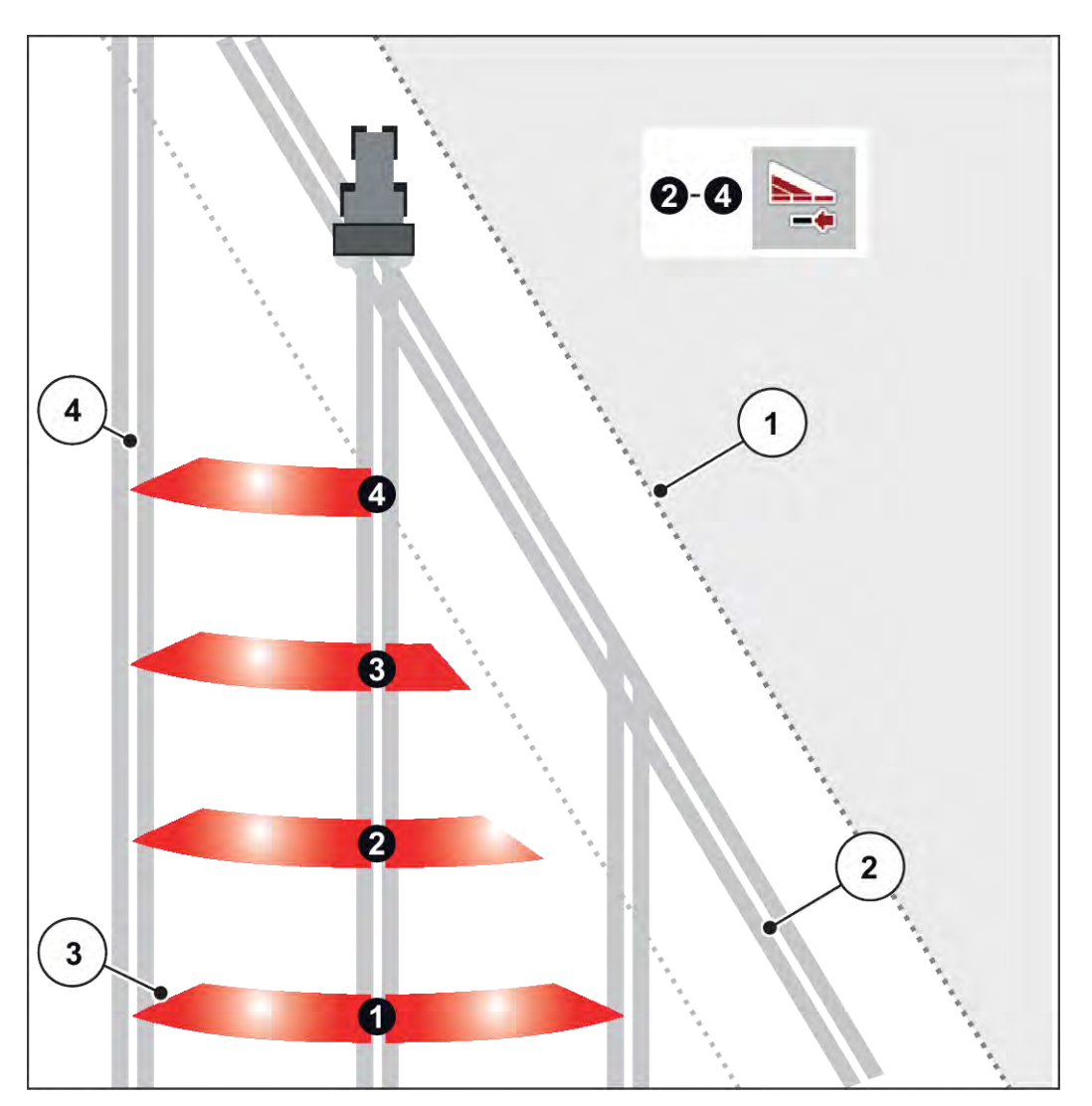

*Afb. 39: Automatische deelbreedteschakeling*

- [1] Veldrand
- [2] Kopakkerrijpad
- [3] Deelbreedtes 1 tot 4: Deelbreedtereductie aan de rechter zijde

[4] Rijpad in het veld

## **5.5.3 Met gereduceerde deelbreedtes strooien: VariSpread pro**

U kunt aan een of beide zijden met deelbreedtes strooien en zo de volledige strooibreedte aanpassen aan de vereisten van het veld. Elke strooizijde kan in de automatische modus en in de handmatige modus tot traploos worden ingesteld.

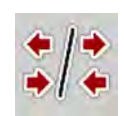

Op de wisseltoets grensstrooien/deelbreedtes drukken.

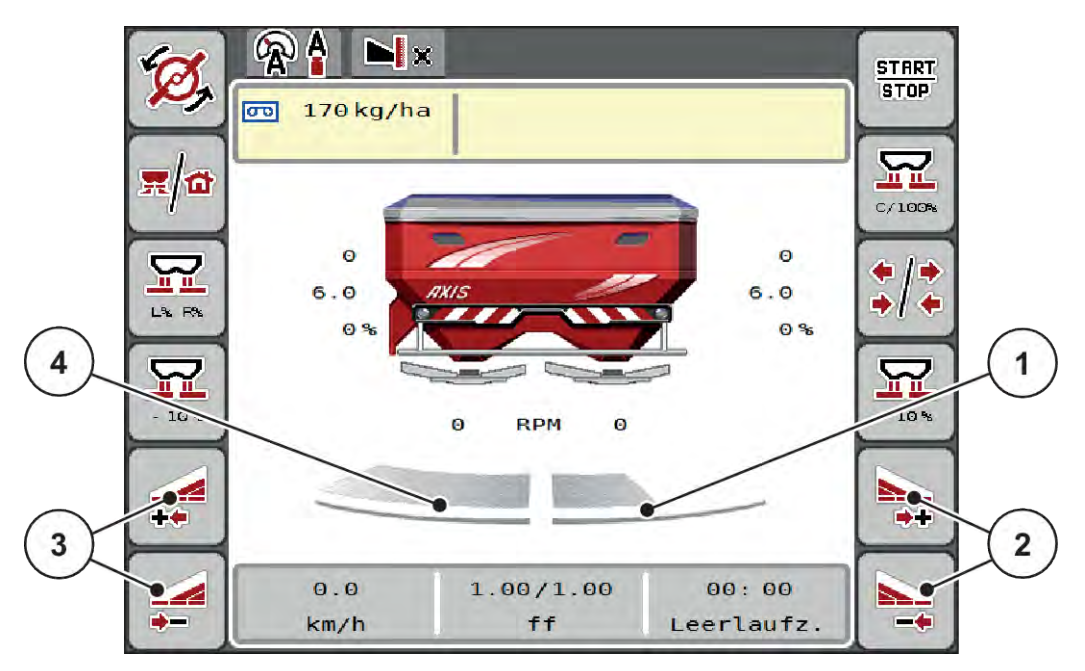

*Afb. 40: Werkscherm: Traploze deelbreedteschakeling*

- [1] De rechter strooibreedte is op meerdere niveaus gereduceerd.
- [2] Functietoetsen Strooibreedte rechts vergroten of verkleinen
- [3] Functietoetsen Strooibreedte links vergroten of verkleinen
	- [4] De linker strooizijde strooit over de volledige halve zijde.

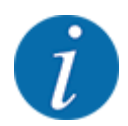

- Elke deelbreedte kan stapsgewijs worden vergroot of verkleind.
- De deelbreedteschakeling is van buiten naar binnen of van binnen naar buiten mogelijk. Zie *[Afb. 41 Automatische deelbreedteschakeling](#page-79-0)*.
- u Functietoets Strooibreedte links verkleinen of Strooibreedte rechts verkleinen indrukken. *De deelbreedte van de strooizijde wordt met een niveau verkleind.*
- Functietoets Strooibreedte links vergroten of Strooibreedte rechts vergroten indrukken. *De deelbreedte van de strooizijde wordt met een niveau vergroot.*

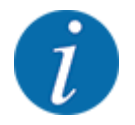

De deelbreedtes zijn **niet** proportioneel verdeeld. De strooibreedte-assistent VariSpread stelt de strooibreedtes automatisch in.

<span id="page-79-0"></span>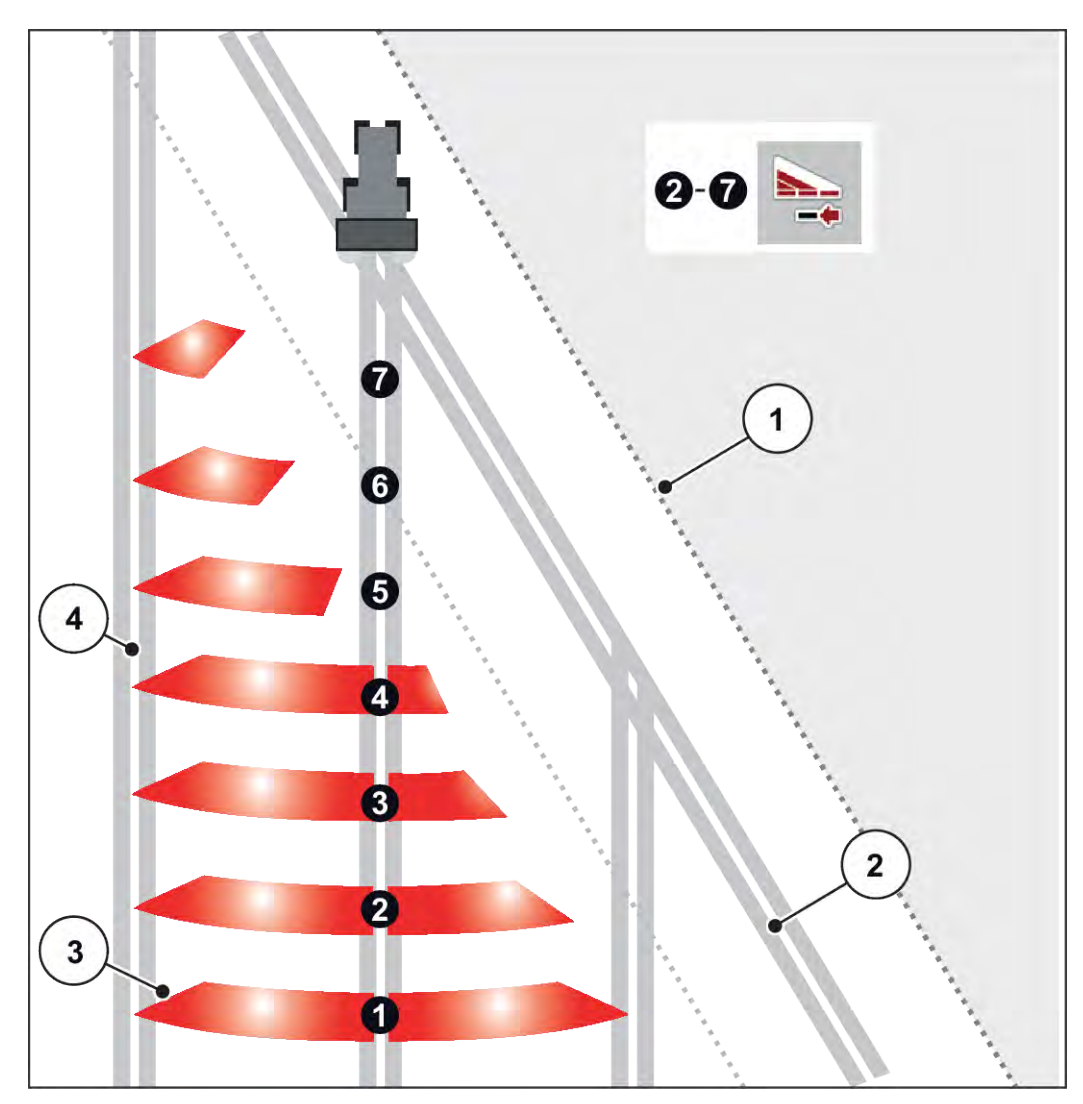

*Afb. 41: Automatische deelbreedteschakeling*

- [1] Veldrand
- [2] Kopakkerrijpad
- [3] Deelbreedtes 1 tot 4: Deelbreedtereductie aan de rechter zijde

Deelbreedtes 5 tot 7: verdere deelbreedtereductie [4] Rijpad in het veld

## **5.5.4 Strooibedrijf met een deelbreedte en in de grensstrooimodus**

### n *VariSpread V8*

Tijdens het strooibedrijf kunt u de deelbreedtes stapsgewijze veranderen en het grensstrooien deactiveren. Het onderste scherm toont het werkscherm met geactiveerde grensstrooifunctie en geactiveerde deelbreedte.

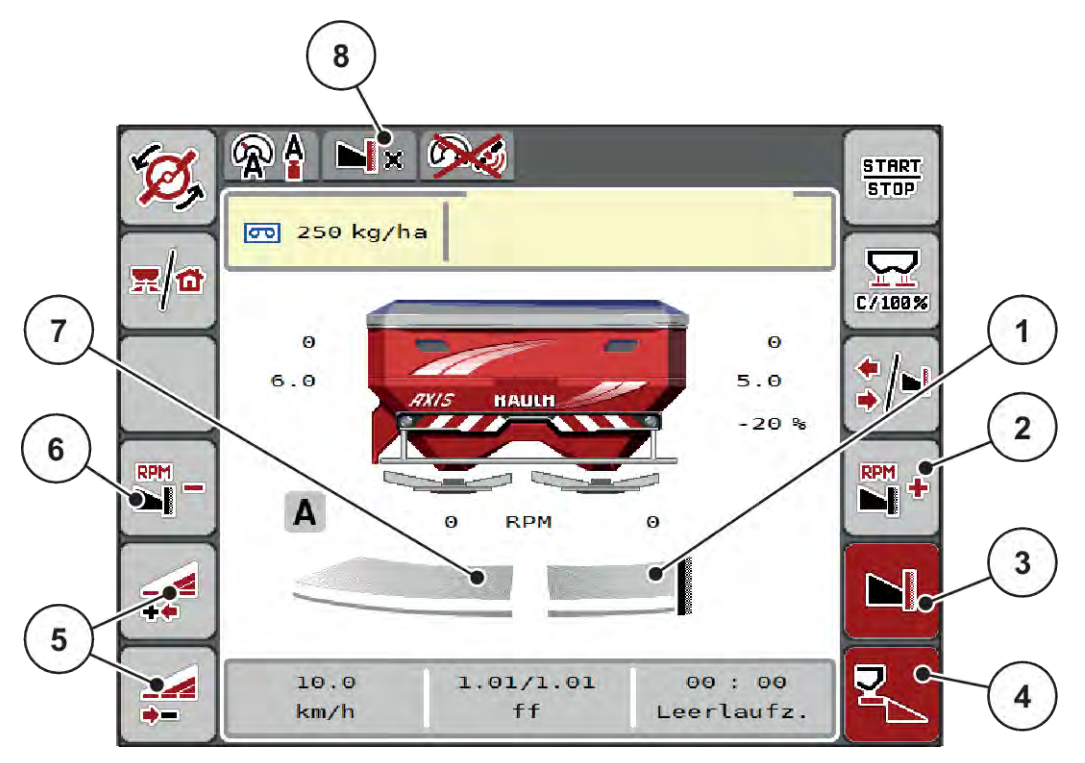

*Afb. 42: Werkscherm een deelbreedte links, grensstrooizijde rechts*

- [1] Strooizijde rechts in grensstrooimodus
- [2] Toerental van strooischijf aan de grensstrooizijde verhogen
- [3] Grensstrooimodus is geactiveerd
- [4] Strooizijde rechts is geactiveerd
- [5] Deelbreedte links verkleinen of vergroten
- [6] Toerental van strooischijf aan de grensstrooizijde verlagen
- [7] Deelbreedte links met 4 instelbare niveaus
- [8] Actuele grensstrooimodus is Grens.
- De strooihoeveelheid links is op de volledige werkbreedte ingesteld.
- Er is op de functietoets **Grensstrooien rechts** gedrukt, grensstrooien is geactiveerd en de strooihoeveelheid is met 20 % verminderd.
- Druk op functietoets **Strooibreedte links verkleinen** om de deelbreedte traploos te verkleinen.
- Druk op functietoets **C/100 %**; u keert onmiddellijk terug naar de volledige werkbreedte.
- Druk op functietoets Grensstrooien rechts, het grensstrooien wordt gedeactiveerd.

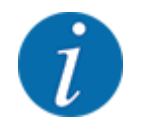

De functie Grensstrooien is ook mogelijk in het automatisch bedrijf met GPS Control. De grensstrooizijde moet altijd handmatig worden bediend.

• Zie *[5.11 GPS Control](#page-88-0)*.

## **5.6 Strooien met automatische bedrijfsmodus (AUTO km/h + AUTO kg)**

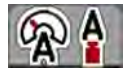

In de bedrijfsmodus AUTO km/h + AUTO kg kan de strooihoeveelheid tijdens het strooien continu worden geregeld. Aan de hand van deze informatie wordt de massastroomregeling regelmatig gecorrigeerd. Zo wordt een optimale dosering van de meststof bereikt.

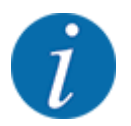

De bedrijfsmodus AUTO km/h + AUTO kg is af fabriek standaard voorgeselecteerd.

#### **Voorwaarde voor strooiwerkzaamheden:**

- De bedrijfsmodus AUTO km/h + AUTO kg is actief (zie *[4.5.1 AUTO/MAN-modus](#page-50-0)*.
- De meststofinstellingen zijn vastgelegd:
	- Strooihoeveelheid (kg/ha)
	- Werkbreedte (m)
	- Strooischijf
	- Basistoerental (omw/min)
- Het reservoir met meststof vullen.

**WAARSCHUWING!**

**Gevaar door uitgeslingerde meststof**

Uitgeslingerde meststof kan tot ernstig letsel leiden.

Stuur vóór het inschakelen van de strooischijven alle personen uit de strooizone van de machine.

#### **Alleen AXIS-M**:

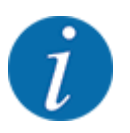

De versnellingsbak **alleen bij laag toerental van de aftakas** starten of stoppen.

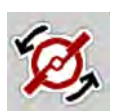

- u **Alleen AXIS-H: Start van de strooischijven** indrukken.
- u Alarmmelding met de Enter-toets bevestigen. Zie *[6.1 Betekenis van de alarmmeldingen](#page-92-0)*. *Het venster Leegloopmeting verschijnt.*

*De Leegloopmeting start automatisch. Zie [5.7 Leegloopmeting](#page-82-0).*

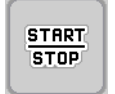

Op Start/Stop drukken

*Het strooien start.*

<span id="page-82-0"></span>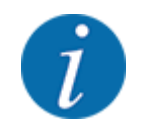

Wij raden aan om de stroomfactor in het werkscherm te laten weergeven (zie *[2.2.2](#page-11-0)  [Weergavevelden](#page-11-0)*), om de massastroomregeling tijdens de strooiwerkzaamheden te observeren.

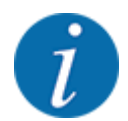

Bij problemen bij het regelen van de stroomfactor (verstoppingen, ...), gaat u na het verhelpen van de fout vanuit stilstand naar het menu Meststofinstelling en voert u de stroomfactor 1,0 in.

#### **Stroomfactor terugzetten**

Als de stroomfactor onder de minimumwaarde (0,4 resp. 0,2) gedaald is, verschijnt het alarm nr. 47 resp. 48. Zie *[6.1 Betekenis van de alarmmeldingen](#page-92-0)*.

## **5.7 Leegloopmeting**

## **5.7.1 Automatische leegloopmeting**

Om een hoge regelnauwkeurigheid te bereiken, moet de EMC-regeling de leegloopdruk regelmatig meten en opslaan.

De leegloopmeting voor het bepalen van de leegloopdruk start bij het opnieuw opstarten van het systeem.

Daarnaast start de leegloopmeting onder de volgende voorwaarden automatisch:

- De vastgelegde tijd sinds de laatste leegloopmeting is afgelopen.
- U heeft wijzigingen in het menu Meststofinstelling uitgevoerd (toerental, type strooischijf).

Tijdens de leegloopmeting verschijnt het volgende venster.

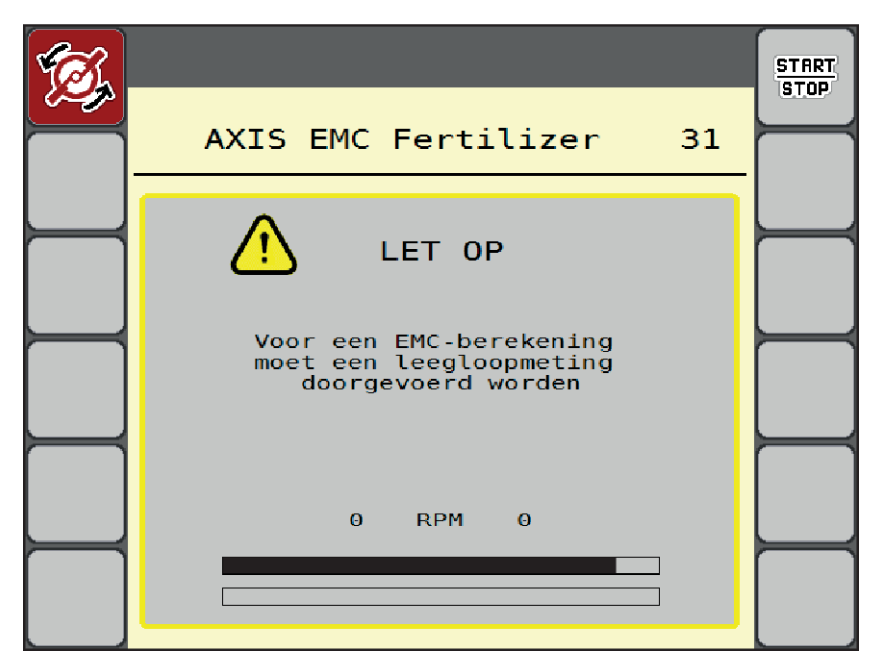

*Afb. 43: Alarmweergave leegloopmeting*

Bij de eerste start van de strooischijven stelt de machinebesturing het leegloopmoment gelijk met het systeem in. Zie *[6.1 Betekenis van de alarmmeldingen](#page-92-0)*.

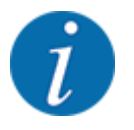

Als de alarmmelding telkens weer verschijnt, hoewel de transmissieolie warm is:

- Vergelijk de gemonteerde strooischijf met het in het menu Meststofinstelling ingevoerde type. Evt. type aanpassen.
- Controleer of de strooischijf vastzit. Draai de dopmoer aan
- Controleer de strooischijf op schade. Strooischijf vervangen.

Als de leegloopmeting beëindigd is, zet de machinebesturing de leeglooptijd in de weergave op het werkscherm op 19:59 minuten.

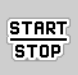

Op **Start/Stop** drukken.

*Het strooien start.*

*De leegloopmeting loopt op de achtergrond ook bij gesloten doseerschuiven. Op het display verschijnt echter geen venster. Op het display verschijnt echter geen venster.*

Na afloop van deze leeglooptijd wordt automatisch een nieuwe leegloopmeting gestart.

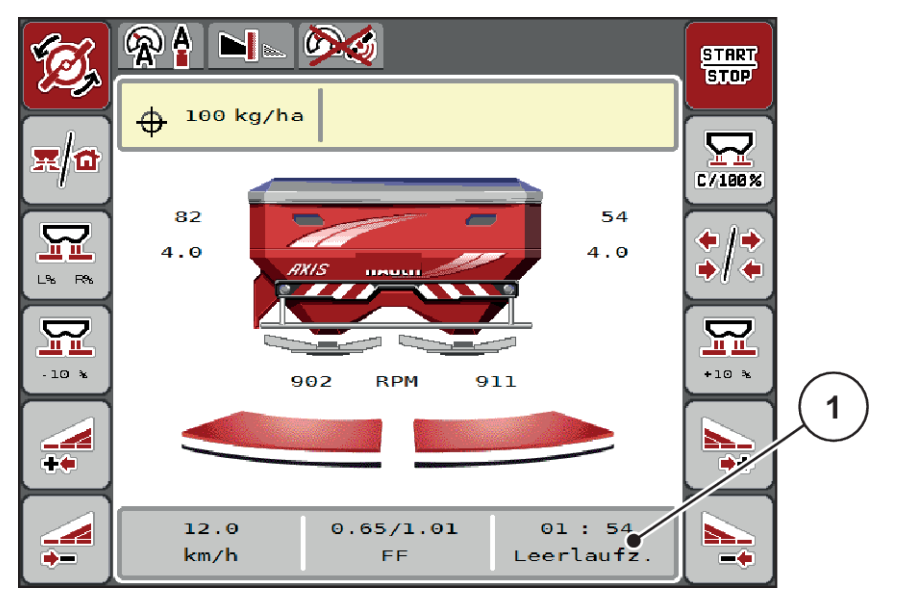

*Afb. 44: Weergave van de leegloopmeting op het werkscherm*

[1] Tijd tot de volgende leegloopmeting

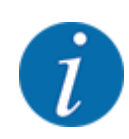

Bij gereduceerd toerental van de strooischijven kan geen leegloopmeting worden uitgevoerd, als grensstrooien of deelbreedtereductie geactiveerd zijn!

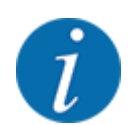

Bij gesloten doseerschuiven wordt op de achtergrond altijd een leegloopmeting uitgevoerd (zonder alarmmelding)!

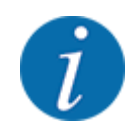

Laat op de wendakker het motortoerental tijdens de leegloopmeting niet teruglopen!

Tractor en hydraulisch circuit moeten op bedrijfstemperatuur zijn!

## **5.7.2 Handmatige leegloopmeting**

Bij ongewone stroomfactorverandering handmatig een leegloopmeting starten.

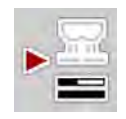

*De leegloopmeting start handmatig.*

## **5.8 Strooien met bedrijfsmodus AUTO km/h**

 $\blacktriangleright$  In het Hoofdmenu op toets Leegloopmeting drukken.

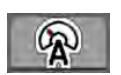

U werkt standaard in deze bedrijfsmodus bij machines zonder weegtechniek.

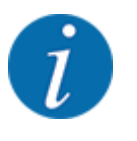

U kunt in deze bedrijfsmodus de strooihoeveelheid tot 1 kg/ha reduceren.

#### **Voorwaarde voor strooiwerkzaamheden:**

- De bedrijfsmodus AUTO km/h is actief (zie *[4.5.1 AUTO/MAN-modus](#page-50-0)*).
- De meststofinstellingen zijn vastgelegd:
	- Strooihoeveelheid (kg/ha),
	- Werkbreedte (m)
	- Strooischijf
	- Basistoerental (omw/min)
- De voorraadbak met meststof vullen.

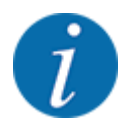

Voor een optimaal strooiresultaat in de bedrijfsmodus AUTO km/h voert u vóór aanvang van de strooiwerkzaamheden een afdraaiproef uit.

Een afdraaiproef voor de bepaling van de stroomfactor uitvoeren of stroomfactor in de strooitabel aflezen en stroomfactor handmatig invoeren.

### **WAARSCHUWING!**

#### **Gevaar door uitgeslingerde meststof**

Uitgeslingerde meststof kan tot ernstig letsel leiden.

Stuur vóór het inschakelen van de strooischijven alle personen uit de strooizone van de machine.

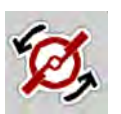

u **Alleen AXIS-H: Start van de strooischijven** indrukken.

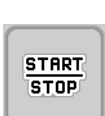

 $\triangleright$  Op Start/Stop drukken.

*Het strooien start.*

## **5.9 Strooien met bedrijfsmodus MAN km/h**

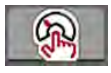

U werkt in de bedrijfsmodus MAN km/h als er geen snelheidssignaal beschikbaar is.

- Menu Machine-instelling > AUTO/MAN-modus oproepen.
- **Menu-item MAN km/h selecteren.** *Het display toont het invoervenster Snelheid.*
- $\blacktriangleright$  Waarde voor de rijsnelheid tijdens het strooien invoeren.
- OK drukken.
- Meststofinstellingen uitvoeren:
	- $\triangleright$  Strooihoeveelheid (kg/ha)
	- $\triangleright$  Werkbreedte (m)
- Het reservoir met meststof vullen.

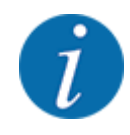

Voor een optimaal strooiresultaat in de bedrijfsmodus MAN km/h voert u vóór aanvang van de strooiwerkzaamheden een afdraaiproef uit.

u Een afdraaiproef voor de bepaling van de stroomfactor uitvoeren of stroomfactor in de strooitabel aflezen en stroomfactor handmatig invoeren.

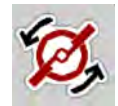

u **Alleen AXIS-H: Start van de strooischijven** indrukken.

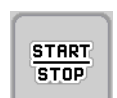

 $\triangleright$  Op Start/Stop drukken

*Het strooien start.*

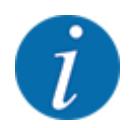

Houd absoluut de ingevoerde snelheid aan tijdens het strooien.

## **5.10 Strooien met bedrijfsmodus MAN schaalverdeling**

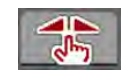

In de bedrijfsmodus MAN schaalverd kunt u tijdens het strooibedrijf de doseerschuifopening handmatig wijzigen.

In de handmatige modus werkt u alleen:

- als er geen snelheidssignaal beschikbaar is (radar of wielsensor niet aanwezig of defect)
- bij het strooien van slakkenkorrels of fijn zaad

De bedrijfsmodus MAN schaalverd is geschikt voor slakkenkorrels en fijn zaad, omdat de automatische massastroomregeling vanwege de geringe gewichtsafname niet geactiveerd kan worden.

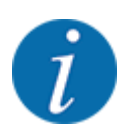

Voor een gelijkmatige strooiing van het strooimiddel moet u in de handmatige modus absoluut met een constante rijsnelheid werken.

**START STOP** 

1

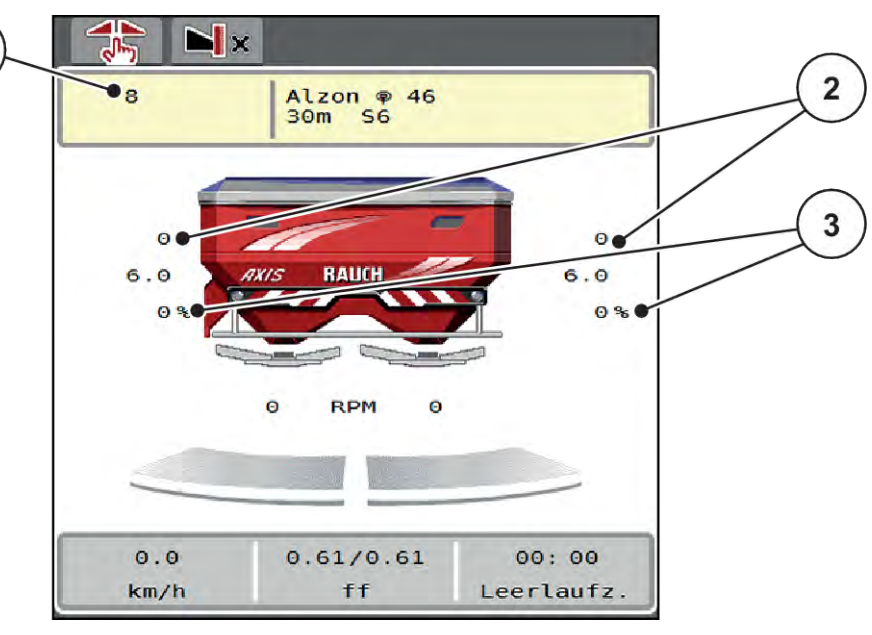

*Afb. 45: Werkscherm MAN schaalverdeling*

- [1] Weergave streefwaarde positie schaalverdeling doseerschuif [3] Hoeveelheidswijziging
- [2] Weergave actuele positie schaalverdeling doseerschuif
- ▶ Menu Machine-instelling > AUTO/MAN-modus oproepen.
- Menu-item MAN schaalverd selecteren.

*Het display toont het venster Schuifopening.*

- Schaalwaarde voor de doseerschuifopening invoeren.
- OK drukken.
- $\blacktriangleright$  Naar het werkscherm wisselen.

Op Start/Stop drukken.

*Het strooien start.*

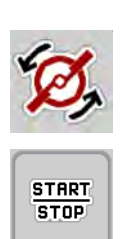

u **Alleen AXIS-H: Start van de strooischijven** indrukken.

88 5902182 AXIS EMC ISOBUS

<span id="page-88-0"></span>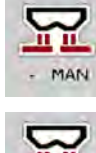

- Om de doseerschuifopening te wijzigen, drukt u op de functietoets MAN+ of MAN-.
	- $\triangleright$  L% R% voor keuze van de zijde van de doseerschuifopening
	- $\triangleright$  MAN+ om de doseerschuifopening te vergroten, of

 $\triangleright$  MAN- om de doseerschuifopening te verkleinen.

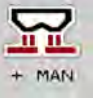

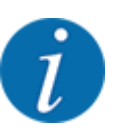

Als u ook in de handmatige modus een optimaal strooiresultaat wilt bereiken, raden wij aan om de waarden voor de opening van de doseerschuiven en de rijsnelheid uit de strooitabel over te nemen.

## **5.11 GPS Control**

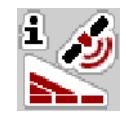

De machinebesturing is combineerbaar met een ISOBUS-terminal met SectionControl. Diverse gegevens worden tussen de beide apparaten uitgewisseld, teneinde de schakeling te automatiseren.

De ISOBUS-terminal met SectionControl geeft de gegevens voor het openen en sluiten van de doseerschuiven door aan de machinebesturing.

Het symbool **A** naast de wigvormige percelen signaleert de geactiveerde automatische functie. De ISOBUS-terminal met SectionControl opent en sluit de afzonderlijke deelbreedtes afhankelijk van de positie in het veld. Het strooien start alleen, als u op **Start/Stop** drukt.

### **WAARSCHUWING!**

### **Gevaar voor letsel door vrijkomende meststof**

De functie SectionControl start automatisch zonder voorwaarschuwing het strooibedrijf.

Vrijkomende meststof kan letsel aan ogen en neusslijmvlies veroorzaken.

Er bestaat eveneens gevaar voor uitglijden.

 $\blacktriangleright$  Tijdens het strooibedrijf personen uit de gevarenzone sturen.

Tijdens het strooien kunt u op elk moment **een of meerdere deelbreedtes** sluiten. Als u de deelbreedtes weer voor automatisch bedrijf vrijgeeft, wordt de laatst bediende toestand aangenomen.

Als u in de ISOBUS-terminal met SectionControl van automatische naar handmatige modus wisselt, sluit de machinebesturing de doseerschuiven.

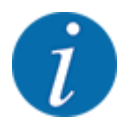

Voor gebruik van de **GPS Control**-functies van de machinebesturing moet de instelling GPS-Controlin het menu Machine-instelling worden geactiveerd!

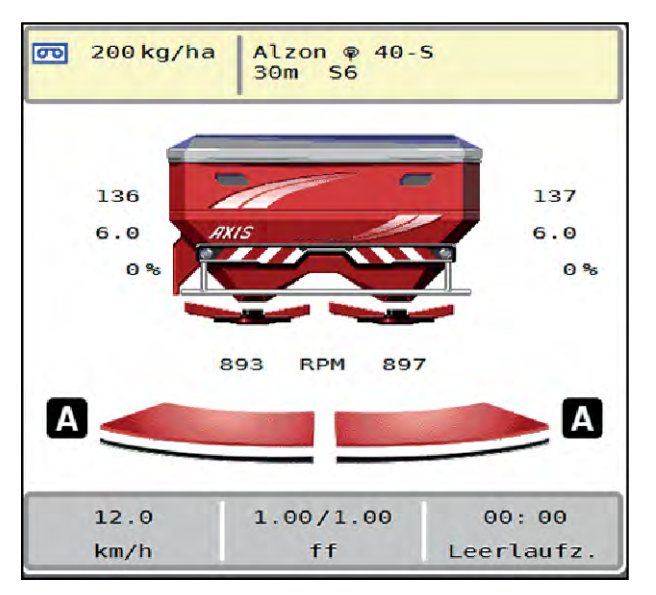

*Afb. 46: Weergave strooibedrijf op het werkscherm met GPS-Control*

De functie **OptiPoint** berekent het optimale in- en uitschakelpunt voor de strooiwerkzaamheden op de kopakker aan de hand van de instellingen in de machinebesturing; zie *[4.4.10 OptiPoint berekenen](#page-42-0)*.

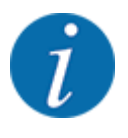

Voor een juiste instelling van de functie OptiPoint voert u de juiste bereikwaarde voor de door u gebruikte meststof in. De bereikwaarde vindt u in de strooitabel van uw machine.

Zie *[4.4.10 OptiPoint berekenen](#page-42-0)*.

### ■ Afstand in (m)

De parameter Afstand in (m) geeft de inschakelafstand [A] aan ten opzichte van de veldgrens [C]. Op deze positie in het veld gaan de doseerschuiven open. Deze afstand is afhankelijk van de soort meststof en vormt de optimale inschakelafstand voor een geoptimaliseerde verdeling van meststof.

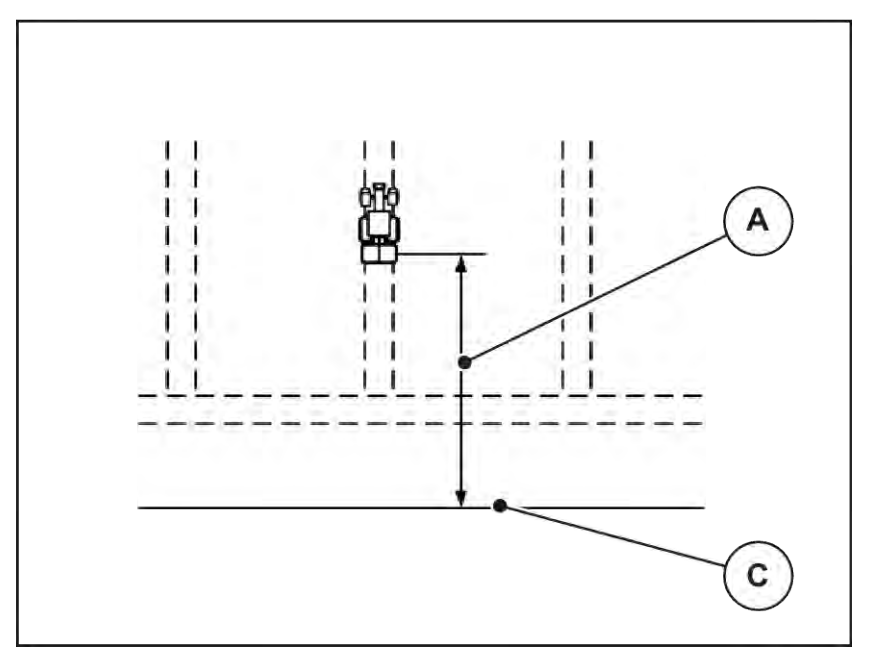

*Afb. 47: Afstand in (ten opzichte van de veldgrens)*

A Inschakelafstand C Veldgrens

Wanneer u de inschakelpositie in het veld wenst te wijzigen, moet u de waarde Afstand in (m) aanpassen.

- Een kleinere waarde van de afstand betekent dat de inschakelpositie in de richting van de veldgrens wordt verplaatst.
- Een grotere waarde betekent dat de inschakelpositie in de richting van het veld wordt verplaatst.

## ■ Afstand uit (m)

De parameter Afstand uit (m) geeft de uitschakelafstand [B] aan ten opzichte van de veldgrens [C]. Op deze positie in het veld beginnen de doseerschuiven te sluiten.

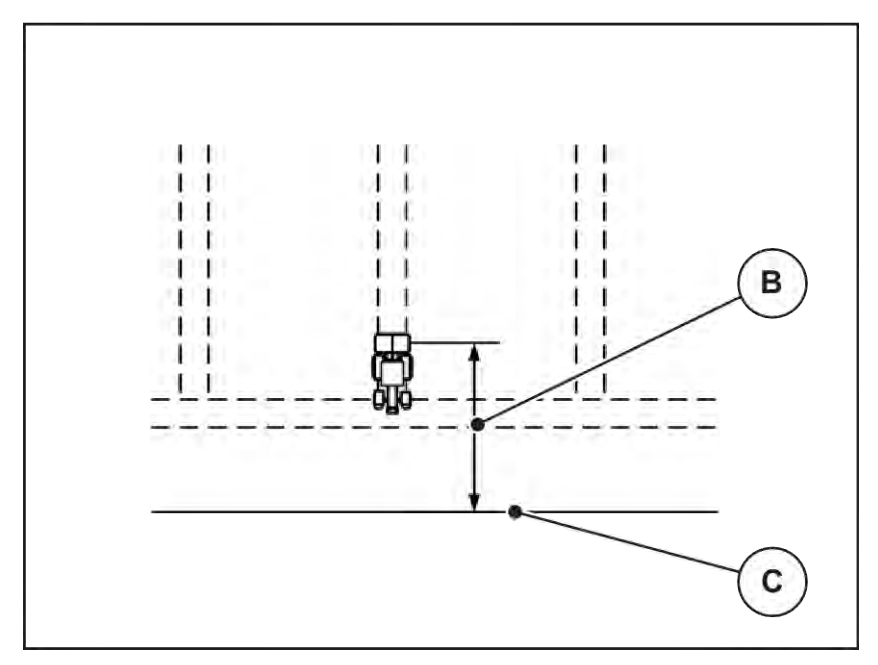

*Afb. 48: Afstand uit (ten opzichte van de veldgrens)*

B Uitschakelafstand C Veldgrens

Indien u de uitschakelpositie wenst te wijzigen, moet u de Afstand uit (m) dienovereenkomstig aanpassen.

- Een kleinere waarde betekent dat de uitschakelpositie in de richting van de veldgrens wordt verplaatst.
- Een grotere waarde betekent dat de uitschakelpositie in de richting van het veld wordt verplaatst.

Als u via het kopakkerrijpad wilt keren, voert u een grotere afstand in Afstand uit (m) in. De aanpassing moet daarbij zo gering mogelijk zijn, zodat de doseerschuiven sluiten als de tractor in het kopakkerrijpad afbuigt. Een aanpassing van de uitschakelafstand kan tot een onderbemesting in het gedeelte van de uitschakelposities in het veld leiden.

# <span id="page-92-0"></span>**6 Alarmmeldingen en mogelijke oorzaken**

## **6.1 Betekenis van de alarmmeldingen**

Op het display van de ISOBUS-terminal kunnen diverse alarmmeldingen verschijnen.

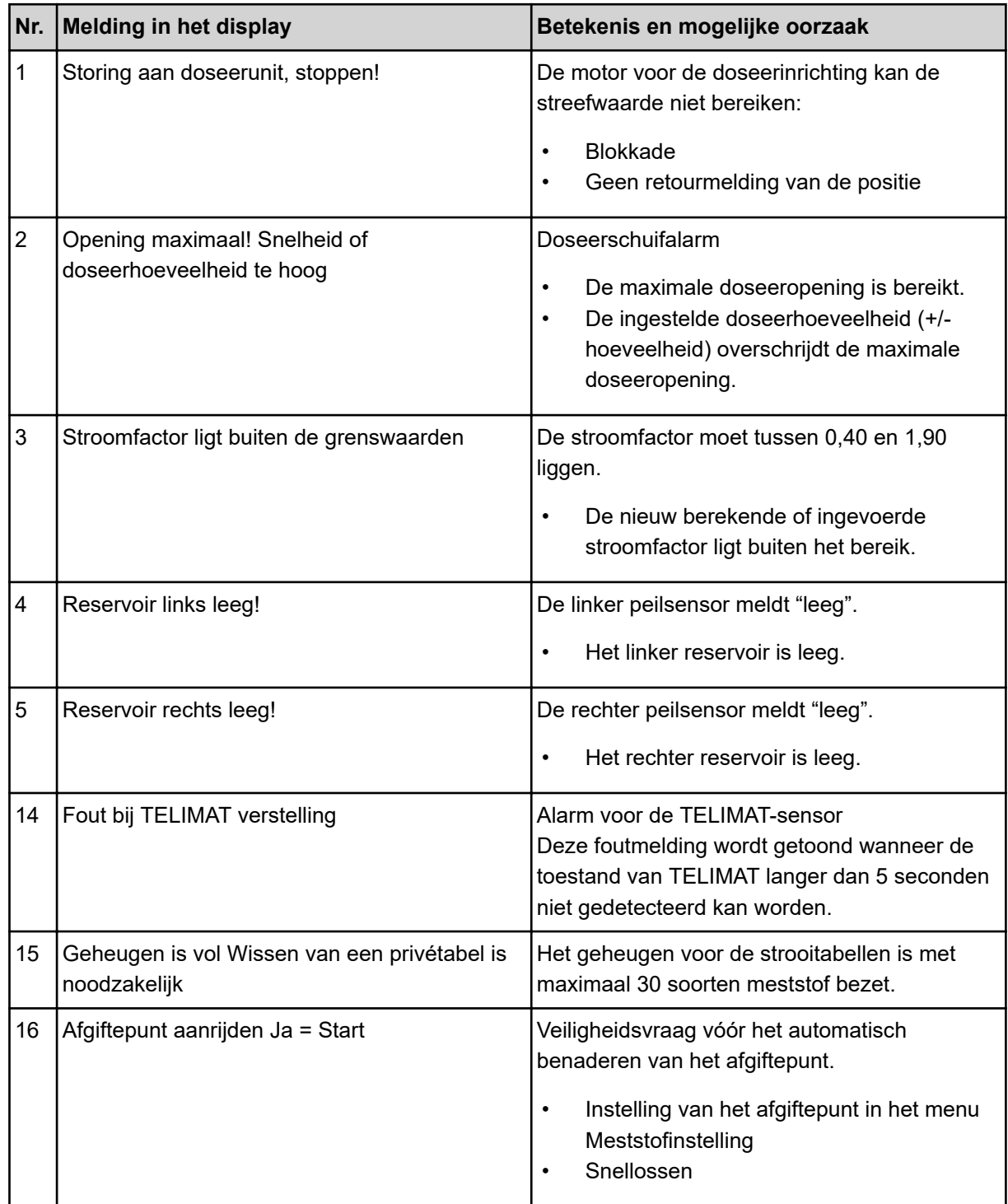

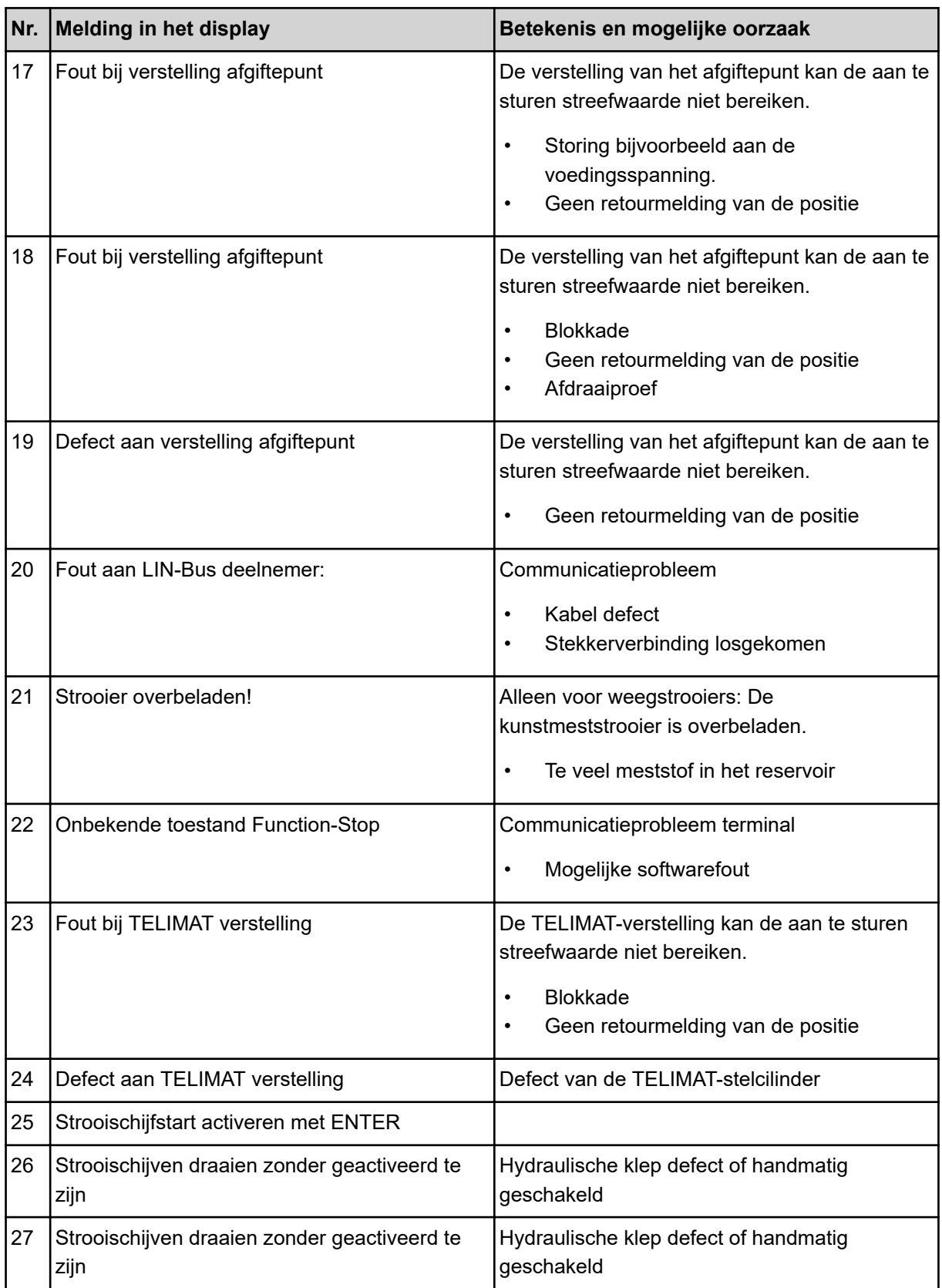

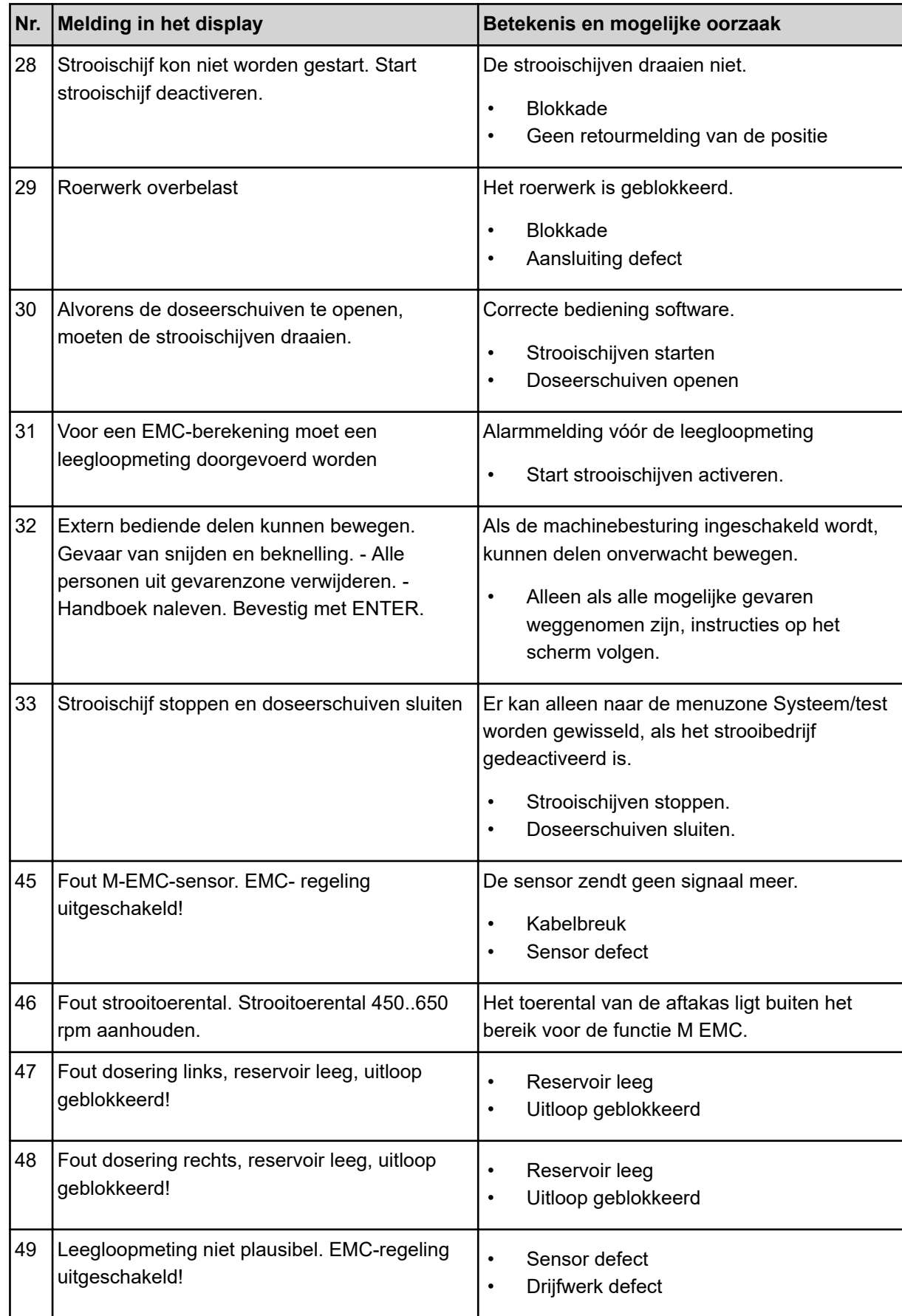

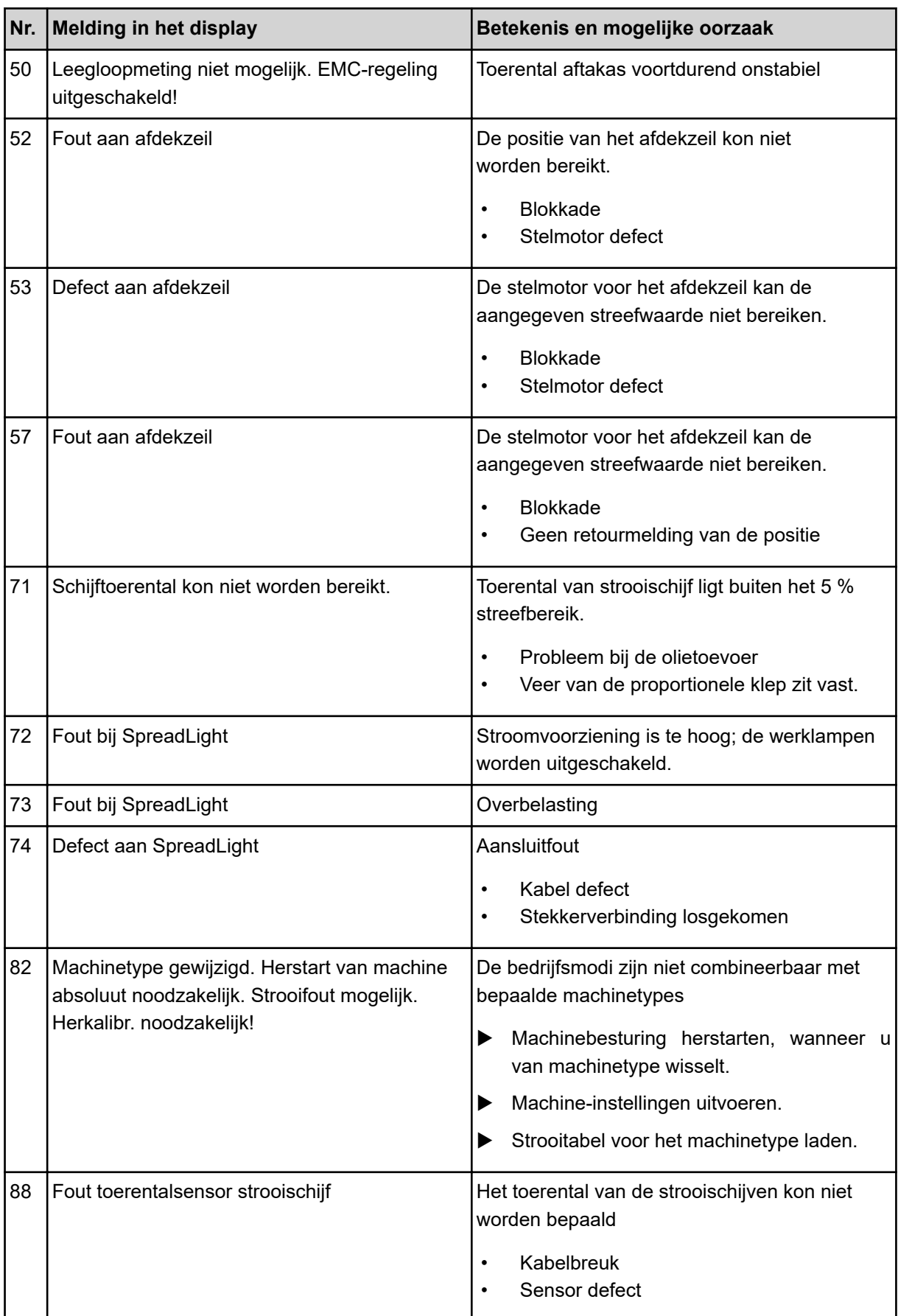

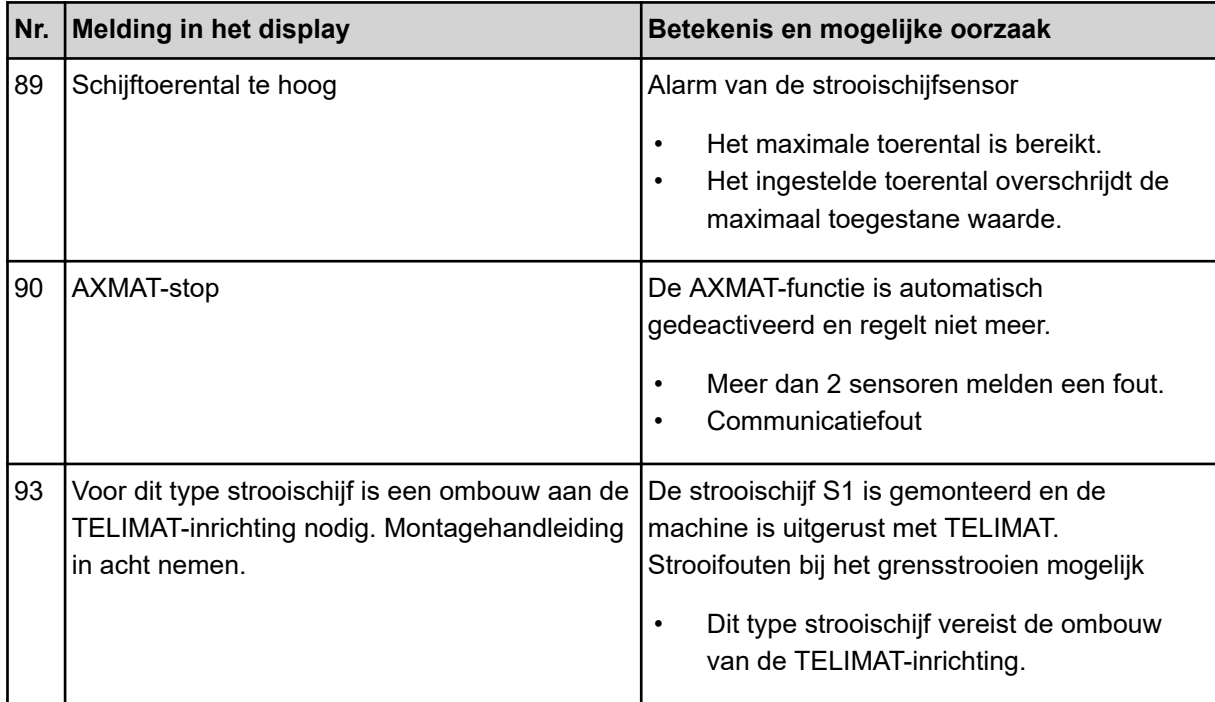

## **6.2 Storing/alarm**

Op het display wordt een alarmmelding met een rood kader en een waarschuwingssymbool weergegeven.

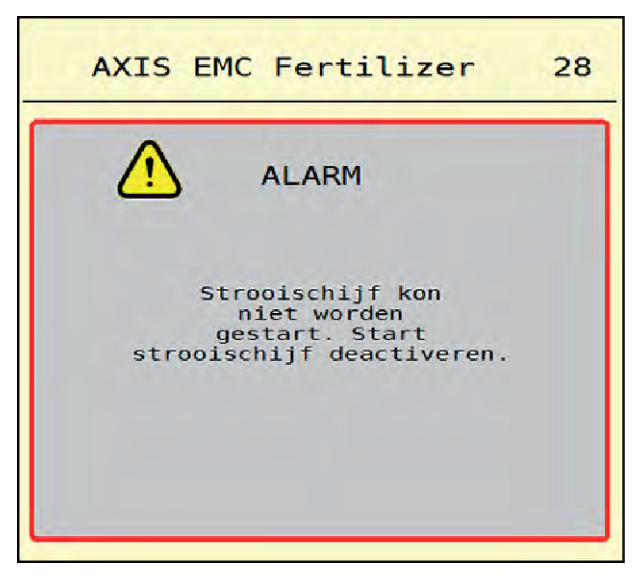

*Afb. 49: Alarmmelding (voorbeeld)*

## **6.2.1 Alarmmelding bevestigen**

## **Alarmmelding bevestigen:**

- ▶ Verhelp de oorzaak van de alarmmelding.
	- Zie daarvoor ook de bedrijfshandleiding van de schotelstrooier voor minerale meststof. Zie ook *[6.1 Betekenis van de alarmmeldingen](#page-92-0)*.
- $\triangleright$  Op ACK drukken.

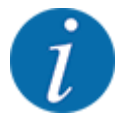

Het bevestigen van de alarmmeldingen kan verschillend zijn bij verschillende ISOBUS-terminals.

U bevestigt de overige meldingen met gele rand via diverse toetsen:

- **Enter**
- Start/stop

Volg hiervoor de instructies op het beeldscherm.

# **7 Speciale uitrusting**

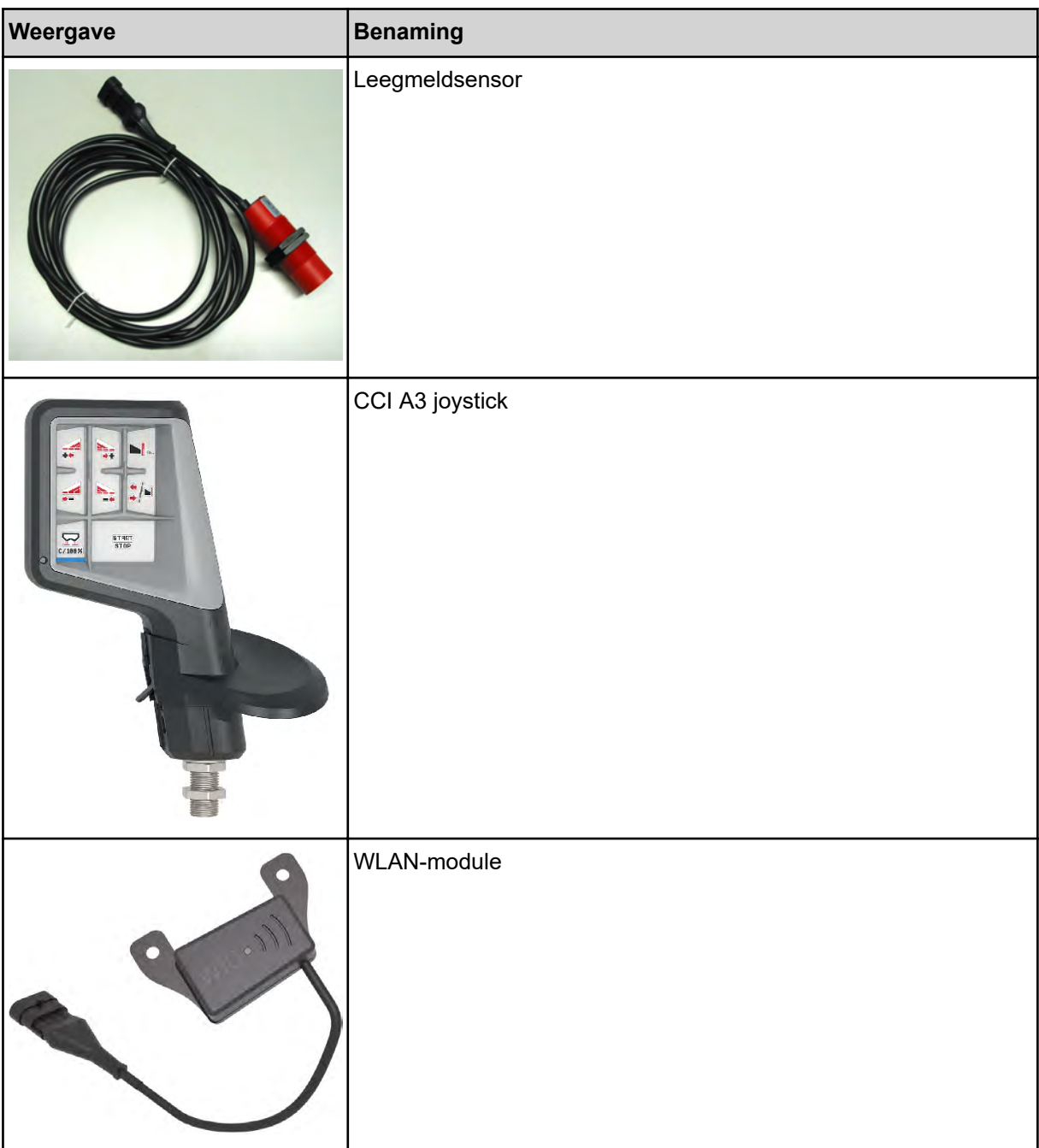

# **8 Garantie en vrijwaring**

RAUCH-apparaten worden vervaardigd op basis van moderne fabricagemethoden en met uiterste zorgvuldigheid en worden vele malen gecontroleerd.

Daarom biedt RAUCH 12 maanden garantie als aan de volgende voorwaarden voldaan is:

- De garantie gaat in op de datum van de aankoop.
- De garantie omvat materiaal- of fabricagefouten. Voor producten van derden (hydraulisch systeem, elektronica) zijn wij uitsluitend aansprakelijk in het kader van de vrijwaring van de betreffende fabrikant. Tijdens de garantieperiode worden fabricage- en materiaalfouten kosteloos verholpen door vervanging of verbetering van de betreffende onderdelen. Overige, ook verdergaande rechten als aanspraak op koopvernietiging, korting op de aanschafprijs of vergoeding van schade die niet aan het geleverde object ontstaan is, zijn uitdrukkelijk uitgesloten. De garantieprestatie wordt geleverd door erkende werkplaatsen, door RAUCHfabrieksvertegenwoordiging of door de fabriek zelf.
- Van de garantie uitgesloten zijn gevolgen van natuurlijke slijtage, vervuiling, corrosie en alle fouten die zijn ontstaan door onvakkundig hanteren alsmede inwerkingen van buitenaf. Bij eigenmachtig uitvoeren van reparaties of wijzigingen van de originele toestand vervalt de garantie. De aanspraak op vervanging vervalt, als er geen originele RAUCHvervangingsonderdelen gebruikt zijn. Neem daarom de gebruiksaanwijzing in acht. Neem bij twijfel contact op met onze fabrieksvertegenwoordiging of direct met onze fabriek. Garantieclaims moeten uiterlijk binnen 30 dagen na optreden van de schade bij de fabriek zijn ingediend. Vermeld koopdatum en machinenummer. Reparaties waarvoor garantie moet worden verleend, mogen door de erkende werkplaats pas na overleg met RAUCH of diens officiële vertegenwoordiging worden uitgevoerd. De garantieperiode wordt niet verlengd door garantiewerkzaamheden. Transportfouten zijn geen fabricagefouten en vallen daarom niet onder de vrijwaringsplicht van de fabrikant.
- Aanspraak op vergoeding van schade die niet aan de RAUCH-apparaten zelf is ontstaan, is uitgesloten. Hieronder valt ook uitsluiting van aansprakelijkheid voor vervolgschade als gevolg van strooifouten. Eigenmachtige wijzigingen aan RAUCH-apparaten kunnen vervolgschade veroorzaken. Hiervoor is de leverancier niet aansprakelijk. Bij opzet of grove nalatigheid van de eigenaar of een leidinggevende geldt de uitsluiting van aansprakelijkheid van de leverancier niet. Dit geldt ook voor die gevallen waarbij de productaansprakelijkheidswetgeving aangeeft, dat de leverancier aansprakelijk is voor persoonlijk letsel of materiële schade aan privé gebruikte voorwerpen door gebreken van het geleverde object. Tevens geldt dit voor het ontbreken van eigenschappen die uitdrukkelijk toegezegd zijn, als de toezegging tot doel had om de besteller te beschermen tegen schade die niet aan het geleverde object zelf ontstaan is.

**RAUCH Streutabellen RAUCH Fertilizer Chart** Tableaux d'épandage RAUCH **Tabele wysiewu RAUCH RAUCH Strooitabellen** RAUCH Tabella di spargimento **RAUCH Spredetabellen RAUCH Levitystaulukot RAUCH Spridningstabellen RAUCH Tablas de abonado** 

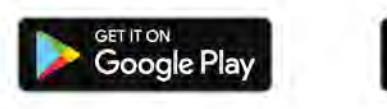

Download on the **App Store** 

http://www.rauch-community.de/streutabelle/

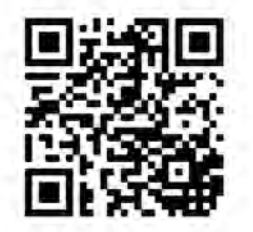

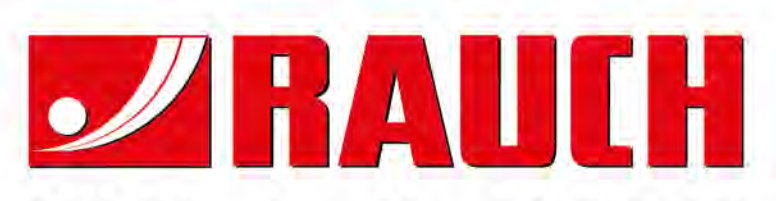

## **RAUCH Landmaschinenfabrik GmbH**

Landstraße 14 · D-76547 Sinzheim Victoria-Boulevard E200 · D-77836 Rheinmünster

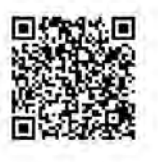

info@rauch.de · www.rauch.de

Phone +49 (0) 7221/985-0 Fax +49 (0) 7221/985-200